Министерство образования и науки Российской Федерации Федеральное государственное бюджетное образовательное учреждение высшего профессионального образования «Иркутский государственный университет»

Биолого-почвенный факультет

# **О. Г. Николаева**

# **ГЕОИНФОРМАЦИОННЫЕ СИСТЕМЫ (ГИС)**

Учебно-методическое пособие

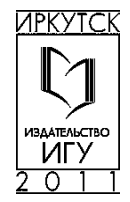

#### Печатается по решению учебно-методической комиссии биолого-почвенного факультета ИГУ

#### **Рецензенты:**

канд. биол. наук, доцент *Г. А. Воробьева;* ведущий инженер *М. В. Бендер*

#### **Николаева О. Г.**

H63

Геоинформационные системы (ГИС) : учеб.-метод. пособие / О. Г. Николаева. – Иркутск : Изд-во ИГУ, 2011. – 127 с.

#### **ISBN 978-5-9624-0559-9**

Пособие знакомит студентов с актуальной и быстро растущей областью знаний – геоинформационными технологиями. Изложены основные понятия геоинформатики, географических принципов организации геоинформационных систем и картографирования. Главная цель пособия – привить студентам практические навыки работы в геоинформационной системе на базе пакета ГИС – ArcView GIS 3.3 компании ESRI.

Предназначено для подготовки студентов специальностей «Биология», «Экология», «Почвоведение»; направления бакалавриата «Почвоведение», «Биология», «Экология и природопользование», изучающих дисциплину «Геоинформационные технологии». Пособие будет полезно также аспирантам и преподавателям, занимающимся вопросами картографирования и интересующимся современными подходами и методами картографии.

> УДК 631.44:681.3(075.8) ББК 40.33:32.97я73

Библиогр. 62 назв. Ил. 51. Табл. 3

© ФГБОУ ВПО «ИГУ», 2011

ISBN 978-5-9624-0559-9 © Николаева О. Г., 2011

### **ОГЛАВЛЕНИЕ**

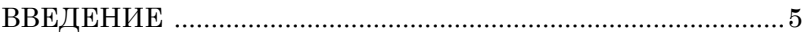

# **ЧАСТЬ I**

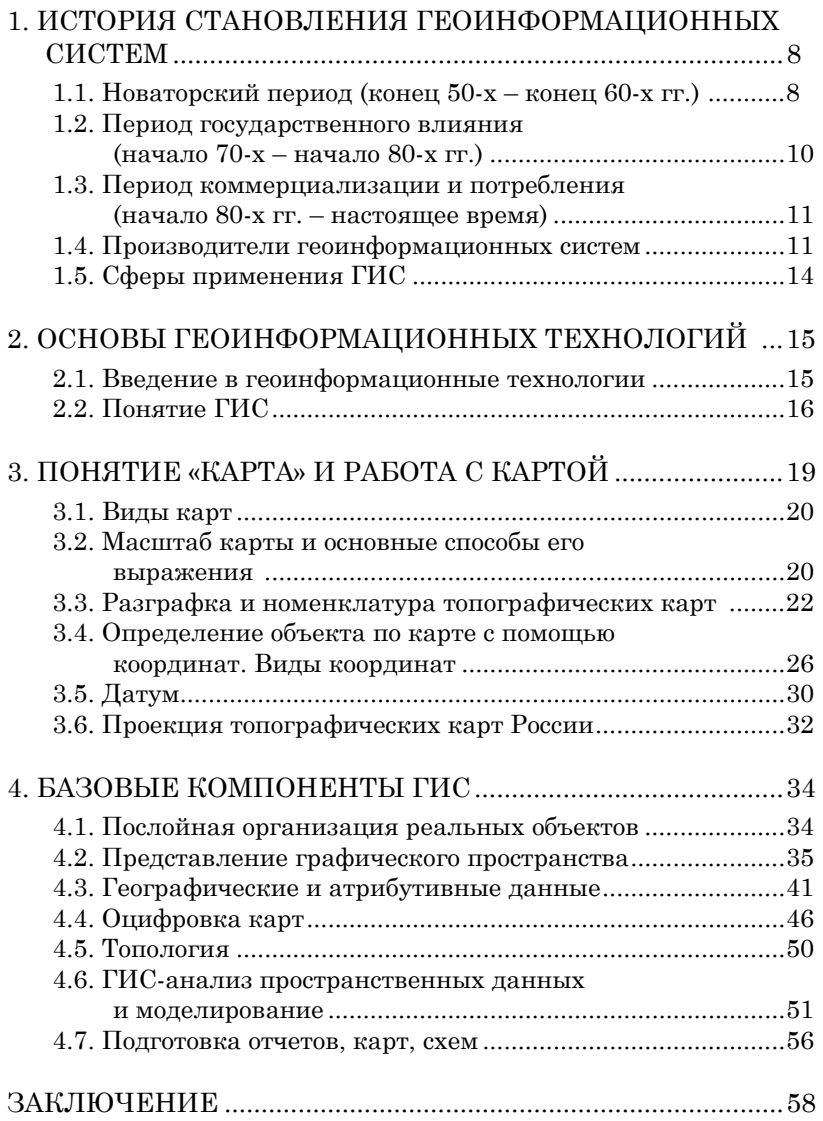

### **ЧАСТЬ II**

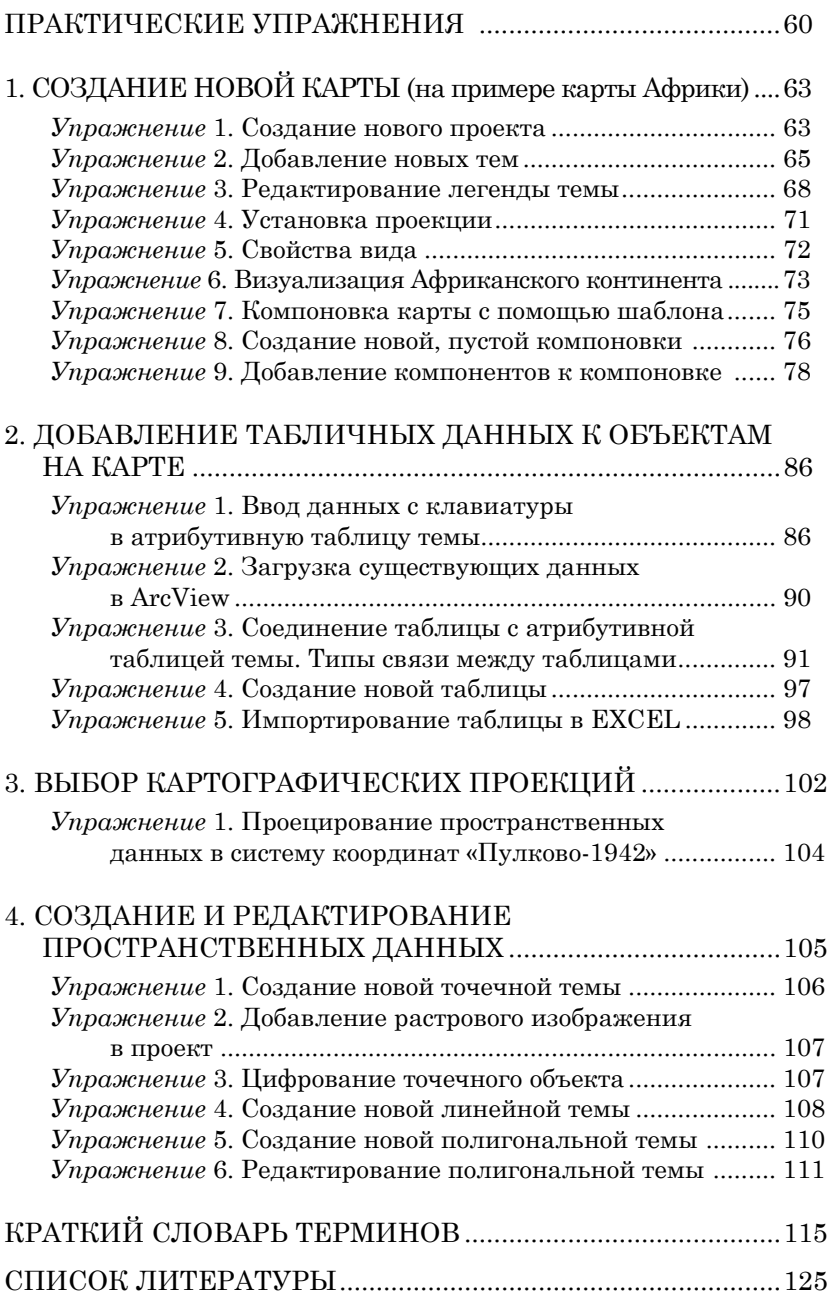

# Введение

Знания о географическом положении физических объектов всегда были очень важны для людей. Это можно объяснить тем, что человек зависит от природных условий занимаемой им территории. Приспосабливаясь к природе и стремясь к оптимизации окружающего пространства, человек постоянно стремился изучать и трансформировать какие-то функции земной поверхности. Эти способствовало приобретению новых знаний о законах развития географической реальности и получению все более точных параметров используемых географических объектов. На протяжении многих тысячелетий ориентироваться в пространстве человечеству помогало отображение приобретенных знаний на карте.

Карта является одним из важных изобретений человечества. Она аккумулирует в себе все имеющиеся знания о предмете изучения на период ее составления. Использование картографического материала помогало людям совершать открытия, способствовало торговле, повышало безопасность жизнедеятельности человечества в течение как минимум прошлых 3000 лет.

Современный период развития цивилизованного общества характеризует процесс информатизации. Чем больше информации имеется в вашем распоряжении, тем проще будет принять обоснованные решения и эффективные действия для выполнения стоящих перед вами задач. Последние тридцать лет XX века специалисты интенсивно развивали инструментальные средства, названные географическими информационными системами (ГИС). По своей сути ГИС это новое достижение в картографии. ГИС-технологии представляют собой готовый набор средств, который может быть сразу использован при создании сотен различных карт. Сейчас новые методы пространственно-временного представления информации начинают внедряться в самые разнообразные области (географию, почвоведение, биологию, экологию,

историю, экономику, социологию и пр.), многие из которых соответствуют базовым предметам общего образования современного человека.

Учебно-методическое пособие состоит из двух частей: учебно-методической и практической.

Первая часть включает в себя четыре раздела, в которых рассматриваются те или иные конкретные темы. В завершение каждого раздела приводится рубрика «Опорные точки», которая позволяет еще раз обратить внимание на важнейшие положения пройденного материала.

Первый раздел. «История становления геоинформационных систем», рассказывает об историческом развитии, сферах применения и производителях геоинформационных технологий.

Второй раздел, «Основы геоинформационных технологий», начинается со знакомства с понятием ГИС. В главе подробно рассматриваются термин «ГИС», а также его базовые компоненты.

Третий раздел, «Понятие "карта" и работа с ней», посвящен карте - основному языку географии, а, следовательно, и основному языку компьютерной картографии. Поэтому пользователь, работающий с ГИС-технологиями, должен ориентироваться в таких понятиях, как «виды карт», «масштаб карты», «определение объекта с помощью координат», «виды координат», «проекция».

Четвертый раздел, «Базовые компоненты ГИС», раскрывает суть представления графического пространства, способы ввода и анализа географических данных в систему ГИС. Большое внимание уделено пространственным и атрибутивным данным, их анализу, проверке, представлению в ГИС.

Вторая часть, «Практические упражнения», знакомит обучающихся с принципами работы составления ГИСпроекта на базе пакета ГИС - ArcView GIS 3.3 компании ESRI. Выполнение практических упражнений позволит за короткое время научиться:

- владеть инструментами работы в среде ArcView; редактировать, анализировать и представлять данные в ГИС;

– осуществлять ввод, накопление, хранение и обработку цифровой картографической информации;

– решать задачи геообработки, пространственной привязки данных и построения тематических карт по результатам анализа;

– самостоятельно составлять ГИС-проекты.

Особую благодарность автор выражает доценту кафедры почвоведения и оценки земельных ресурсов Иркутского государственного университета, канд. биол. наук О. Г. Лопатовской за поддержку в издании данного пособия. Автор также выражает глубокую признательность рецензентам данного издания, доценту кафедры почвоведения и оценки земельных ресурсов Иркутского государственного университета, канд. биол. наук Воробьевой Г. А. и ведущему инженеру отдела информационных технологий Иркутского филиала ФГУ «ТФГИ по Сибирскому федеральному округу» М. В. Бендеру за ценные замечания и рекомендации при подготовке материала. Автор высоко ценит вклад и благодарит за поддержку П. С. Базарова, О. В. Пересада, И. В. Новосельского.

# **ЧАСТЬ I**

# **1. ИСТОРИЯ СТАНОВЛЕНИЯ ГЕОИНФОРМАЦИОННЫХ СИСТЕМ**

Географические информационные системы были разработаны в 1950–60-х гг., первоначально в гражданском секторе (США, Канада и Европа). В 70–80-х гг. развилась сильная и активная ГИС-индустрия с явным лидерством США. СССР не участвовал в мировом процессе создания и развития геоинформационных технологий вплоть до середины 80-х гг. ХХ в.

Развитие ГИС, несомненно, связано с бурным развитием информационных технологий в целом и, в первую очередь, с развитием аппаратной базы. Первые ГИС представляли собой целые комнаты, занятые аппаратурой, и километры полок, заполненных перфокартами с пространственной (координатами) и описательной информацией об объектах.

В истории развития геоинформационных систем выделяют несколько периодов.

# **1.1. Новаторский период (конец 50-х – конец 60-х гг.)**

Этот период характеризуется исследованием принципиальных возможностей информационных систем; наработкой эмпирического опыта; созданием первых крупных проектов и теоретических работ. В этот период произошло:

• появление электронных вычислительных машин (ЭВМ) в 50-х гг.;

• появление дигитайзеров, плоттеров, крупногабаритных сканеров, графических дисплеев<sup>1</sup> и других периферийных устройств в 60-х гг.;

 $1$  Дисплей – устройство визуализации (отображения) текстовой и графической информации без ее долговременной фиксации. По функциональным возможностям дисплеи подразделяются на алфавитно-цифровые и графические. Первые способны воспроизводить только ограниченный набор символов, вторые в состоянии отображать графическую и текстовую информацию.

• создание программных алгоритмов и процедур графического отображения информации на дисплеях и с помощью плоттеров;

• создание методов пространственного анализа;

• создание программных средств по управлению базами данных.

Первый опыт реализации геоинформационной технологии был осуществлен в начале 60-х гг. в Канаде. Ее назначение состояло в анализе многочисленных данных, накопленных Канадской службой земельного учета, и в получении статистических данных о земле, которые бы использовались при разработке планов землеустройства разнообразных площадей преимущественно сельскохозяйственного назначения [5]. Создатели применили сканирование для автоматизации ввода геоданных; разработали разложение картографической информации на тематические слои; предложили концептуальное решение о таблицах атрибутивных данных. Это позволило разделить файлы пространственной и тематической информации об объектах.

Большое влияние на развитие ГИС в период становления оказала Гарвардская лаборатория компьютерной графики и пространственного анализа Массачусетского технологического института штата Массачусетс [31; 32]. Программное обеспечение Гарвардской лаборатории широко распространялось и послужило базой для развития многих ГИС-приложений. В этой лаборатории были заложены основы картографической алгебры, создано семейство растровых программных средств Map Analysis Package – MAP, PMAP, aMAP.

Наиболее известными программными продуктами Гарвардской лаборатории являются: SYMAP (система многоцелевого картографирования); CALFORM (программа вывода картографического изображения на плоттер); SYMVU (просмотр перспективных (трехмерных) изображений); ODYSSEY (предшественник знаменитого ARC/INFO) [27].

# **1.2. Период государственного влияния (начало 70-х – начало 80-х гг.)**

В конце 60-х гг. геоинформационная технология впервые была применена в США на государственном уровне для обработки и представления данных переписи населения. Потребовалась методика, обеспечивающая корректную географическую привязку данных переписи. Основной проблемой стала необходимость конвертирования адресов проживания населения в географические координаты так, чтобы результаты переписи можно было оформлять в виде карт по территориальным участкам и зонам национальной переписи. Алгоритмы обработки и представления картографических данных были заимствованы у разработчиков ГИС Канады и Гарвардской лаборатории и оформлены в виде программы POLYVRT, осуществляющей конвертирование адресов проживания в соответствующие координаты, описывающие графические сегменты улиц.

В этой разработке впервые был широко использован топологический подход к организации управления географической информацией, содержащий математический способ описания пространственных взаимосвязей между объектами [10].

Государственная поддержка ГИС стимулировала развитие экспериментальных работ в области ГИС, основанных на использовании баз данных по уличным сетям. В их числе:

- автоматизированные системы навигации;
- системы вывоза городских отходов и мусора;

• движение транспортных средств в чрезвычайных ситуациях и т. д. [9; 27].

В 1969 г. были основаны компании ESRI и Intergraph, которые являются разработчиками самых популярных в США и в мире геоинформационных систем.

Таким образом, развитие крупных геоинформационных проектов, поддерживаемых государством, определило этот период как время государственных инициатив по формированию национальных институтов в области ГИС, способствовало внедрению геоинформационных технологий в процесс принятия управленческих решений, а также формированию крупных научно-исследовательских коллективов [33].

# 1.3. Период коммерциализации и потребления (начало 80-х гг. – настоящее время)

Данный период характеризуется широким рынком разнообразных программных средств, развитием настольных ГИС, расширением области применения ГИС-технологий за счет интеграции с базами непосредственных данных. В это же время значительно выросло число непрофессиональных пользователей, что способствовало коммерческому развитию ГИС и усилению конкурентной борьбы среди производителей ГИС.

Доступность и «открытость» программных средств позволяет пользователям самим настраивать, адаптировать, использовать и даже молифицировать программы. Появляются пользовательские «клубы», телеконференции, геопорталы, связанные единой тематикой. Возрастает потребность в географических данных, формируются геоинформационные инфраструктуры планетарного масштаба.

В начале 1980-х гг. был реализован знаменитый программный продукт ARC/INFO, ставший первым программным пакетом ГИС, который эффективно использовал пользовательские качества персональных компьютеров. Вместе с тем он был доступен для разных технических платформ и операционных сред [9; 27].

# 1.4. Производители геоинформационных систем

### ЗАРУБЕЖНЫЕ ПРОИЗВОДИТЕЛИ ГИС

Компании ESRI и Intergraph являются разработчиками самых популярных в мире геоинформационных систем. На долю этих компаний приходится производство чуть ли не половины ГИС, используемых в мире.

Компания Intergraph (прежнее название  $-M&S$ Computing Inc) была основана в 1969 г. и вначале занималась консалтингом - консультировала государственные агентства в использовании цифровых компьютерных технологий. В 1974 г. Interactive Graphics Design System для картографирования стала первой в ряду коммерческих продаж.

Компания **ESRI**<sup>1</sup> была основана в 1969 г. в качестве консультативной группы. Во второе десятилетие своего существования ESRI начала разработку своих собственных продуктов и инструментов. Первый коммерческий продукт – ARC/INFO – появился в 1981 г. Основными продуктами компании на сегодняшний день являются: ArcGIS; ArcReader; ArcView; ArcEditor; ArcInfo; 3D Analyst [40].

С момента выпуска программного обеспечения ArcGIS в начале нового тысячелетия компания ESRI постоянно развивает эту ГИС-платформу за счет совершенствования изначально входящих в нее компонентов и выпуска новых программных продуктов. Это развитие касается: настольных, серверных продуктов и пакетов для работы с ГИС в полевых условиях. Официальным представителем компании ESRI в России является компания Data+.

#### **ОТЕЧЕСТВЕННЫЕ ПРОИЗВОДИТЕЛИ ГИС**

Почти все известные и востребованные на сегодняшний день российские ГИС были созданы в 90-х гг. В частности, ЦГИ ИГ РАН и КБ «Панорама» выпустили свои первые продукты в 1991 г., компания «РАДОМ-Т» – в 1993 г., а фирма «Интегро» – в 1998 г.

**ЦГИ ИГ РАН** (*Центр геоинформационных исследований Института географии Российской академии наук*) работает на рынке геоинформационных услуг с начала 90-х гг. Центром разработано большое число прикладных проектов. На сегодняшний день выпускает профессиональную геоинформационную систему «ГеоГраф ГИС», пакет ActiveXкомпонент для создания прикладных ГИС «ГеоКонструктор» и средство для публикации карт в Интернете GeoConstructor Web. Помимо создания ГИС-продуктов ЦГИ ИГ РАН принимает активное участие в разработке нормативных правовых документов в области ГИС, включая первые национальные стандарты [48].

**ЗАО «Радом-Т»** является разработчиком многопользовательской системы ГИС ObjectLand. Это универсальная ГИС для использования в любых предметных областях.

<sup>&</sup>lt;sup>1</sup> Environmental Systems Research Institute – Институт исследования систем окружающей среды.

Наиболее интенсивно ObjectLand применяется в учреждениях Роснедвижимости, входя в состав программного комплекса «Единый государственный реестр земель». В настоящее время продукт эксплуатируется примерно в 1700 земельных кадастровых палатах России. В 2005 г. журнал PC Magazine/RE отметил ObjectLand в числе лучших программных продуктов России и присудил награду «Best Soft 2005». ObjectLand также активно используется в ОАО «РЖД», где стараниями отделения геоинформационных технологий ВНИИАС МПС выполнен комплекс работ по сбору и подготовке пространственных данных о сети железных дорог России [48].

**Центр системных исследований «Интегро»** (прежнее название «Альбея») – крупный производитель универсального геоинформационного программного обеспечения в России. В последние годы предприятие развивалось, реализуя комплексные проекты по автоматизации имущественных задач, а также сферы регулирования застройки городов для муниципальных и областных организаций. К настоящему времени специалистами центра разработаны следующие программы: инструментальная геоинформационная система «ИнГЕО», комплексная кадастровая система «МОНИТОРИНГ», система «ИМУЩЕСТВО» [48].

**ЗАО «Панорама»** образовалось в 2001 г. путем объединения разработчиков одноименных продуктов ГИС «Панорама». Основные виды деятельности – разработка и внедрение программно-аппаратных средств с применением геоинформационных систем и технологий, которые используются как в народном хозяйстве, так и в интересах обороны страны (профессиональная ГИС «Карта 2011», муниципальная ГИС «Земля и Недвижимость», GIS WebServer, визуальные компоненты GIS ToolKit, ГИС для сельского хозяйства, ГИС для операционных систем Linux, Solaris, Windows Mobile и др.); разработка корпоративных информационных систем; создание картографических интернет-сайтов [48].

# **1.5. Сферы применения ГИС**

По территориальному охвату выделяют следующие виды ГИС: глобальные, или планетарные (global GIS); субконтинентальные; национальные, зачастую имеющие статус государственных, региональные (regional GIS); субрегиональные; локальные, или местные (local GIS).

ГИС различаются предметной областью информационного моделирования, к примеру, городские или муниципальные (urban GIS), природоохранные (environmental GIS). туристические и т. п. Геоинформационные технологии проникли практически во все сферы жизнедеятельности человека, в науку и производство.

Проблемная ориентация ГИС определяется решаемыми в нейзадачами (научными и прикладными), среди них - инвентаризация ресурсов (в том числе кадастр), анализ, оценка, мониторинг, управление и планирование, поддержка принятия решений. Интегрированные ГИС (integrated GIS, IGIS) совмещают функциональные возможности ГИС и систем цифровой обработки изображений (данных дистанционного зондирования) в единой интегрированной среде.

Специалисты, работающие в области ГИС и геоинформационных технологий, занимаются: накоплением первичных данных; проектированием баз данных; разработкой и поддержкой ГИС; маркетингом и распространением ГИСпродукции и геоданных; обучением ГИС-технологиям.

### ОПОРНЫЕ ТОЧКИ

1. Развитие ГИС связано с развитием аппаратной базы.

2. В истории развития ГИС выделяют три этапа: новаторский, государственного влияния и период коммерциализации и потребления.

3. ГИС подразделяются: по территориальному охвату; по предметной области информационного моделирования; по проблемной ориентации и решаемым в ней задачам.

### ВОПРОСЫ ДЛЯ ПОВТОРЕНИЯ И ЗАДАНИЯ

1. В какой исторический период развития ГИС появились крупные геоинформационные проекты, поддерживаемые государством?

2. Какой программный пакет ГИС и какой фирмы впервые эффективно использовался в качестве пользовательского программного обеспечения для персональных компьютеров?

# 2. ОСНОВЫ ГЕОИНФОРМАЦИОННЫХ ТЕХНОЛОГИЙ

### 2.1. Введение в геоинформационные технологии

Человек, абсолютно незнакомый с географическими информационными системами, может задать вопрос: «А зачем мне нужно знать, что такое геоинформатика?» Действительно, в жизни большинства из нас далеко не каждый день возникает необходимость обрашаться к географическим атласам или картам. Большинство задач для ГИС можно решить просто, без компьютерного анализа или моделирования. Однако печатать текст можно и на печатной машинке, мы же предпочитаем использовать компьютер. Это очень удобно, быстро, эффективно.

Обычно человек подходит к ГИС незаметно для себя. Все начинается с использования распространенных графических редакторов, таких как Photoshop, CorelDraw и т. д. В процессе работы становится ясно, что на подготавливаемую схему или тематический слой нужно разместить дополнительные данные из других источников (наподобие того, как наносится изображение на контурную карту). Для таких операций требуется единое координатное пространство. Это является первым шагом к использованию определенных систем координат и картографических проекций.

На следующем этапе может возникнуть необходимость составлять и делать запросы по атрибутивной информации<sup>1</sup>. Простейшие запросы можно делать в графических редакторах, например, найти все полигоны площадью больше чем 50 км<sup>2</sup>. Однако часто существует потребность в более сложных запросах, таких, например, как отметить все офисные многоэтажные здания, построенные из бетонных блоков, или найти нужную улицу на карте. Как только вы начали формировать подобного рода задачи, вы становитесь потенциальным пользователем ГИС.

<sup>&</sup>lt;sup>1</sup> Атрибутивная информация – данные, описывающие качественные или количественные параметры объектов.

# 2.2. Понятие ГИС

Так что же такое ГИС, или географическая инфор**мационная система?** Термин «ГИС» трудноопределим и представляет собой объединение многих предметных областей. На сегодняшний день не существует общепринятого определения ГИС. Сам термин изменяется в зависимости от интеллектуальных, культурных и экономических целей.

Отсутствие общепринятого определения привело к недопониманию того, что такое ГИС, каковы их возможности и для чего такие системы могут применяться. Поэтому начинающие пользователи путают ГИС с простыми графическими редакторами (Photoshop, CorelDraw). Ошибка заключается в том, что изображение карты на экране монитора может выглядеть одинаково как в том, так и в другом случае, но если разобраться, то геоинформационные технологии представляют собой нечто большее, чем просто карта, помещенная в компьютер. Вместе с тем понятие «географическая информационная система» неразрывно связано с обычной печатной картой.

Один из специалистов в области геоинформационных технологий Дэвид Райнд [34] привел, на наш взгляд, наиболее полное определение ГИС: «Геоинформационная система (ГИС) - компьютерная система для сбора, проверки, интеграции и анализа информации, относящейся к земной поверхности» [24].

Это определение содержит ряд весьма полезных элементов. Во-первых, оно говорит, что ГИС имеют дело с земной поверхностью. Во-вторых, утверждение о том. что ГИС используются для сбора, проверки, интеграции и анализа информации, напоминает о большом числе групп операций (базовых компонентов ГИС), необходимых для любой геоинформационной системы.

ГИС и пространственные исследования имеют прямое отношение к особенностям рельефа местности, также как к свойствам и признакам этих особенностей. Обычно регистрируются не только важные географические объекты (реки, озера, моря), но также их размеры, скорость течения, качество воды или виды рыб, обитающие в водоемах.

Согласно определению, данному Дэвидом Райндом [34], ГИС представляет собой набор следующих подсистем (рис. 1): *подсистема сбора/ввода данных; подсистема хранения и выборки данных; подсистема манипуляции данными и анализа; подсистема вывода.* 

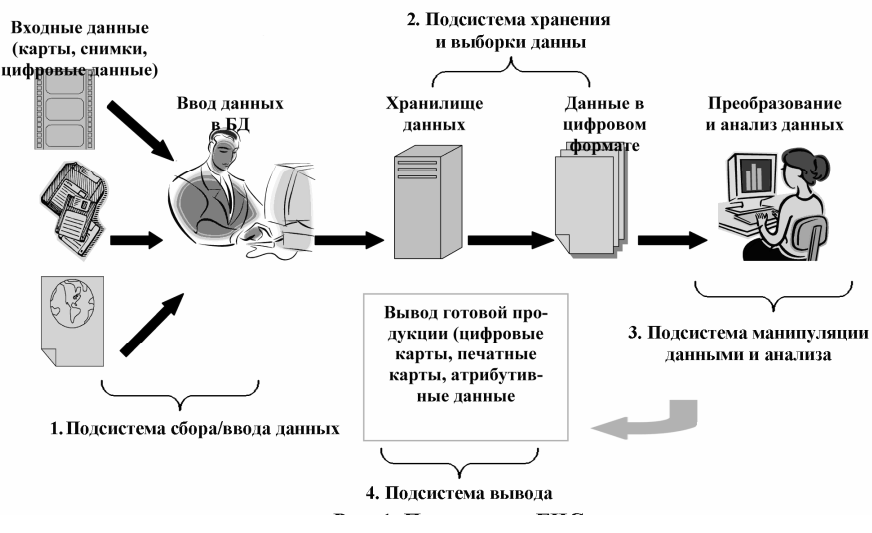

Рис. 1. Подсистемы ГИС

*Подсистема сбора/ввода данных*. Эта подсистема ГИС может быть соотнесена с первым и вторым шагом процесса картографирования. Первый шаг – сбор данных из различных источников, второй шаг – составление карты. Источниками данных могут быть аэрофотосъемка, цифровое дистанционное зондирование, геодезические работы, статистический анализ и т. д. В результате выполнения этих работ у картографа накапливаются исходные материалы: аэрофотоснимки, космоснимки (снимки со спутников Landsat-7, ETM+, SPOT 4 и т. д.), топографические карты, словесные описания и зарисовки, данные статистики и др. Кроме первичного материала источниками информации могут быть готовые цифровые карты, цифровые модели рельефа и мн. др.

Использование компьютера и других электронных устройств, например дигитайзера или сканера, позволяет про-

водить подготовку (кодирование) исходных данных для их дальнейшего использования.

Подсистема хранения и выборки данных. Эта подсистема полностью соответствует нашим представлениям о функциях компьютера как хранителя информации. В общих словах, эта подсистема хранит координаты геометрических объектов и связанные с ними характеристики (атрибуты). Также эта подсистема позволяет делать запросы, выбирая только нужную, контекстно-связанную информацию, помогает организовать пространственные данные с целью их обновления и редактирования.

Подсистема манипуляции данными и анализа. ГИС-анализ представляет собой процесс поиска географических закономерностей в данных и взаимоотношений между пространственными объектами. Анализ данных чаще всего является преимуществом человека-пользователя. Подсистема позволяет значительно упростить и облегчить анализ пространственно-связанных данных, практически исключить ручной труд и в значительной мере упростить расчеты, выполняемые пользователем. Методы, используемые для этой цели, могут быть очень простыми: в ряде случаев надо лишь создать карту, по которой будет выполняться анализ; или более сложными, включающими моделирование<sup>1</sup> реального мира и объединение большого числа различных слоев данных. Для этого в ГИС предусмотрена целая группа операций анализа и моделирования, таких как - «оверлейные» операции; анализ близости; сетевой анализ и т. д. Подсистема анализа и манипуляции данных является «сердцем» ГИС.

Подсистема вывода. После выполнения анализа нужно представить его результаты. В картографии (бумажной или компьютерной) выходной продукт в целом тот же - карта. Подсистема вывода позволяет компоновать результирующие данные в любой удобной для пользователя форме (табличной, диаграммной или картографической) [24].

<sup>&</sup>lt;sup>1</sup> Моделирование - построение и изучение моделей реально существующих объектов, процессов или явлений с целью получения объяснений этих явлений.

#### ОПОРНЫЕ ТОЧКИ

1. Ключевые слова ко всем понятиям ГИС - «что?» и «где?». Одна из основных функций ГИС (но далеко не единственная) – создание и использование электронных карт.

2. ГИС представляет собой набор подсистем.

#### ВОПРОСЫ ДЛЯ ПОВТОРЕНИЯ И ЗАДАНИЯ

(выберите правильный ответ)

1  $\Gamma$ *MC* –  $\alpha$ <sup>ro</sup>

√ Система хранения координат географических объектов и связанных с ними атрибутов.

√ Система компьютерной картографии, придуманная для создания карт из графических примитивов в сочетании с описательными атрибутами.

√ Компьютерная система для сбора, проверки, интеграции и анализа информации, относящейся к земной поверхности.

√ Компьютерный сбор данных из различных источников (цифровое дистанционное зондирование, геодезические работы и др.) и составление карт.

2. Подсистема манипуляции данными:

1) организует пространственные данные с целью их выборки;

2) анализирует пространственно-связанные данные;

3) компонует результирующие данные в любой удобной для пользователя форме;

4) собирает данные из различных источников;

5) подготавливает исходные данные для записи или кодирования с целью их дальнейшего использования.

# 3. ПОНЯТИЕ «КАРТА» И РАБОТА С КАРТОЙ

Карта - чертеж, содержащий в уменьшенном и подробном виде изображение участка земной поверхности, с учетом кривизны уровневой поверхности.

План - чертеж, содержащий в уменьшенном и подобном виде изображение участка земной поверхности, без учета кривизны уровневой поверхности.

### **3.1. Виды карт**

Выделяют два основных типа – общегеографические (топографические) и тематические карты.

Элементами содержания (общегеографических) **топографических карт** являются:

 – гидрографическая сеть и приуроченные к ней природные образования (мели, наледи и др.);

– рельеф земной поверхности – горизонтали;

– высотные отметки;

– растительность и грунты;

 – населенные пункты, их структура, тип (город, рабочий поселок и др.);

– государственные и административные границы.

**Тематические карты** передают с большей полнотой и обстоятельностью какой-либо элемент (или элементы), входящий в содержание общегеографической карты (например, тип растительности), или показывают явления, отсутствующие на общегеографических картах, например геологическое строение местности, климатические условия и т. п. В связи с этим различают *виды тематических карт* – геологические, климатические, почвенные, растительности, животного мира и т. д.

Наиболее часто в ГИС приходится иметь дело с тематическими картами. Топографические карты используются в ГИС, главным образом, для обеспечения общегеографической основы для сложных тематических карт.

# **3.2. Масштаб карты и основные способы его выражения**

Все элементы местности на карте изображаются в определенном масштабе.

*Масштаб* – термин, часто используемый для обозначения степени уменьшения на картах. Наиболее легко он может быть выражен как отношение длины некоторого отрезка на карте к длине того же отрезка на земле.

*Вербальный масштаб* – в легенде карты данный масштаб выражается словами. Например: «одному сантиметру на карте соответствуют 500 м на земле».

*Численный масштаб* – расстояние на карте и расстояние на земле даются в одних единицах измерения, как дробь, устраняя тем самым необходимость упоминать единицы измерения. Например: 1:50 000.

Опытные пользователи обычно предпочитают численный масштаб карт, поскольку он устраняет путаницу с единицами измерения.

В нашей стране приняты следующие масштабы карт. Мелкомасштабные – 1:1 000 000, 1:500 000; среднемасштабные – 1:200 000, 1:100 000; крупномасштабные – 1:50 000, 1:25 000; детальные – 1:10 000 и крупнее. Этот ряд масштабов называется стандартным. Раньше этот ряд включал масштабы 1:300 000, 1:5 000 и 1:2 000.

*Линейный масштаб*. Здесь действительные расстояния на земле показываются прямо на карте (рис. 2).

\n
$$
\begin{array}{r}\n 1 \text{ Cантumerpe 2 }\text{Hunomerpa} \\
\hline\n 12 \text{ }\text{Km}\n \end{array}
$$
\n

Рис. 2. Пример линейного масштаба

*Поперечный масштаб –* это графический масштаб в виде номограммы, построение которой основано на пропорциональности отрезков параллельных прямых, пересекающих стороны угла. Этот масштаб используется для построения разрезов (рис. 3).

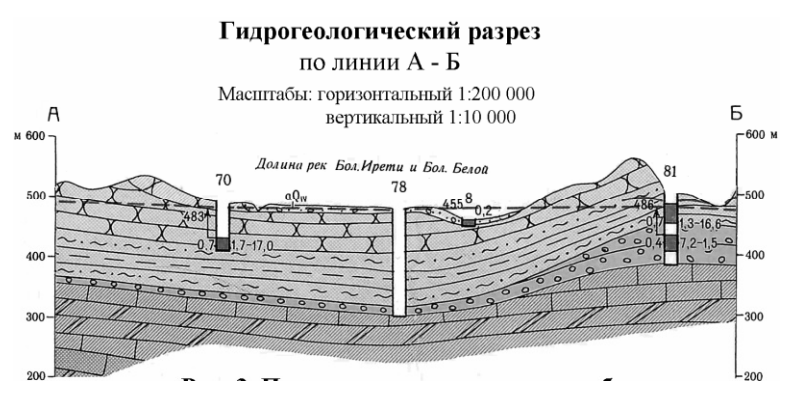

Рис. 3. Пример поперечного масштаба

При работе с картами в ГИС специалисты в основном сталкиваются с картами, выраженными в вербальном и численном масштабе. Начав работать с ГИС, вы обнаружите, что большинство программ очень легко выполняют изменения масштаба. И, конечно, масштаб входных данных может отличаться от масштаба отображения результатов. Способность программного обеспечения как угодно преобразовывать масштаб карты может привести к чрезмерному доверию к карте. Это в дальнейшем вызовет некоторые проблемы.

Например, вводятся данные с мелкомасштабных карт, а программа ГИС преобразует этот масштаб в более крупный. Заказчик, не зная о преобразовании, может посчитать, что данная карта изначально составлена как более точная крупномасштабная. Однако это не так, точность карты будет по-прежнему соответствовать исходной карте более мелкого масштаба. Поэтому достоверность результатов анализа существенно зависит от масштаба исходных карт, т. е. от качества данных, вводимых в систему [24].

### **3.3. Разграфка и номенклатура топографических карт**

Топографические карты обычно создают на большие территории земной поверхности. Для удобства пользования их издают отдельными листами, границы которых принято называть рамками карты. Рамкой каждого листа карты являются меридианы и параллели. Каждый лист карты ориентирован относительно сторон света: верхняя сторона рамки является северной, нижняя – южной, левая – западной, правая – восточной.

В основу разграфки и обозначения листов топографических карт СССР положен лист карты масштаба 1:1 000 000. Чтобы можно было легко и быстро находить нужные листы карты того или иного масштаба, каждый из них имеет свое условное обозначение – *номенклатуру*.

**Номенклатура листа карты масштаба 1:1 000 000** состоит из обозначений ряда и колонны.

Ряды располагаются параллельно экватору и обозначаются заглавными буквами латинского алфавита. Границами рядов служат параллели, проведенные от экватора через 4°

по широте. Счет рядов идет от экватора к полюсам: А, В, С, D, Е и т. д.

Колонны располагаются вертикально. Границами их служат меридианы, проведенные по долготе через 6°. Колонны обозначаются арабскими цифрами от меридиана с долготой 180° с запада на восток. При обозначении номенклатуры листа карты первой пишется буква, обозначающая ряд, а затем через черточку – номер колонны, например N-48; O-50; P-47 и т. д.

**Номенклатура каждого листа карты масштабов 1:500 000, 1:200 000 и 1:100 000** состоит из номенклатуры листа карты масштаба 1:1 000 000 с добавлением соответствующей буквы или цифры.

Один лист миллионной карты включает: 4 листа карты масштаба 1:500 000, которые обозначаются заглавными буквами русского алфавита: А, Б, В, Г или 36 листов карты масштаба 1:200 000, которые обозначаются римскими цифрами от I до XXXVI, или 144 листа карты масштаба 1:100 000, которые обозначаются арабскими цифрами от 1 до 144 (табл. 1).

Таблица 1

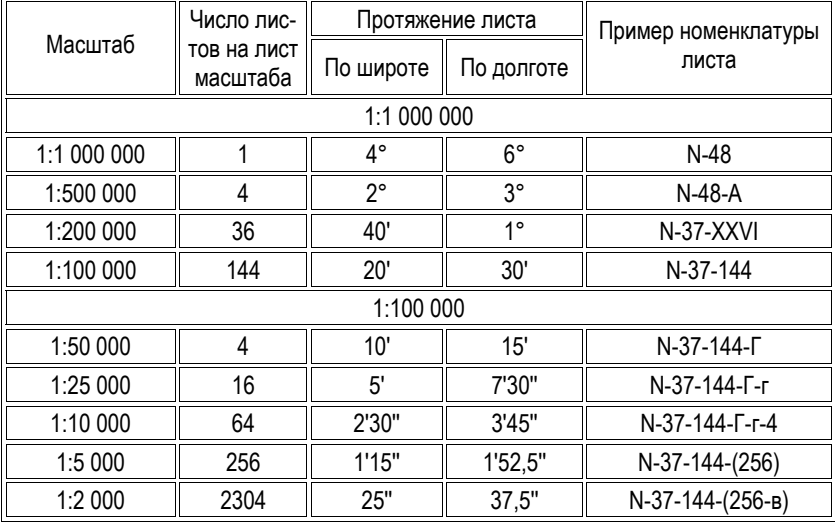

ДЕЛЕНИЕ НОМЕНКЛАТУР КАРТ РАЗНОГО МАСШТАБА

Например: Если лист миллионной карты N-48 разделить через каждые  $40'$  по широте и  $1^{\circ}$  по долготе, то получится разграфка миллионного листа по номенклатуре масштаба 1:200 000. Общее количество листов масштаба 1:200 000 – 36. Для обозначения двухкилометровки применяют римские цифры от I до XXXVI. Записывается такая номенклатура, как N-48-I, N-48-II, N-48-III и т. д.

Если лист миллионной карты N-48 разделить через каждые 20' по широте и 30° по долготе, то получится разграфка миллионного листа по номенклатуре масштаба 1:100 000. Общее количество листов масштаба 1:100 000 – 144. Для обозначения километровки применяют латинские цифры от 1 до 144. Например: N-48-1, N-48-2, N-48-3 и т. д.

**Номенклатура каждого листа карты масштабов 1:50 000 и 1:25 000** связана с номенклатурой листа карты масштаба 1:100 000. В одном листе карты масштаба 1:100 000 содержатся 4 листа карты масштаба 1:50 000. В свою очередь один лист карты масштаба 1:50 000 делится на 4 листа карты масштаба 1:25 000.

Номенклатура листа карты масштаба 1:50 000 состоит из обозначения листа карты масштаба 1:100 000 с добавлением соответствующей заглавной буквы русского алфавита – А, Б, В, Г – и делит этот лист через каждые 10' по широте и 15' по долготе.

Номенклатура листов карты масштаба 1:25 000 состоит из номенклатуры листа карты масштаба 1:50 000 с добавлением одной из строчных букв русского алфавита *а, б, в, г*. Ее можно получить, поделив лист километровой карты через каждые 5' по широте и 7'30'' по долготе (табл. 1).

Например, номенклатура листа карты масштаба 1:25 000 может иметь обозначение N-48-41-B-a.

Подпись номенклатуры каждого листа топографической карты дается посередине или справа северной стороны рамки. Рядом с номенклатурой подписывается название главного населенного пункта или другого крупного объекта, расположенного на данном листе карты.

Чтобы легче было подобрать нужные листы и определить их номенклатуру, пользуются сборными таблицами (бланковыми картами) для каждого масштаба. Иногда бланковая карта изготовляется на несколько масштабов. Бланко-

вая карта представляет собой схематическую карту мелкого масштаба, разделенную горизонтальными и вертикальными линиями на клетки. Эти линии как бы совпадают с направлением меридианов и параллелей и обозначают рамки листов карты. Для более быстрого определения номенклатуры листов карты на заданный участок (район) местности на сборных таблицах показываются координатная сетка, а также крупные населенные пункты, реки, основные дороги и некоторые другие объекты. Для определения номенклатуры соседних листов у имеющегося листа карты нет необходимости пользоваться сборной таблицей. Номенклатуры листов, примыкающих к карте, подписывают на внешней части каждой из сторон рамки.

Для удобства определения точек местности по карте на каждом ее номенклатурном листе наносится дополнительная рамка, координатная сетка, с делениями через одну минуту. Каждое минутное деление разбито точками на шесть равных отрезков через 10. Чтобы определить географические координаты какой-либо точки, надо определить ее положение относительно минутных и секундных делений по широте и долготе географических координат [50].

#### **ОПОРНЫЕ ТОЧКИ**

1. Тематические карты передают с большей полнотой и обстоятельностью какой-либо элемент (или элементы), входящий в содержание общегеографической карты, или показывают явления, отсутствующие на общегеографических картах.

2. Лист номенклатуры того или иного масштаба имеет свое условное обозначение.

#### **ВОПРОСЫ ДЛЯ ПОВТОРЕНИЯ И ЗАДАНИЯ**

1. Ряд номенклатуры листа карты масштаба 1:1 000 000

1) ограничен параллелями, проведенными от экватора через 4° по широте

2) располагается вертикально

3) обозначается заглавными буквами латинского алфавита

4) располагается параллельно экватору

5) обозначается арабскими цифрами

6) ограничен меридианами, проведенными через 6° по долготе

2. Если легенда карты содержит фразу: «одному сантиметру на карте соответствуют 500 м на земле», то карта выражена в

- 1) численном масштабе
- 2) линейном масштабе
- 3) вербальном масштабе
- 4) поперечном масштабе

# **3.4. Определение объекта по карте с помощью координат. Виды координат**

*Координатами* называются угловые или линейные величины, определяющие положение точки на какой-либо поверхности или в пространстве.

При определении положения точек местности по карте применяются *географические* и *плоские прямоугольные координаты*.

#### **ГЕОГРАФИЧЕСКАЯ СИСТЕМА КООРДИНАТ**

*Географическая (или геодезическая) система координат (ГСК)* использует трехмерную сферическую поверхность для определения местоположения объектов на поверхности Земли. ГСК включает угловые единицы измерения координат, нулевой меридиан и датум (основанный на сфероиде).

Точка на сфероиде определяется значениями *широты* и *долготы* (рис. 4). Широта и долгота – это углы, вершина которых расположена в центре Земли, а одна из сторон проходит через точку на земной поверхности. Углы, как правило, измеряются в градусах (или в градах).

В сферической системе «горизонтальные линии» или линии, соответствующие направлению восток–запад, – это линии равной широты, или *параллели*. «Вертикальные линии», или линии, идущие в направлении с юга на север, – это линии равной долготы, или *меридианы*. Эти линии опоясывают глобус и образуют сеть географической координатной привязки, называемую картографической сеткой (рис. 5).

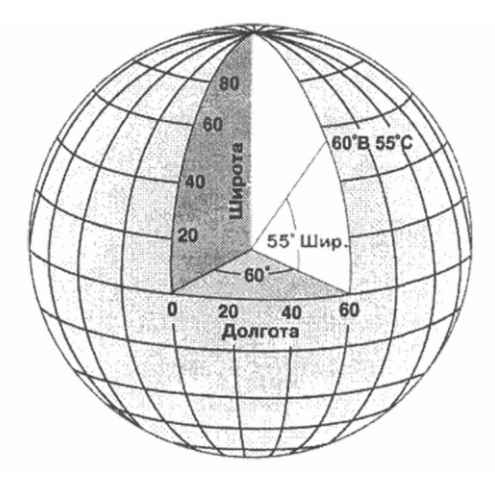

Рис. 4. Земля в виде глобуса, на котором показаны значения широты и долготы

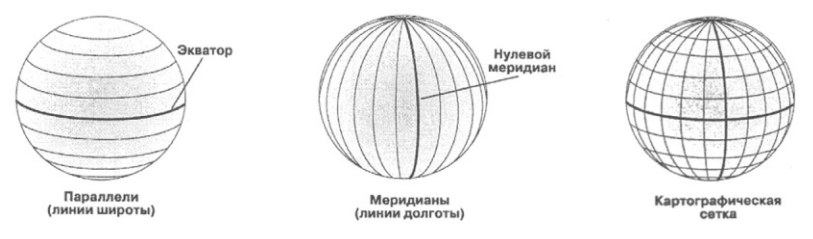

Рис. 5. Параллели и меридианы, которые образуют картографическую сетку

Линия широты, которая расположена посередине между полюсами, носит название *экватора*. Она соответствует линии нулевой широты. Линия нулевой долготы носит название *нулевого (или начального) меридиана*. Для большинства географических систем координат нулевой меридиан – это линия долготы, проходящая через обсерваторию Гринвич в Англии. Некоторые страны используют в качестве нулевых меридианов линии долготы, проходящие через Берн, Боготу или Париж.

Начальная точка картографической сетки (0,0) определяется местом пересечения экватора и нулевого меридиана. Затем глобус делится на четыре географических квадранта

(четверти шара), которые определяются показаниями компаса в начальной точке. Север и юг расположены соответственно выше и ниже экватора, а запад и восток – соответственно слева и справа от нулевого меридиана.

Значения широты и долготы, как правило, измеряются либо в десятичных градусах, либо в градусах, минутах, секундах (DMS). Значения широты отсчитываются относительно экватора и могут изменяться от –90° на Южном полюсе до +90° на Северном полюсе. Значения долготы отсчитываются относительно нулевого меридиана. Они могут меняться от –180° при движении на запад от нулевого меридиана и до 180° при движении на восток от нулевого меридиана. Если за нулевой меридиан принят Гринвич, то координаты в Австралии, расположенной к югу от экватора и к востоку от Гринвича, будут иметь положительные значения долготы и отрицательные значения широты [15].

#### **ПЛОСКИЕ ПРЯМОУГОЛЬНЫЕ КООРДИНАТЫ**

Представляют собой линейные величины, определяющие положение точек на плоскости относительно установленного начала координат.

В общем случае за начало координат принимается точка пересечения двух взаимно перпендикулярных линий, называемых осями координат. Вертикальная ось называется осью икс (*X*), а горизонтальная – осью игрек (*У*). Положение точки (*М*) определяется кратчайшими отрезками (перпендикулярами) от определяемой точки до соответствующих осей координат (*ХМ* и *УМ*) [49].

Например, отрезок *ХМ* равен 4 делениям, а отрезок *УМ* – 6. Следовательно, прямоугольные координаты точки *М* будут  $X = 4$ ,  $Y = 6$ .

Значения величин *Х* считаются положительными вверх (на север) от линии *OУ* (оси *У*) и отрицательными вниз от нее. Значения величин *У* считаются положительными вправо (восточнее) от линии *ОХ* (оси *X*), отрицательными влево от нее (западнее).

Применение системы плоских прямоугольных координат в топографии имеет некоторые особенности, вызванные шарообразной формой Земли, которая не может быть изображена на плоскости без разрывов и искажений. Поэтому ее

условно разделили на равные части, ограниченные меридианами с разностью долгот 6°, которые назвали координатными зонами. Счет зон ведется от Гринвичского (начального) меридиана к востоку от 1 до 60.

В каждой зоне за вертикальную ось координат (ось *Х*) принят осевой меридиан. Горизонтальной осью *У* во всех зонах является линия экватора. Пересечение осевого меридиана каждой зоны с экватором принято за начало координат.

Для территории СССР, расположенной в Северном полушарии, все значения координаты *Х* будут положительными. Значения координаты *У* будут зависеть от расположения точки (листа карты) по отношению к осевому меридиану зоны и могут быть положительными и отрицательными в любом из полушарий.

Чтобы не иметь дело с отрицательными цифрами, условились считать координату *У* в точке *О* (начало координат) равной не нулю, а 500 км. Общая протяженность зоны по экватору около 700 км, поэтому при любом положении точки относительно среднего осевого меридиана зоны значение ее координаты *У* будет положительным. Таким образом, точка *О* (начало координат) имеет координаты *Х* = 0, *У* = 500 км. Имея в виду, что значение координаты *У* осевого меридиана равно 500 км, следует запомнить, что все точки, координата *У* которых более 500 км, расположены к востоку от осевого меридиана, а точки, имеющие координату у меньше 500 км, – к западу от него.

Для того чтобы указать зону, в которой расположен объект, при определении его координат условились номер зоны писать при координате *У* первыми цифрами, за которыми следует шестизначное число, показывающее значение координаты *У* в метрах [49].

**Например**: если точка *М*, расположенная в 12-й зоне, находится к востоку (вправо) от осевого меридиана на удалении 80 300 м, то ее координата *У* имеет значение 12 580 300, где число 12 обозначает номер зоны, а 5 – это значение *У* – осевого меридиана. Цифра 5 автоматически добавляется к величине *У*, если точка находится справа от осевого меридиана. Координата *Х* точки *М* имеет значение 3 260 700, если точка *М* находится на удалении от оси *ОУ* в 3260 км 700 м.

Плоские прямоугольные координаты используются достаточно редко и организациями, которые работают с очень крупными масштабами.

#### ОПОРНЫЕ ТОЧКИ

1. Значения широты и долготы в географической системе координат измеряются либо в десятичных градусах, либо в градусах, минутах, секундах.

2. Значения широты и долготы в плоских прямоугольных координатах измеряются в метрах.

#### ВОПРОСЫ ДЛЯ ПОВТОРЕНИЯ И ЗАДАНИЯ

1. Какая точка имеет самую большую удаленность от эква-Topa?

2. Линия долготы, проходящая через обсерваторию Гринвич в Англии (выберите правильный ответ)

√ нулевой меридиан

√ нулевая широта

 $\sqrt{\phantom{a}}$ параллель

3. Как называются угловые или линейные величины, определяющие положение точки на какой-либо поверхности или в пространстве?

# 3.5. Датум

Базовые геодезические параметры (датумы) – это, пожалуй, одно из самых расплывчатых и путаных понятий в картографическом сообществе. Тем не менее, ввиду того, что датумы лежат в основе процедуры преобразования координатных систем и картографических проекций, понимание предмета необходимо для точной картографии и географических информационных систем. Геодезические датумы обеспечивают связывание воедино различных картографических источников, систем спутниковой привязки (GPS) и навигации, исследований земной тектоники и построения ГИС. Непонимание различий между датумами может привести к большим ошибкам при использовании или вводе спутниковых данных в ГИС.

*Геодезический (горизонтальный) датум* – это референц-эллипсоид плюс его расположение и ориентация относительно ссылочного каркаса (структуры) местности.

Есть несколько типов локальных и глобальных датумов. Глобальные датумы наиболее точно описывают всю земную поверхность. Они являются геоцентрическими и наиболее соответствуют действительности при глобальном представлении. Локальные датумы выбираются таким образом, чтобы они наилучшим образом описывали поверхность Земли для данной конкретной территории. В результате, локальные датумы не являются геоцентрическими. Центр референц-эллипсоида местного датума смещен относительно центра Земли (рис. 6).

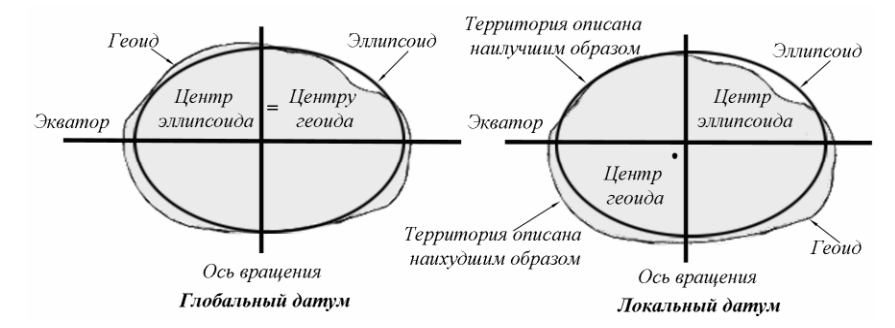

Рис. 6. Локальный и глобальный датумы

Обычно название датума состоит из буквенного обозначения и числа, указывающего на год разработки. Например, NAD-27 и NAD-83 – это североамериканские датумы 1927 и 1983 гг.

В российской системе ГЛОНАСС используется датум ПЗ-90 (Параметры Земли 1990 г.). В то же время большинство отечественных бумажных карт созданы на основе локальной системы 1942 (СК-42, или Пулково-1942), базовым для которой стал референц-эллипсоид Красовского.

Отмечая точки маршрута на отечественной карте по данным GPS-приемника, следует помнить, что по умолчанию в навигаторах используется глобальный датум WGS-84 (Мировая Геодезическая Система, 1984 год), который отличается от принятого в России датума СК-42. Чтобы избежать

ошибки, необходимо изменить датум. Для этого в GPSприемнике нужно применить пользовательский формат и ввести коэффициенты пересчета координат из WGS-84 в СК-42 [44–46].

## **3.6. Проекция топографических карт России**

Картографическая проекция является одним из важных требований, предъявляемых к составлению карт всех масштабов. Это связано с тем, что использование карт, составленных в разных проекциях, создает большие неудобства в работе.

Выбор картографической проекции для топографических карт зависит от размеров и географического положения картографируемой территории. Большинство стран мира для составления топографических карт используют равноугольные проекции, сохраняющие равенство углов между направлениями на карте и на местности и подобие бесконечно малых фигур.

В России для топографических карт масштабов 1:25 000–1:1 000 000 принята единая равноугольная поперечно-цилиндрическая проекция Гаусса – Крюгера. Эта же проекция принята у нас и для обработки результатов полевых геодезических измерений при определении координат геодезических пунктов.

Проекция Гаусса – Крюгера математически описывается как *поперечная проекция Меркатора (Transverse Mercator)* и имеет следующую конструкцию.

Весь земной эллипсоид поделен на 60 зон по 6° каждая. Система разбиения на шестиградусные зоны тесно связана с построением системы разграфки, номенклатуры листов, а также с системой прямоугольных координат и «*центральным меридианом проекции*» («центральный, осевой меридиан зоны») (рис. 7). Осевой меридиан каждой зоны и экватор изображаются прямыми линиями, перпендикулярными друг к другу. Все осевые меридианы зон изображаются без искажения длин и сохраняют масштаб на всем своем протяжении. Остальные меридианы в каждой зоне изображаются в проекции кривыми линиями, поэтому они длиннее осевого меридиана, т. е. искажены. Искажения длин линий увели-

чиваются по мере удаления от осевого меридиана на восток или запад и на краях зоны становятся наибольшими, достигая величины порядка 1/1000 длины линии, измеряемой по карте. Например, если вдоль осевого меридиана, где нет искажений, масштаб равен 500 м в 1 см, то на краю зоны он будет равен 499,5 м в 1 см.

Отсюда следует, что топографические карты имеют искажения и переменный масштаб. Однако эти искажения при измерениях на карте очень незначительны, и поэтому считается, что масштаб любой топографической карты для всех ее участков является практически постоянным [21; 26].

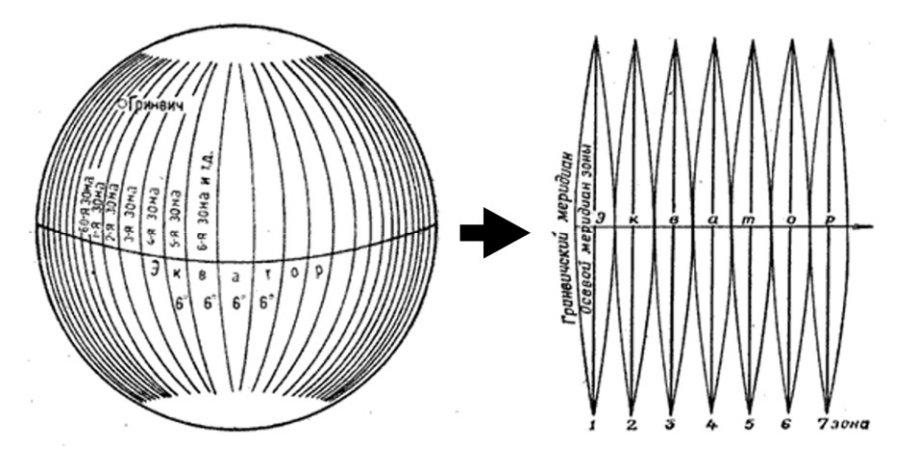

Рис. 7. Деление поверхности Земли на шестиградусные зоны и их изображение на плоскости

#### **ОПОРНЫЕ ТОЧКИ**

1. Геодезические датумы обеспечивают связывание воедино различных картографических источников, систем спутниковой привязки (GPS) и навигации, исследований земной тектоники и построения ГИС.

2. Картографические проекции преобразовывают трехмерную поверхность Земли в плоское изображение на карте.

3. Поперечная проекция Меркатора построена на системе разбиения земного эллипсоида на шестиградусные зоны, а также тесно связана с разграфкой карт, номенклатурой листов, системой прямоугольных координат и «центральным меридианом проекции».

#### **ВОПРОСЫ ДЛЯ ПОВТОРЕНИЯ И ЗАДАНИЯ**

1. Верными являются утверждения:

9 датум определяет начальную точку и направление линий широты и долготы

9 местный датум смещен относительно центра Земли

 $\checkmark$  начало системы координат местного датума расположено в центре Земли

9 местный датум не подходит для использования за пределами того региона, для которого он был разработан.

2. Как называется проекция топографических карт масштабов 1:25 000–1:1 000 000, принятая в Российской Федерации? Эта же проекция математически описывается как поперечная проекция Меркатора.

# **4. БАЗОВЫЕ КОМПОНЕНТЫ ГИС**

### **4.1. Послойная организация реальных объектов**

Особенностью представления реальных объектов в ГИС является их послойная организация (рис. 8). Технологически послойная организация основана на типизации данных реальных объектов и объединении их в слои. Признаками типизации объекта могут служить принадлежность объектов реального мира к одной тематической направленности, например, жилые здания, подземные коммуникации, административные границы и т. д. В качестве слоя могут выступать данные разного типа и формата (векторного или растрового). Неотъемлемой характеристикой слоя является: условное обозначение, символ или набор символов, которыми объекты слоя отображаются на карте. Для упрощения работы слои одной тематической направленности и с одинаковой атрибутивной информацией объединяются в группы. Например, в группе «Дорожный объект» сгруппированы дороги разного значения (федерального, регионального) и вида дорожного покрытия (асфальтного, грунтового). Послойная организация во многом определяет возможность анализа и обработки различных типов данных в ГИС. Данные, размещенные на слоях, могут обрабатываться как в интерактивном режиме, так и в автоматическом.

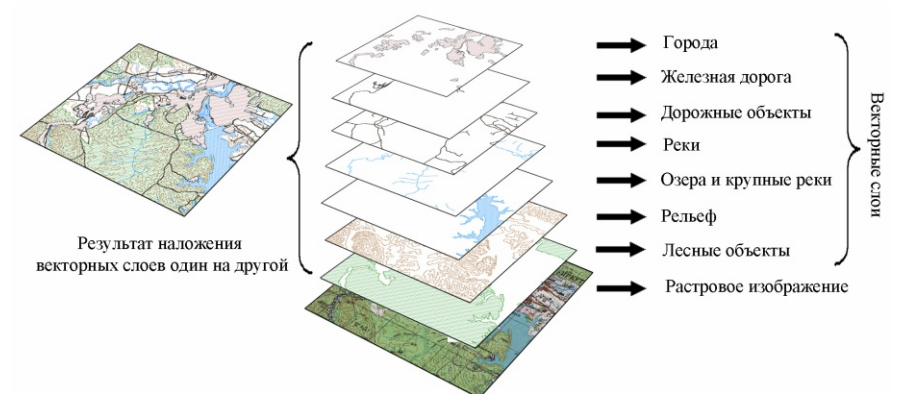

Рис. 8. Послойная организация реальных объектов в ГИС

Для понятия «*слой»* чаще всего применяется термин «тема»:

*• тема (theme)* – общее название для одного слоя данных в любом формате. Например, для почвенных карт должна быть создана серия слоев с темами: почвенные разрезы, почвенные контуры, сельскохозяйственные угодья, границы землепользований и землеустройства.

Темы в программах отображаются в разных форматах, таких как: покрытия ARC/INFO; шейп-файлы ArcView; растровые данные; чертежи CAD и т. д.

# **4.2. Представление графического пространства**

Существуют два основных метода представления географического пространства.

Первый метод – *растровый –* использует квантование, или разбиение пространства на множество элементов, каждый из которых представляет малую, но вполне определенную часть земной поверхности.

Цифровое представление географических объектов формируется в виде совокупности ячеек растра (пикселей) с присвоенным им значением класса объекта.

Второй метод представления географического пространства, называемый *векторным,* позволяет задавать точные пространственные координаты. В этом случае цифровое представление точечных, линейных и полигональных пространственных объектов осуществляется в виде набора координатных чисел, по которым строится изображение (рис. 9).

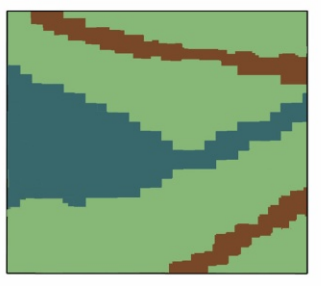

растровая модель

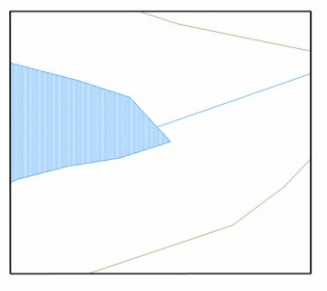

векторная модель

Рис. 9. Пример представления географического пространства в векторной и растровой моделях

Современные геоинформационные системы обычно работают как с векторной, так и с растровой моделями представления данных. ГИС позволяет растровые данные конвертировать в векторный формат.

Совокупность растровых, векторных и табличных (семантических) данных и представляет собой ту базу, по которой ГИС формирует разнообразные карты, отображаемые на экране. Карты подобны окну в мир баз геоданных. Здесь, за общей отображаемой картиной, скрыты различные операции анализа, запросов и моделирования пространственных данных, что, в свою очередь, позволяет облегчить работу пользователя и автоматизировать трудоемкие измерения и расчеты, которые стоят перед ним.

### **РАСТРОВЫЙ МЕТОД**

Для растрового метода приняты следующие термины:

Растровое изображение - это файл данных или структура, представляющая собой сетку пикселей или точек цветов на компьютерном мониторе, бумаге и других отображающих устройствах и материалах.

Растровая графика создается фотоаппаратами, сканерами, компьютерами (непосредственно в растровом редакторе), также путем экспорта из векторного редактора. Растровую графику редактируют с помощью растровых графических редакторов, таких как Photoshop.

Важными характеристиками растрового изображения являются.
а) количество пикселей;

б) цветовое пространство;

в) количество используемых цветов (или глубина цвета).

Цифровые изображения состоят из мелких точек, называемых *пикселями*. Слово «пиксель» происходит от английского *pixel* – «элемент изображения». Пиксели организуются в строки и столбцы. Приглядитесь к вашему монитору повнимательнее, например, с лупой, и вы их увидите.

*Разрешение при печати* – это число чернильных частиц или пикселей, которые можно разместить на один дюйм (примерно 2,54 мм) бумаги. Эта характеристика относится только к размеру капель краски, попадающей на бумагу. В основном полиграфическая печать осуществляется с разрешением 200–300 dpi (dots per inch, т. е. точек на дюйм).

*Цветовое пространство.* Цвет – это ощущение, которое возникает в сознании человека при воздействии на его зрительный аппарат электромагнитного излучения с длиной волны в диапазоне от 380 до 760 нм. Максимумы спектральной чувствительности глаза человека находятся в трех разных спектральных участках: красном, зеленом и синем.

Цветовое пространство является моделью представления цвета и основано на использовании цветовых координат. Цветовые координаты – это три линейно независимых основных цвета и соответствующие им три числа цветовой координатной системы [51].

*Цветовые координаты* какого-либо цвета откладывают по трем взаимно перпендикулярным координатным осям, этот цвет геометрически представляется точкой в трехмерном, цветовом пространстве или же вектором, начало которого совпадает с началом координат, а конец – с упомянутой точкой цвета. Точечная и векторная геометрическая трактовки цвета равноценны и обе используются при описании цветов [51].

*Глубина цвета* (качество цветопередачи, битность изображения) – это термин компьютерной графики, означающий количество бит, используемых для представления цвета при кодировании одного пикселя растровой графики.

Существуют несколько вариантов представления цветовых палитр [51]:

*8-битный «реальный» цвет*. Это сильно ограниченная цветовая схема, в которой 8 возможных значений: 3 бита для красной (R) и зеленой (G) составляющих, и 2 оставшихся бита на пиксель для кодирования синей (B) составляющей. Нормальный человеческий глаз менее чувствителен к синей составляющей, чем к красной и зеленой, поэтому синяя составляющая представляется одним битом меньше. Комбинирование этих значений позволяет представить 256 цветов (8×8×4). Такая схема использовалась в MSX2-серии компьютеров в 1990-х гг.

*12-битный «реальный» цвет* кодируется 4 битами, т. е. представляет 16 возможных значений для каждой R-, G- и B-составляющих, что позволяет представить 4096 различных цветов (16×16×16). Такая глубина цвета иногда используется в простых устройствах с цветными дисплеями, например, в мобильных телефонах.

24-битный *Truecolor-цвет* использует по 8 бит для представления красной, синей и зеленой составляющих, что позволяет представить  $2^8 = 256$  различных вариантов цвета для каждого канала, или всего 16,7 миллионов различных цветов (256×256×256). Такой цвет наиболее приятен для восприятия человеческим глазом различных фотографий, для обработки изображений, для некоторых черно-белых изображений. 24-битное изображение наиболее полно передает реальную картину мира (рис. 10).

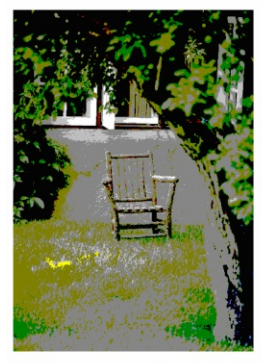

4-битное изображение

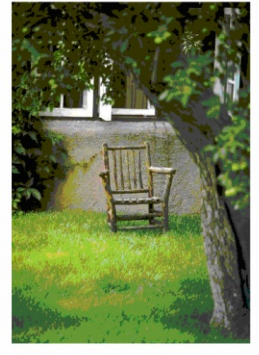

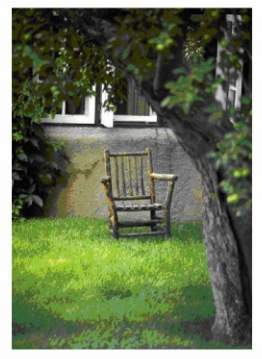

8-битное изображение

24-битное изображение

Рис. 10. Пример представления одного и того же изображения в разных цветовых палитрах

Для ввода растровых данных наиболее широко применяются сканеры. Однако следует учитывать, что введенные со сканера тематические данные не становятся автоматически тематическими данными в растровой ГИС. Дело в том. что однородно закрашенные на карте области после считывания сканером неизбежно получают некоторый разброс значений вследствие многих причин: неоднородность нанесения краски на карту из-за того, что многие тематические карты обычно печатаются офсетным способом, неоднородность подсветки в сканере, износ карты и т. д. Естественно, такие карты непригодны для ГИС-анализа.

Для того чтобы растровые данные стали тематическими данными растровой ГИС, нужно прописать значение атрибута реальным объектам, отображенным на карте. Простейшим включением атрибутивной информации об объектах является присваивание значения атрибута каждой ячейке растра. Распределяя эти значения, мы в конечном итоге позволяем позициям значений атрибутов играть роль местоположений объектов.

Растровые структуры данных не обеспечивают точной информации о местоположении, поскольку географическое пространство поделено на дискретные ячейки конечного размера. Мы имеем лишь отдельные ячейки растра, в которых эти точки находятся [10].

## **ВЕКТОРНЫЙ МЕТОД**

Векторный метод позволяет задавать точные пространственные координаты, поскольку географическое пространство является непрерывным, а не разделенным на дискретные ячейки.

Простейшей векторной структурой данных является спагетти-модель (рис. 11):

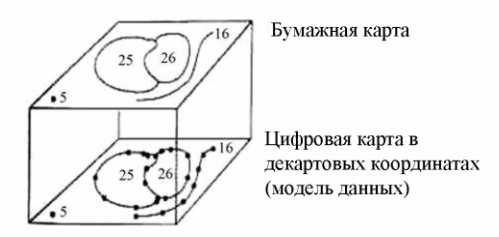

Рис. 11. Простейшая векторная структура данных - «спагетти-модель»

Спагетти-модель, приведенная на рис. 11, переводит «один в один» графическое изображение карты. Хотя название звучит несколько странно, оно на самом деле весьма точно по своей сути. Если представить покрытие каждого графического объекта бумажной карты кусочком (одним или несколькими) макарон, то вы получите достаточно точное изображение того, как эта модель работает. Каждый кусочек действует как один примитив:

- очень короткие для точек - прописывают координатное пространство парой координат  $X$  и  $Y$ ;

- более длинные для прямых отрезков - связаны последовательностью из двух или более пар координат;

- для полигонов - наборами отрезков, соединенных концами в начальной и конечной паре координат.

Каждый примитив – одна логическая запись в компьютере.

Векторная структура данных показывает только геометрию картографических объектов. Чтобы придать ей полезность карты, нужно связать геометрические данные с соответствующими атрибутивными (тематическими) данными, хранящимися в отдельном файле или в базе данных [10].

#### ОПОРНЫЕ ТОЧКИ

1. Особенностью представления реальных объектов в ГИС является их послойная организация.

2. Цифровое представление географических объектов в растровом методе формируется в виде совокупности ячеек растра (пикселей) с присвоенным им значением класса объекта.

3. Представление географического пространства в векторном методе позволяет задавать точные пространственные координаты в виде набора координатных чисел точечных, линейных и полигональных пространственных объектов.

#### ВОПРОСЫ ДЛЯ ПОВТОРЕНИЯ И ЗАДАНИЯ

1. В чем разница между растровым и векторным изображением?

2. Какие вы знаете характеристики растрового изображения?

3. Какая структура является простейшей векторной структурой данных?

4. Чем является «тема» в ГИС-системах?

## 4.3. Географические и атрибутивные данные

Как уже отмечалось, ГИС нацелена на совместную обработку информации двух типов - географической и атрибутивной

Географическая (пространственная, картографическая) информация в ГИС представлена данными, описывающими пространственное месторасположение объектов (координаты, элементы графического оформления). Данные находятся в цифровой форме и служат для визуализации картины в той или иной модели данных [10; 19; 22].

Атрибутивная (непространственная, семантическая, тематическая, описательная, табличная) информация в ГИС это данные, описывающие качественные или количественные параметры пространственно соотнесенных объектов [10; 19: 22].

Так, например, жилая постройка на дисплее может быть представлена в виде графической составляющей (полигона), а в атрибутивной базе данных будет содержаться информация о почтовом адресе, количестве этажей, площади, материале стен, типе фундамента, годе постройки и т. д. (рис. 12).

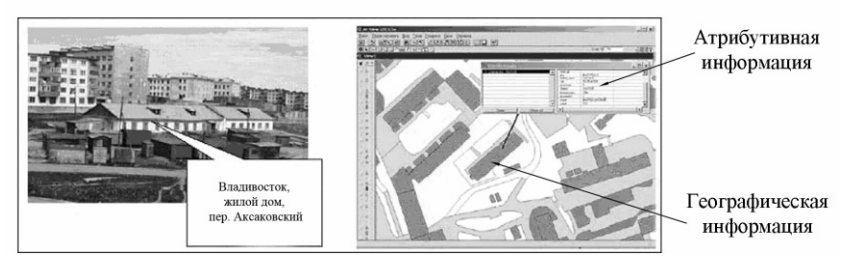

Рис. 12. Естественный мир и его отображение в ГИС

#### ПРОСТРАНСТВЕННЫЕ ОБЪЕКТЫ.

Все реальные объекты отображаются на картах какимилибо условными знаками. В рамках ГИС объекты реального мира предстают в виде: точек, линий, полигонов или поверхностей. Рассмотрим пространственные объекты более подробно.

Точечные объекты – это такие объекты, каждый из которых расположен только в одной точке пространства.

Примером таких объектов могут быть деревья, дома, перекрестки дорог и мн. др. О таких объектах говорят, что они дискретные, в том смысле, что каждый из них может занимать в любой момент времени только определенную точку пространства. В целях моделирования считают, что у таких объектов нет пространственной протяженности (длины или ширины), но каждый из них может быть обозначен координатами своего местоположения. В действительности все точечные объекты имеют некоторую пространственную протяженность, пусть самую малую, иначе мы просто не смогли бы их увидеть. Масштаб, при котором мы наблюдаем эти объекты, задает рамки, определяющие представление об этих объектах как о «точке». Например, если вы смотрите на дом с расстояния нескольких метров, то сооружение выглядит внушительным и имеет существенные длину и ширину. Но это представление меняется, когда вы начинаете отдаляться: чем дальше – тем меньше дом выглядит как площадной объект, тем больше – как точечный.

*Линейные объекты* представлены в координатном пространстве как одномерные. «Одномерными» объектами могут быть дороги, реки, границы, изгороди, любые другие объекты, у которых один из геометрических параметров существенно больше другого. Масштаб, при котором мы наблюдаем эти объекты, опять же, обусловливает порог, при пересечении которого можно считать эти объекты не имеющими ширины. Другие линии, такие как политические границы, вообще не имеют ширины. В действительности эти линии даже не являются материальными сущностями, а возникают как следствие политических соглашений.

Для линейных объектов, в отличие от точечных, можно указать пространственный размер простым определением их длины. Опираясь на геометрию объекта, можно определять его форму и ориентацию.

*Площадными объектами* (полигонами) называются объекты, имеющие длину и ширину. Примерами полигональных, или «двухмерных» объектов, являются территории, занимаемые двором, городом или целым континентом. При определении местоположения полигона в пространстве можно обнаружить, что его граница является линией, которая начинается и кончается в одной и той же точке. Полигоны имеют три характеристики: форма, ориентация и еще величина площади, которую занимает полигон.

Поверхность - это трехмерный объект, имеющий три измерения (длину, ширину, высоту). Добавление нового измерения, высоты, к плошалным объектам позволяет наблюлать и фиксировать поверхности. Например, если к площалному объекту «Дом» добавляются, кроме его общей длины и ширины, данные о том, сколько в нем этажей, т. е. высоту, то в таком случае данный объект нужно рассматривать не как полигональный, а как трехмерный, поверхность. Поверхности окружают нас повсюду. Холмы, долины, гряды гор, скалы и множество других объектов, кроме указания их местоположения, могут описываться занимаемой площадью, ориентацией, а еще и добавлением третьего измерения – их высоты [10].

#### **АТРИБУТИВНЫЕ ДАННЫЕ**

Пространственные данные, с которыми вы работаете в ГИС (шейп-файлы, покрытия, базы геоданных), хранят как геометрическое положение объектов, так и атрибутивную информацию, с ними связанную.

Атрибутом объекта называется дополнительная непространственная информация, которая помогает нам описывать пространственный объект.

Атрибутивная информация расшифровывает и дополняет географическую информацию. Например, слой «Озера» имеет атрибутивную таблицу, в которой для каждого географического объекта описаны такие характеристики, как название, максимальная и средняя глубины, виды рыб, обитающих в водоеме, химический состав воды и т. д.

Покрытия ARC/INFO, или шейп-файлы ArcView, содержат атрибутивные данные в виде таблиц (рис. 13). Каждая строка или запись представлена в таблице значениями единичного пространственного объекта. Каждая колонка или поле определяет отдельную характеристику всех пространственных объектов слоя. Доступ к атрибутам таблицы можно получить как из окна проекта, так и непосредственно из интерактивной карты (вид).

Таблицы атрибутивной информации хранятся в базах данных, связанных с соответствующими картографическими слоями через класс растровой карты или идентификатор векторного объекта.

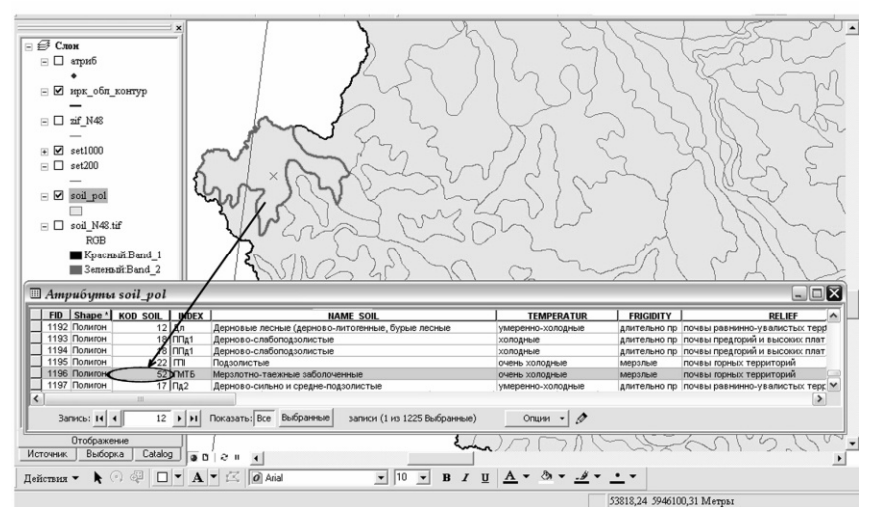

Рис. 13. Пример атрибутивной таблицы полигонального объекта «почвенные контуры» (soil\_pol)

**Идентификатором** (ID) называется уникальный указатель, который соответствует каждому пространственному объекту. Обычно идентификатор – это формальный номер, приписываемый пространственному объекту слоя. ID может присваиваться автоматически или назначаться пользователем и служит для связи позиционной и непозиционной части пространственных данных (рис. 14).

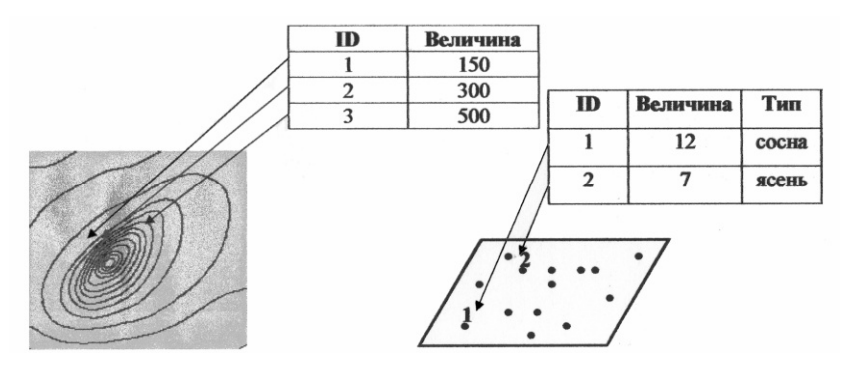

Рис. 14. Пример идентификатора (ID) пространственных объектов

Картографическая и атрибутивная информация связана между собой по общему полю (shape) в таблице атрибутов. Это поле хранит информацию о том, какой вид графического объекта (точка, линия, полигон) содержит данный слой. Такая информация ставится в автоматическом режиме и недоступна для редактирования (рис. 13). Подобные табличные наборы информации и отношения (взаимосвязи) играют ключевую роль в моделях данных ГИС [24; 27].

При выборе пространственного объекта на интерактивной карте автоматически происходит выборка атрибутивных данных указанного объекта в таблице атрибутов и наоборот. При этом выбранный объект и соответствующая строка будут выделены цветом (рис. 13). Такая связь отражается на любых операциях, связанных с пространственными данными в ГИС: удалении, копировании, выборке, создании новых объектов и т. д.

Самый простой способ ввести атрибутивные данные – это ввести их с клавиатуры (напечатать) непосредственно в атрибутивную таблицу интересующего слоя. При описании каждого атрибута следует указывать наименование свойства, тип, длину и точность значения. Тип значения может быть числовой, символьный, справочный, базой данных и схемой [10]. Например, при создании почвенной базы данных атрибутами пространственных объектов являются: наименование некоторого свойства почвы (например, содержание гумуса в процентах и т. д.) и его значение (например, 12,6).

При создании ботанической базы данных атрибутами пространственных объектов являются: классификация видов растений, произрастающих на той или иной территории; описания местообитания гнездовий пернатых; наблюдения за миграциями птиц с помощью кольцевания.

Второй способ введения атрибутивных данных в ГИС-проект – это загрузка данных об объекте, хранящихся в компьютере как отдельный файл, или данных базы Accesses. Данные загружаются в ГИС-проект в виде внешней таблицы, затем их добавляют к объектам на карте. Присоединение происходит между атрибутивной таблицей нужного слоя и внешней таблицей [10].

Во время присоединения таблиц к объектам на карте, соединения их с атрибутивной таблицей соответствующей темы, мы устанавливаем тип связи одна-к-одной, много-кодной или одна-к-многим (см. ч. 2).

Атрибуты объектов можно распределять по категориям, а затем классифицировать. Это делается для того, чтобы можно было сказать, что определенный объект с определенным названием и с некоторыми измеримыми атрибутами существует в определенном месте.

## ОПОРНЫЕ ТОЧКИ

1. В рамках ГИС объекты реального мира представлены в виде: точек, линий, полигонов или поверхностей.

2. Атрибутивная информация расшифровывает и дополняет географическую информацию.

3. Картографическая и атрибутивная информация связаны между собой.

## ВОПРОСЫ ДЛЯ ПОВТОРЕНИЯ

1. Как называются данные, описывающие качественные или количественные параметры пространственно-соотнесенных объектов?

2. Как называются объекты, представленные в координатном пространстве как одномерные, двухмерные и трехмерные?

3. В каком формате хранится атрибутивная информация в **ГИС?** 

## 4.4. Оцифровка карт

Цифрованием или векторизацией называется способ перевода пространственных объектов из растрового слоя в векторный.

Существуют следующие основные способы векторизации карт:

1) ввод данных с помощью дигитайзера (с бумажных носителей, космоснимков, калек и т. д.);

2) ввод с помощью специализированного программного обеспечения векторизатора (по существующим сканированным изображениям карт, космоснимков и т. д.);

3) ввод данных непосредственно в программном обеспечении ГИС (по существующим сканированным изображениям карт и т. д. вручную).

## **ДИГИТАЙЗЕРНАЯ ОЦИФРОВКА**

Дигитайзером является графический планшет, в состав устройства которого входит специальный указатель с датчиком, называемый «пером». Для увеличения точности подобного устройства в дигитайзере используется электронная сетка, расположенная под плоскостью планшета. На планшете можно закрепить бумажную карту и обводить линии на ней с помощью пера – курсора дигитайзера [10].

Рабочая поверхность дигитайзера может быть гибкой или жесткой, различного размера, что определяется размером вводимых документов (рис. 15).

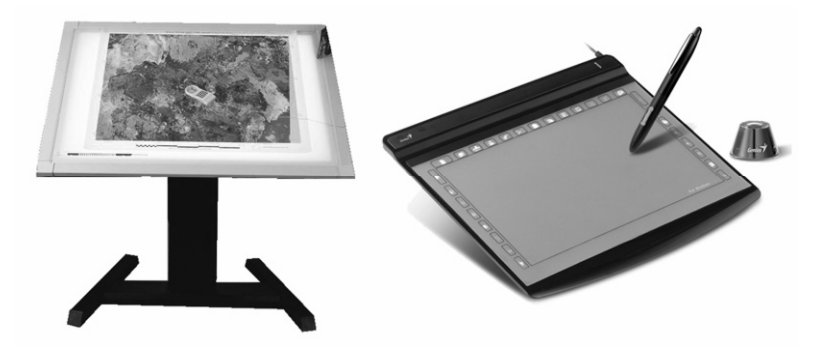

Рис. 15. Дигитайзеры с разным размером рабочей поверхности

## **ОЦИФРОВКА КАРТЫ С ПОМОЩЬЮ ВЕКТОРИЗАТОРОВ**

*Векторизаторы* – это специализированное программное обеспечение, задача которого – обвести линии (реки, дороги) на растровом изображении векторными линиями, затем экспортировать их в среду ГИС [19].

Векторизация требует растрового изображения карты, полученного с помощью сканирования. Векторизатор «привязывает» изображение с помощью проекции и координат опорных точек. В процессе векторизации создаваемые объекты группируются по слоям, каждый из которых характеризуется определенным цветом цифруемых компонентов (например, изолинии – коричневый цвет, реки, озера – голубой). Перед экспортированием оцифрованного объекта в ГИС программное обеспечение присваивает атрибут объекту (например, высотные отметки изолиниям, название рек и озер – водным объектам) [42; 43; 53].

## ЦИФРОВАНИЕ ДАННЫХ В ГИС (НА ПРИМЕРЕ ARCMAP)

Оцифровку малого количества объектов можно делать и в ГИС-проекте самому пользователю. Разберем процесс оцифровки по шагам:

1. Отсканировать карту с разрешением, достаточным для решения поставленных задач, полностью сохранив координатную сетку и оставив зарамочное оформление. Если на карте координатная сетка не нанесена (например, присутствует только на рамке), можно самостоятельно это сделать в графическом редакторе. Растровое изображение пространственно привязывают при помощи модуля «Пространственная привязка» (рис. 16).

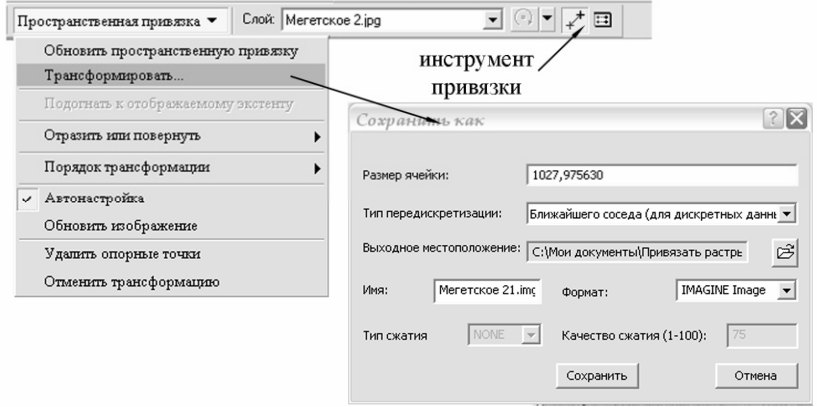

Рис. 16. Модуль «Пространственная привязка»

Координатная (географическая) привязка в ArcMap осуществляется в несколько этапов, последовательность которых зависит от типа привязываемого материала.

Самый простой способ - это привязка растрового изображения к существующей номенклатурной сетке, что возможно с помощью «инструмента привязки» (рис. 16). Щелкнуть «инструментом» на пересечении координатных линий на растровой карте, затем - на нужном пересечении векторной номенклатурной сетки (рис. 17).

Необходимо повторить этот шаг для всех или большинства точек с известными координатами на карте. Чем больше точек привязки, тем более точно будет привязана карта. При этом

карта изменит размеры и положение, ориентируясь на координаты привязки. Точки привязки приблизятся к точкам с известными координатами.

3. После того, как растровое изображение максимально приблизилось к правильному положению, нужно сохранить полученные результаты. Для этого необходимо в модуле «Пространственная привязка» выбрать кнопку «Трансформировать» и указать конечный путь и название файла (рис. 16).

4. Векторизация осуществляется с помощью панели «Редактор». Оцифровка карты заключается в «обводке» объектов, находящихся на растровой карте (рис. 18), в восстановлении информации, частично утраченной или искаженной из-за износа бумажного носителя. При оцифровке полигональных объектов линией особую важность имеет непрерывность и замкнутость линии (контура).

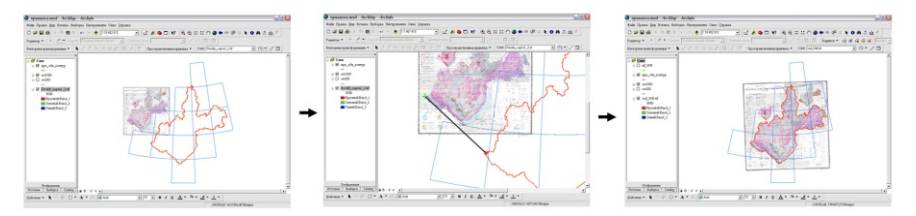

Рис. 17. Привязка растрового изображения к номенклатурной сетке

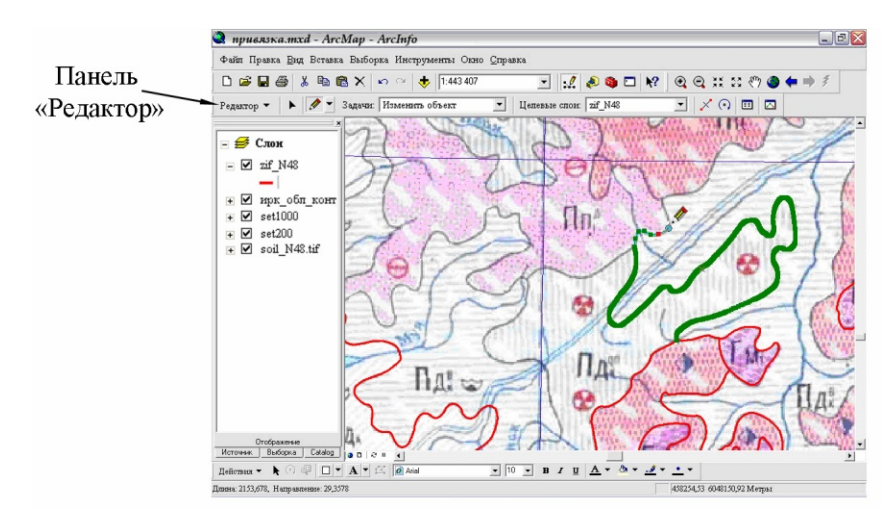

Рис. 18. Оцифровка карты

## **4.5. Топология**

*Топология (*от греч*. topos –* место, местность*, logos* – наука) изучает наиболее общие свойства геометрических фигур, устанавливает пространственные отношения между географическими объектами.

Топология (в ГИС) – это описание взаимного положения геометрических объектов и их частей в векторнотопологическом представлении данных. Топология делает возможным проведение расширенного пространственного анализа и играет фундаментальную роль в обеспечении качества базы данных ГИС.

Например, у нас на оцифрованной карте есть река и ее приток. Ваши данные будут топологически корректными, если приток будет дотянут до реки, а главная река будет разбита на два линейных объекта в той точке, где впадает приток. Естественно, что точка впадения будет общей для всех трех линейных объектов.

Если приток «пересекает» реку или не доходит до нее, данные будут топологически некорректны. Они будут также топологически некорректны в том случае, если приток «впадает» в точку, находящуюся на линии основной реки, но основная река в этой точке на две части не разбита.

Топологическая корректность реализуется в виде набора правил целостности. Примерами топологических правил могут служить следующие условия:

– полигоны не могут перекрываться,

- линии не должны иметь висячих узлов,
- точки должны лежать в пределах границ полигона,
- между полигонами не должно быть промежутков,
- линии не должны пересекаться,

– точки должны быть расположены на концах линий.

Топологические правила, применяемые к географическим объектам, позволяют пользователям ГИС моделировать такие пространственные отношения, как связность (связаны ли линии дорожной сети?) и смежность (существует ли промежуток между двумя полигонами участков?). Топология полезна также для контроля целостности совпадающих геометрических данных у различных классов объектов (например, совпадает ли береговая линия с границей страны).

Топология включает в себя набор правил целостности для пространственных отношений вместе с несколькими важными установками: кластерным допуском, рангами для классов объектов (для обеспечения координатной точности). ошибками (нарушениями правил) и любыми исключениями из правил, которые установил пользователь [4: 10: 16: 27].

**Кластерный допуск** - это расстояние, на котором вершины считаются совпалающими. Вершины и конечные точки, попадающие в пределы кластерного допуска, замыкаются в процессе проверки топологии.

Иногда появление определенной ошибки может быть допустимым. В таких случаях ошибка должна отмечаться как исключение. К примеру, здание, являющееся торговым центром, и перекрывающее несколько земельных участков, будет не ошибкой, а исключением из правила. Когда ошибка помечена как исключение, она остается в этом качестве до тех пор, пока не будет переустановлена вновь как ошибка [2; 27].

## ОПОРНЫЕ ТОЧКИ

1. Перевод растровой информации в векторную осуществляется с помощью векторизаторов.

2. Контроль оцифрованных данных реализуется в виде набора правил топографической целостности.

## ВОПРОСЫ ДЛЯ ПОВТОРЕНИЯ

1. Как называется способ перевода объектов из растрового слоя в векторный?

2. Какие топографические правила целостности существуют?

3. Когда топологическая ошибка считается исключением?

## 4.6. ГИС-анализ пространственных данных и моделирование

В ГИС предусмотрены следующие группы операций пространственного анализа и моделирования: «оверлейные» операции; анализ близости; сетевой анализ; поиск объектов; анализ видимости-невидимости; прогнозирование; картометрические функции; интерполяция; зонирование; создание контуров; декомпозиция и объединение объектов; буферизация; переклассификация и др. Рассмотрим некоторые из них [27].

## **БУФЕРИЗАЦИЯ**

*Буферная зона* (*buffer zone, buffer, corridor*) – представляет собой полигональный слой, образованный путем расчета и построения эквидистант, или эквидистантных линий (*equidistant line*), равноудаленных относительно множества точечных, линейных или полигональных пространственных объектов. Можно сказать, что буферизация – это процесс построения некоторой окрестности вокруг объекта, которая в свою очередь может являться новым объектом.

Буферы используются в случае, если необходимо построить «зоны влияния» или «зоны досягаемости», определяемые каким-либо объектом. Построенные зоны могут использоваться для определения участков территории, на которые воздействует сочетание определенных факторов, или для нахождения различных объектов, на которые воздействует исходный объект. В качестве таких зон могут выступать: водоохранные зоны, зоны повышенной опасности при химическом и радиационном загрязнении и т. д. [27].

Например: у вас есть задача создать область, охватывающую объекты, находящиеся в пределах 500 м от берега Байкала. Процесс создания такой области называется созданием буферной зоны. Сама такая зона называется буфером. Вид буфера определяется его радиусом. Радиусом буфера в нашем случае является величина 500 м. Аналогичная ситуация часто возникает с созданием водоохранных зон вдоль рек (рис. 19).

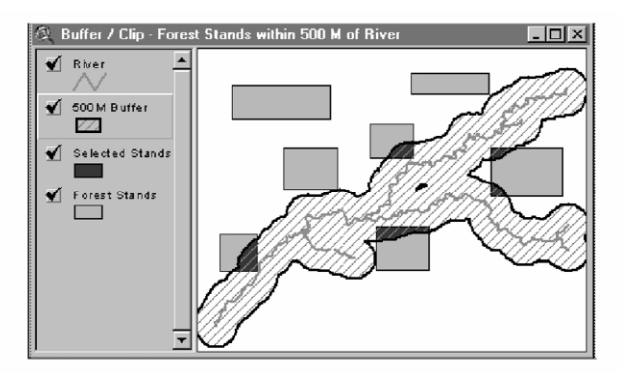

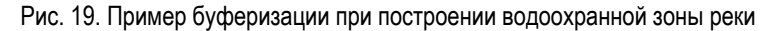

## **ОВЕРЛЕЙНЫЕ ОПЕРАЦИИ**

*Оверлейные операции* (*overlay*) – это действия, в результате которых выполняется объединение пространственных характеристик двух и более слоев в новый слой и реляционное соединение их атрибутивных таблиц.

К оверлейным операциям относятся операции:

– определения принадлежности точки полигону;

– определения принадлежности линии полигону;

– определения принадлежности полигона полигону;

– наложения двух полигональных слоев;

– уничтожения границ одноименных классов полигонального слоя с порождением нового слоя;

– определения линий пересечения объектов;

– объединения (комбинирования) объектов одного типа;

– определения точки касания линейного объекта и т. д.

Примером оверлейной операции служит операция топологического оверлея «точка-в-полигон» (*point-in-polygon*) (рис. 20). По существу, происходит наложение двух слоев, в результате чего образуется новый слой.

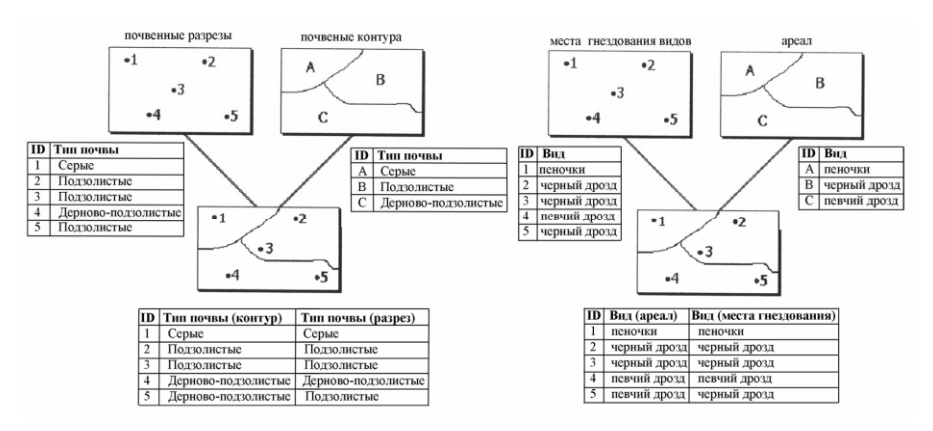

Рис. 20. Примеры топологического оверлея «точка-в-полигон»

Операция **наложения двух полигональных слоев** (*polygon-on-polygon*) **методом вырезания** применяется для вырезания части одного слоя с использованием для этого другого слоя в качестве формы. Эта операция создает новый слой посредством наложения объектов двух слоев (рис. 21).

Один из этих слоев должен быть полигонального типа, он используется для определения области отсечения. В полученном слое сохраняют только те объекты исходного слоя, которые попадают в область вырезания. Объектами исходного слоя могут быть любые объекты (полигоны, линии или точки). Объекты нового слоя будут одного типа с объектами исходного слоя. В итоге получают объективную атрибутивную таблицу для нового слоя, которая содержит поля атрибутивных таблиц, аналогичные имеющимся полям в атрибутивной таблице исходного слоя [27].

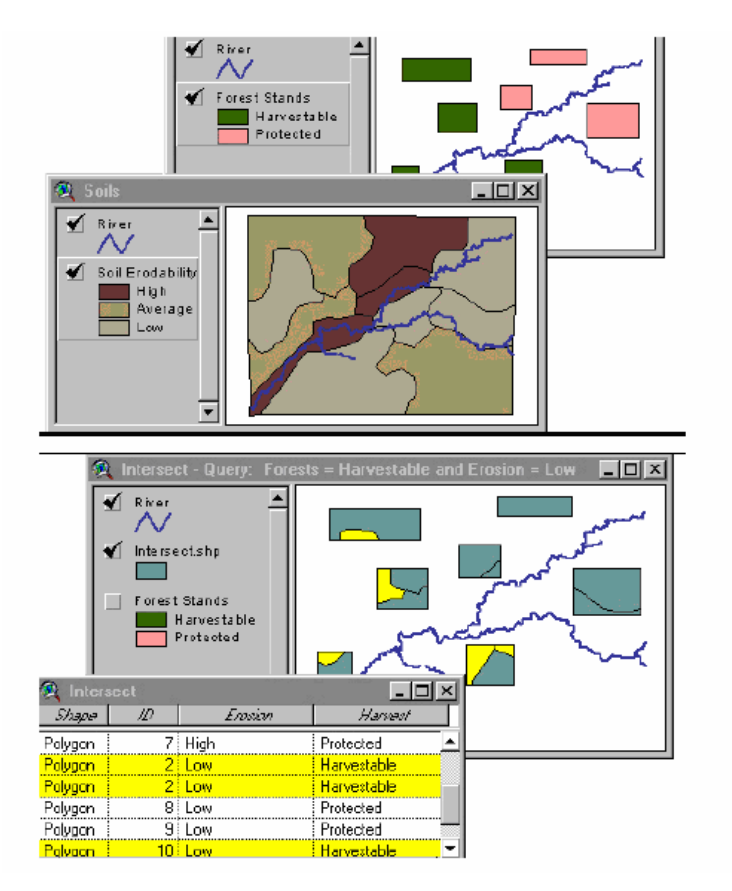

Рис. 21. Пример операции наложения двух полигональных слоев (polygon-on-polygon) методом вырезания

## **ПЕРЕКЛАССИФИКАЦИЯ**

Переклассификация - это аналитическая операция, направленная на преобразование слоя карты по заданному условию.

Выделяют несколько основных переклассификационных условий. Одно из первых - это отсечение объектов, пространственное положение которых не соответствует заданной позиции. Например, на слое карты необходимо оставить только те объекты, которые находятся на северо-востоке.

Второе наиболее часто используемое условие – это выбор объектов по размеру. Например, на слое карты необходимо убрать объекты, площадь которых ниже, либо выше заданного значения (рис. 22).

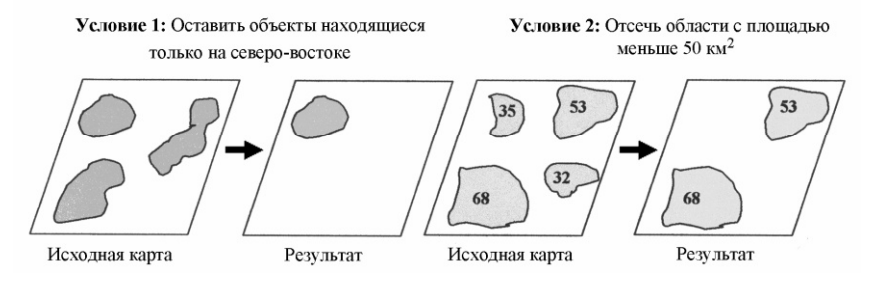

Рис. 22. Примеры переклассификационных условий

#### КАРТОМЕТРИЧЕСКИЕ ФУНКЦИИ

**Картометрические функции** – это операции, позволяющие измерять расстояние, площадь, периметр, объем (рис. 23). Как правило, такие операции являются обязательными внутренними функциями ГИС.

Картометрические измерения тесно связаны с морфометрическими (*morphometry*) измерениями, суть которых заключается в вычислении показателей формы и структуры явлений (извилистости, расчленения, плотности и мн. др.) на основе картометрических определений.

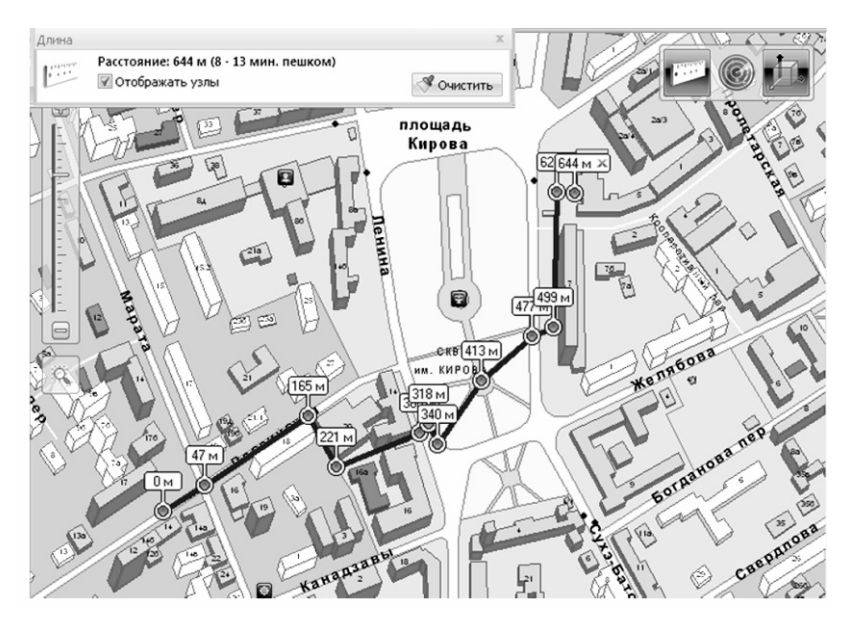

Рис. 23. Пример картометрической функции – измерение расстояния

## **4.7. Подготовка отчетов, карт, схем**

Современные полнофункциональные геоинформационные системы обладают развитыми средствами генерации различных выходных форм. Помимо стандартных генераторов отчетов в ГИС встроены средства издания компьютерных карт различного назначения. Следует отметить, что их печать производится на основе фундаментальных требований, которые предъявляются к традиционным бумажным картам, произведенным на обычном типографском оборудовании. Заданный масштаб изображения в процессе печати контролируется высокоточными средствами. Полнофункциональные ГИС предоставляют возможность создания широкого диапазона легенд карт, различных вставок и отчетов.

Печатая карты, можно столкнуться с такой проблемой, как корректная цветопередача изображения. Ошибки в цветопередаче объясняются отличиями моделей описания цветовых палитр изображения на экране монитора и используемых в принтерах (плоттерах). Эту проблему можно решить, используя дополнительное специализированное программное обеспечение [27].

## **ОПОРНЫЕ ТОЧКИ**

1. Инструменты пространственного моделирования ГИС дают возможность комплексной оценки пространственных данных.

2. В зависимости от задачи используют тот или иной инструмент пространственного моделирования.

## **ВОПРОСЫ ДЛЯ ПОВТОРЕНИЯ**

1. Какую операцию пространственного анализа и моделирования нужно использовать, если необходимо построить некоторую окрестность вокруг объекта (например, выделить водоохранную зону реки в пределах 500 м)?

## **Заключение**

Главной задачей ГИС является анализ информации с целью оперативного получения достоверных и максимально наглядных результатов. Он позволяет облегчить работу пользователя и автоматизировать трудоемкие операции по различным измерениям и расчетам, которые ранее выполнялись при помощи карт на бумажном носителе.

ГИС представляет собой процесс анализа и поиска географических закономерностей в данных и взаимоотношений между пространственными объектами. Методы, используемые для этой цели, могут быть очень простыми, в ряде случаев надо лишь создать карту, по которой будет выполняться анализ; или более сложными, включающими моделирование реального мира и объединение большого числа различных слоев данных.

Использование ГИС-технологий экологами, почвоведами, биологами открывает большие возможности.

Использование ГИС в биологии является одним из важных методов выполнения следующих задач: поиск следов животных, определение мест гнездовья пернатых, расчет площадей ареалов, биомониторинг, выполнение буферных операций, расчет геостатистических параметров и др.

Среди приоритетных направлений на региональном уровне можно выделить ГИС как метод пространственного распространения заболеваемости. На сегодняшний день назрела острая необходимость создания карт, отражающих современную экологическую и эпизоотологическую ситуацию. Применение ГИС-технологий значительно повысит эффективность исследований, включающих анализ распространения и численных показателей клещей как основных хранителей и переносчиков зооновых инфекций; упростит создание карт градиентов компонентов внешней среды, которые оказывают влияние на состояние природно-очаговых биоценозов и др.

Использование ГИС-технологий при почвенном картографировании позволяет объединять и анализировать материалы из разных источников и географически точно привязывать почвенные контуры ранее созданных карт. Опираясь на проанализированные материалы и привлекая новую информацию в виде метода дистанционного зондирования, можно устранять неточности в положении контуров почвенных выделов, а также выделять новые почвенные контуры, если они не противоречат природным закономерностям связи почв с рельефом, растительностью и соответствуют масштабу составляемой карты. Развитие ГИС-картографирования в почвоведении позволит создавать специальные карты, которые в дальнейшем помогут решить различные проблемы сельскохозяйственного производства, лесного хозяйства, мелиорации, загрязнения почв, а это в свою очередь облегчит планирование рационального использования земель.

# **YACTH II**

## ПРАКТИЧЕСКИЕ УПРАЖНЕНИЯ

Практические упражнения знакомят обучающихся с принципами составления ГИС-проекта на базе пакета ГИС -ArcView GIS 3.3 компании ESRI.

ArcView - мощный, легкий в использовании инструмент для обеспечения доступа к географической информации. ArcView дает широкие возможности для отображения, изучения, выполнения запросов и анализа пространственных ланных.

Версия ArcView 3.3 сфокусирована на общем повышении качества и скорости работы. Интерфейс программы запускается как «Проект». Проект - это файл, в котором хранится работа, выполняемая с помощью ArcView. Проект содержит набор связанных между собой приложений, таких как: виды, таблицы, диаграммы, компоновки и тексты программ (скрипты) (рис. 24).

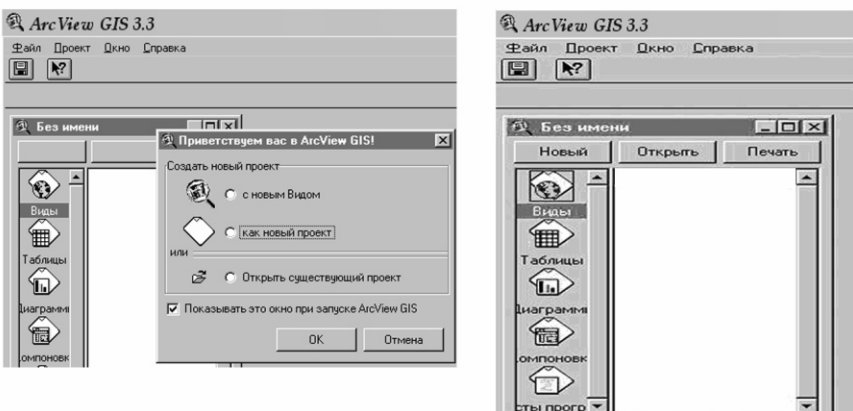

Рис. 24. Интерфейс программы ArcView

1. Вид (View) – это интерактивная карта (т. е. набор «слоев» - тем). Вид определяет способ отображения пространственных данных. Свойства вида позволяют исследовать, запрашивать и анализировать пространственные данные в ArcView.

2. Таблицы (Tables) – эта та область в проекте, где хранятся атрибутивные данные пространственных объектов, а также те таблицы, которые загружаются в ГИС-проект в виде «внешней таблицы», т. е. файлы Excel, данные из баз данных и т. д.

3. Диаграммы (Diagrams) – это диаграммы, входящие в проект.

4. Компоновка (LayOut) - это приложение проекта, функции которого позволяют подготовить интерактивную карту к печатной форме. Здесь возможно добавить на карту такие компоненты, как: заголовок, масштабная линейка, легенда, стрелка Севера и др.

5. Тексты программ (Scripts) – это тексты программ, используемых в вашем проекте.

Имена файлов проектов имеют расширение *.apr*. При работе в ArcView возможно редактирование только одного проекта. Файлы, находящиеся в проекте, могут использоваться как одним проектом, так и несколькими. В проекте хранятся не сами файлы, а ссылки на их местонахождение на диске. Таким образом, одни и те же данные могут использоваться в любом числе проектов без дублирования информации, а если в данные вносятся изменения, то они отображаются во всех проектах  $[2]$ .

Кроме встроенных функций, ArcView имеет ряд приложений, имеющих вид модулей<sup>1</sup> (рис. 25). Подключение нужного модуля позволяет использовать только необходимые приложения, освобождая оперативную память и сокращая объем доступной, но бесполезной информации. В систему входит более 20 различных приложений, выполняющих различные функции [2].

<sup>&</sup>lt;sup>1</sup> Модуль – это программы, которые функционально дополняют возможности ArcView.

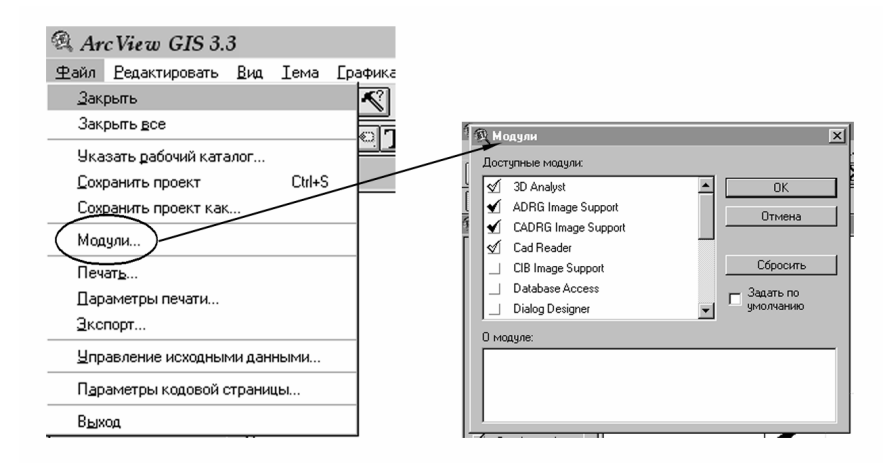

Рис. 25. Вызов панели «Модуль»

Ниже приведены практические упражнения, выполнение которых позволит обучающимся за короткое время научиться:

– владеть инструментами работы в среде ArcView;

– осуществлять ввод, накопление, хранение и обработку цифровой картографической информации;

– редактировать, анализировать и представлять данные в ГИС;

– решать задачи геообработки, пространственной привязки данных и построения тематических карт по результатам анализа;

– самостоятельно составлять ГИС-проекты.

В упражнениях используются как данные, которые поставляются вместе с программным обеспечением ArcView, так и данные нашего региона, которые автор позволил себе добавить. Эти данные вы найдете в каталоге *«esri»* в папке *«student»1*.

 $\overline{a}$ 

 $1$  Данные также можно установить у себя на компьютере, получив их у автора. E-mail: olga\_nik77@mail.ru.

## **1. СОЗДАНИЕ НОВОЙ КАРТЫ (на примере карты Африки)**

## **УПРАЖНЕНИЕ 1. Создание нового проекта**

Для создания нового проекта необходимо:

• Запустить *ArcView*.

При запуске программы открывается диалоговое окно со следующими пунктами:

– создать новый проект «с новым видом», в этом случае в проекте будет создан пустой вид;

– создать новый проект «как новый проект», тогда будет создано просто окно проекта;

– или «открыть существующий проект», эта функция используется в том случае, когда у вас уже существует созданный проект и вам нужно его отредактировать.

• Выберите создать новый проект *Как новый проект* (рис. 26).

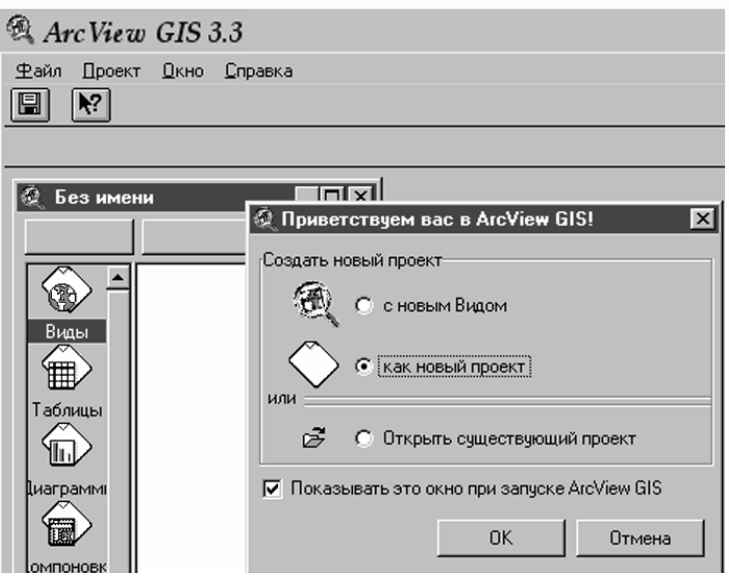

Рис. 26. Меню нового проекта

• Нажмите *ОК.*

У вас появится диалоговое окно. В окне проекта («Без имени») щелкните на кнопке *Новый*, чтобы создать новый, пустой вид.

• Разверните окно на весь экран (рис. 27).

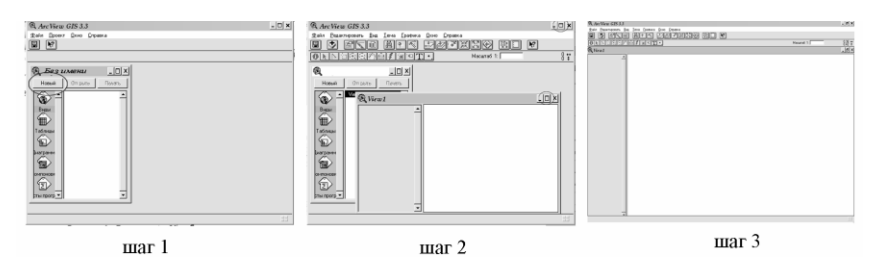

Рис. 27. Создание нового Вида

Графический интерфейс вида содержит меню, кнопки и инструменты, которые используются для выполнения какихлибо действий в видах и темах. Графический интерфейс показан на рис. 28.

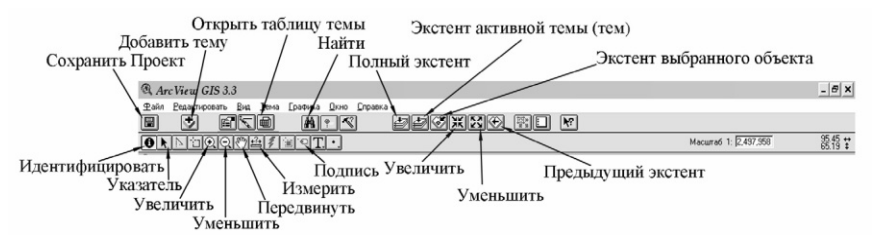

Рис. 28. Графический интерфейс Вида и его инструменты

Окно вида состоит из двух частей: *Таблицы содержания* и *Окна отображения карты* (рис. 29). На ваших мониторах Таблица содержания и Окно отображения карты пустые.

Таблица содержания приводит список тем и отображает их легенды, в Окне отображения карты осуществляется вывод на экран объектов для каждой темы.

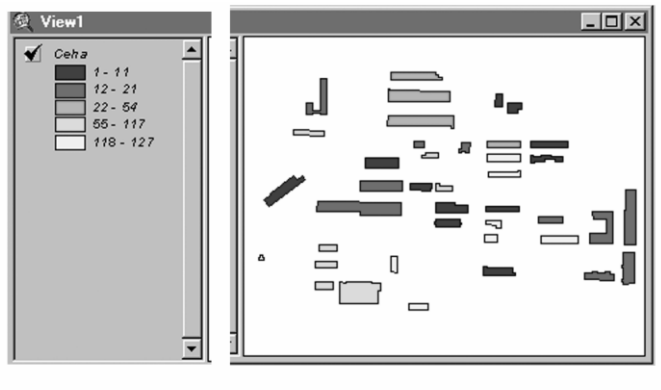

Таблица содержания

Окно отображения карты

Рис. 29. Окно Вила

## УПРАЖНЕНИЕ 2. Добавление новых тем

При добавлении темы в вид могут использоваться данные, которые могут храниться как на дисках собственного компьютера, так и быть доступными в сети или на компактдисках (DVD). Можно также добавить тему, основанную на пространственной информации, такой как адреса улиц или координат XV, хранящейся в таблице.

Рассмотрим добавление темы на примере шейп-файлов:

• Нажмите кнопку Добавить тему (рис. 28).

С помошью этой кнопки вы добавляете пространственные данные на карту.

• В диалоговом окне, которое появится на экране, перейдите в каталог  $C$ :/esri/av gis30/avtutor/arcview. В этом каталоге хранятся пространственные данные для различных регионов.

• Выберите папку  $qstart$ . Дважды щелкните на ней.

Все файлы пространственных данных, которые хранятся в этой папке, отобразились в левом диалоговом окне. Файлы находятся в формате шейп-файла ArcView и имеют pacширение .shp.

• Щелкните на шейп-файле *world94.shp*. Этот шейпфайл содержит пространственные данные о продолжительности жизни в 1994 г. в странах мира (рис. 30).

• Щелкните на *OK (Add)*.

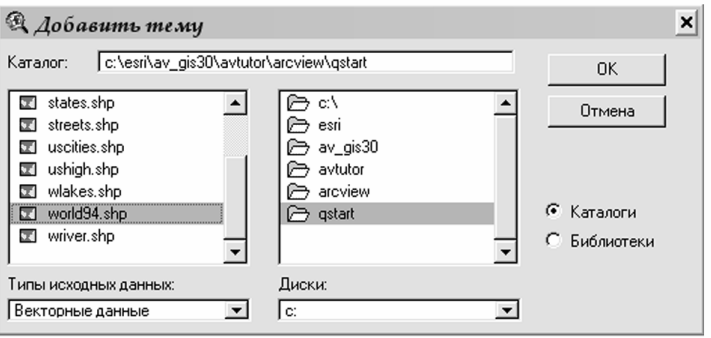

Рис. 30. Добавление Темы

Выбранный шейп-файл добавляется в вид как тема. Программа сама предлагает цвет для отображения темы.

При добавлении темы в вид ArcView не сразу отображает ее в нем. Это дает возможность сначала провести редактирование легенды темы, а также изменить очередность отображения тем, если у вас их несколько.

Основные элементы отображения темы в виде показаны на рис. 31.

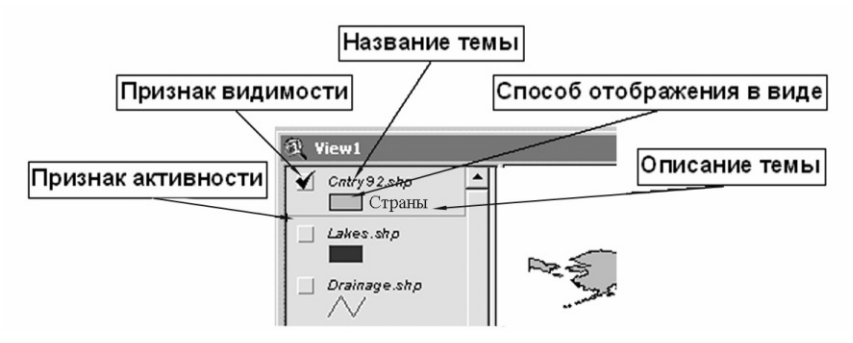

Рис. 31. Основные элементы отображения Темы в Виде

• Включите тему «*world94.shp»*.

Для того чтобы включить тему «*world94.shp»,* в таблице содержания вида нужно щелкнуть левой кнопкой мыши на сером квадратике, который находится слева от темы. Появится черная галочка, а пространственные объекты темы станут видимыми в окне отображения карты (рис. 31).

• Добавьте две темы: *«rivers.shp», «lakes.shp»* из каталога *c:/esri/esridata/world*.

При добавлении сразу нескольких тем из одного и того же каталога вам необходимо сделать следующие действия:

Щелкнуть мышкой один раз на одном из нужных шейпфайлов, выделив его. Затем, нажав клавишу *Shift* и, удерживая ее, выбрать из предлагаемого списка другие нужные файлы.

• Добавьте тему «*deg30.shp»* из каталога *c:/esri/av\_gis30/avtutor/ arcview/qstart.*

При добавлении сразу нескольких тем в *области отображения карты* первой будет прорисовываться та, которая находится ниже всех в таблице содержания, затем та, что находится выше, и т. д. до самой верхней темы. Темы, обычно относящиеся к переднему плану вида (отображающие линейные и точечные объекты), должны располагаться вверху таблицы содержания. Темы, представляющие фон карты, такие как океаны, следует располагать внизу таблицы содержания. Для смены порядка прорисовки тем в таблице содержания предусмотрено их перемещение. Для этого необходимо щелкнуть правой клавишей мышки на названии темы или на легенде темы в таблице содержания (т. е. сделать ее активной), затем, не отпуская кнопку, переместить тему выше или ниже на необходимое место. *Область отображения карты* обновится в соответствии с текущим расположением тем в таблице содержания.

Включите темы и разместите их в таблице содержания так, чтобы тема *«deg30.shp»* прорисовывалась самой первой в *области отображения карты, а «rivers.shp»; «lakes.shp» –*  самыми последними*.* 

• Сравните полученные результаты с рис. 32.

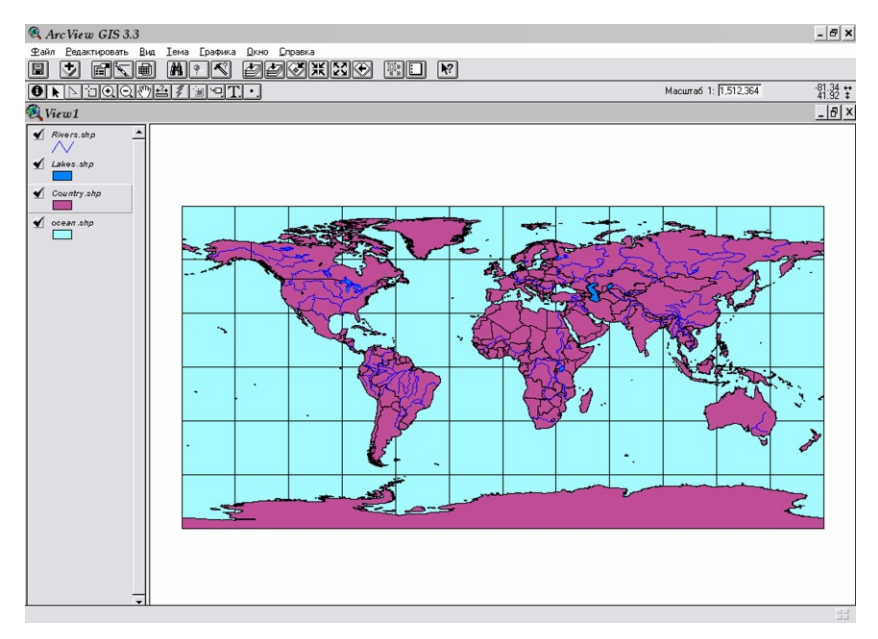

Рис. 32. Результат правильного размещения Тем в Таблице содержания

#### **УПРАЖНЕНИЕ 3. Редактирование легенды темы**

Редактирование легенды темы осуществляется в окне *Редактор легенды*. Благодаря инструментам, которые содержатся в этом окне, вы можете изменить цветовое отображение объектов темы.

• Дважды щелкните на названии темы «*world94.shp»*. Откроется *Редактор легенд*.

Убедитесь, что вы щелкнули на названии темы, а не на флажке-переключателе рядом. Сделать тему активной – это не то же самое, что включить ее или выключить. Флажокпереключатель управляет только изображением темы в *области отображения карты*. В таблице содержания активная тема должна выделиться. Делая тему активной, вы сообщаете ArcView, что хотите работать с объектами данной темы. Многие операции, которые вы можете совершать в виде, работают только с активными темами.

• В диалоговом окне выберите *Уникальное значение* из ниспадающего списка *Тип легенды*.

• В Поле значений выберите *Abbrevname.*

Обратите внимание, как изменились *Символ* и *Подпись* (рис. 33).

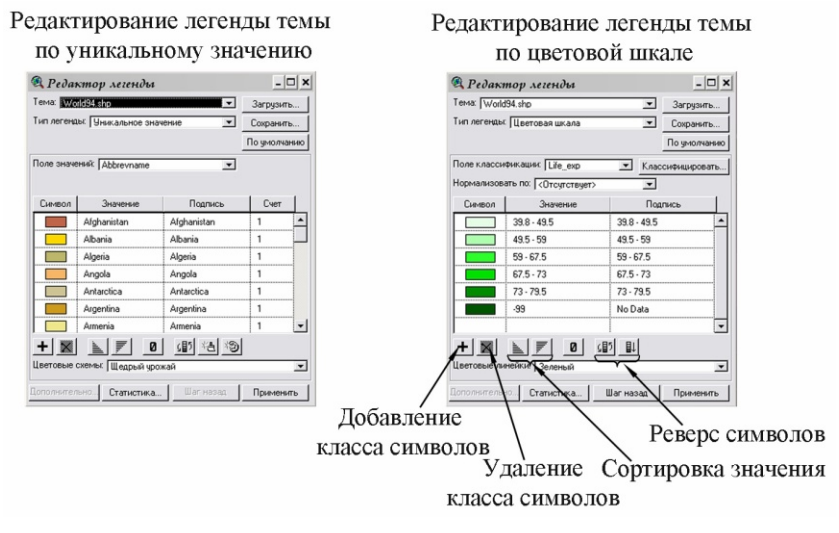

Рис. 33. Окно редактора Легенды темы

- Щелкните *Применить.*
- Закройте *Редактор легенды*.

Посмотрите, как изменилась тема в *Таблице содержания* и *Окне отображения карты*.

У вас произошло окрашивание темы «*world94.shp»* по *Abbrevname (Название страны).* 

Так как вы создаете карту продолжительности жизни в Африке, вам нужно проиллюстрировать эти данные. Это можно сделать следующим образом:

• Откройте *Редактор легенд* темы «*world94.shp»*.

• Выберите операцию *Цветовая шкала* из ниспадающего списка *Тип легенды.*

• Выберите *Life\_exp (продолжительность жизни)* из ниспадающего списка *Поле классификации.* Страны мира будут разделены на пять классов по продолжительности жизни.

• Добавьте еще один класс кнопкой *Плюс*.

• В поле Значение забейте следующие показатели для каждого класса: 1) 39.8-49.5; 2) 49.5-59; 3) 59-67,5; 4) 67.5-73;  $(5)$  73-79.3; 6) -99.

• В поле Подпись поставьте напротив класса 6 со значением  $99 - No Data$ .

• Выберите Зеленый из ниспадающего списка Цветовые линейки.

• Щелкните на кнопке Реверс символов, чтобы изменить порядок цветов в легенде таким образом, чтобы самые светлые значения зеленого обозначали самые низкую продолжительность жизни (рис. 33).

• Нажмите Применить.

• Поочередно отредактируйте цветовое отображение легенд тем: «rivers.shp»; «lakes.shp» и «deg30.shp».

• В Редакторе легенд нужной темы щелкните два раза на значке Символ. У вас появится диалоговое окно для прорисовки текущей темы (рис. 34).

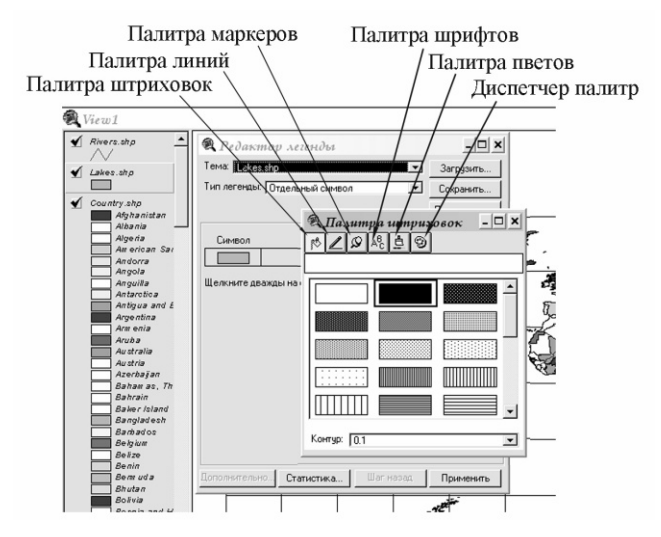

Рис. 34. Диалоговое окно установки свойств прорисовки текущей темы

• Для темы «lakes.shp» выберите в Палитре цветов цвет переднего плана – голубой; цвет контура – синий.

Палитра цветов представляет собой набор стандартных цветов. Выбрав нужный цвет, вы можете присвоить его теме, а также изменить цвет подписи к ней. При редактировании ле-

генд тем с полигональными объектами вы можете задавать цвет переднему плану, фону, контуру этих объектов.

В палитре цветов набор оттенков достаточно ограничен. Если вам необходимо задать теме какой-то конкретный оттенок, а в палитре цветов его нет, то вы можете воспользоваться кнопкой *Настроить*. В диалоговом окне появляются опции *Оттенок, Насыщение* и *Значение*. Перемещая слайдер по опциям, можно создать нужный оттенок.

• Задайте цвет переднего плана для тем *«deg30.shp»* – голубой, *«rivers.shp» –* синий.

#### **УПРАЖНЕНИЕ 4. Установка проекции**

Для того чтобы установить нужную вам проекцию карты, необходимо:

• Из меню *Вид* выбрать *Свойства*. Появится диалоговое окно *Свойства вида*.

Вы увидите свойства текущего вида, среди них находится информация о проекции. Так как вид не спроецирован, то напротив слова *Проекция* стоит *Отсутствует*. В этом случае нужно задать проекцию вашему виду.

• Выберите кнопку *Проекция.*

• В диалоговом окне *Свойства проекции* выберите *Определяется пользователем.*

• Из ниспадающего списка *Проекций* выберите *Робинсона* (рис. 35).

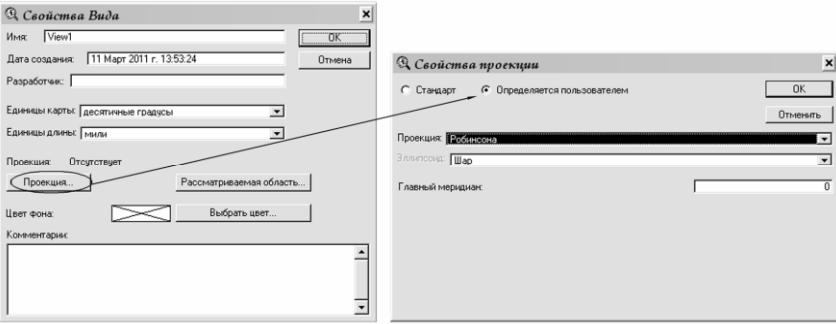

Рис. 35. Установка проекции Робинсона

• Нажмите два раза ОК.

Вы установили произвольную проекцию, которая используется для карт мира. Обратите внимание, как изменилось отображение тем в окне отображения карты.

## УПРАЖНЕНИЕ 5. Свойства вида

По умолчанию ваш новый вид называется View 1. Для изменения названия вашего вида нужно:

• В диалоговом окне *Свойства вида* набрать в поле Имя новое название – World (рис. 36).

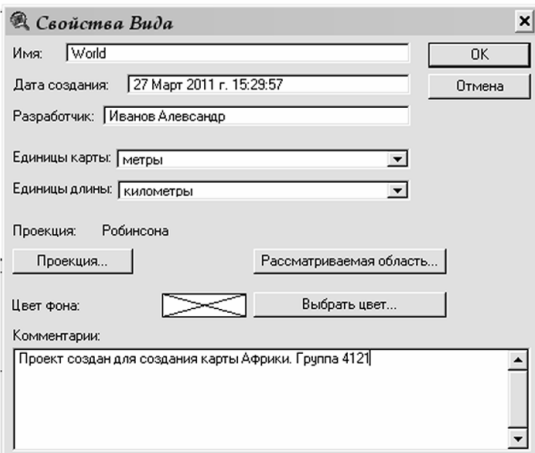

Рис. 36. Изменения названия Вида

• В поле Разработчик впишите свои Ф.И.О. и сделайте комментарии или замечания относительно вашего вида в поле Комментарии (Например: «Проект сформирован для создания карты Aфрики»).

Заполнение этих полей дает возможность документировать вашу работу. Внесенные заметки будут доступны в диалоговом окне «Свойства вида» при всех последующих обращениях к нему.

• Щелкните ОК в диалоговом окне Свойства вида.
Введенное вами новое название вида отображается в строке названий в окне вида.

• Сохраните проект вашей карты. Щелкните на кнопке *Сохранить проект*.

Поскольку ваш проект еще не сохранялся, ArcView отобразит диалоговое окно, в котором вы должны указать *местоположение для вашего проекта и дать ему имя*.

- Сохраните ваш проект в папке «*student*» с именем «*Afrika*».
- Закройте проект.

### **УПРАЖНЕНИЕ 6. Визуализация Африканского континента**

• Запустите ArcView.

• Из меню *Файл* выберите опцию *Открыть проект* или если у вас появилось диалоговое окно, которое открывается при запуске программы, нажмите *Открыть существующий проект*.

• Запустите Проект *Afrika.apr* из каталога *С:/esri/student.*

Откройте вид *World* и, используя инструмент *Увеличить,* приблизьте изображение так, чтобы в *Окне отображения карты* находился только Африканский континент (рис. 37).

Теперь, когда вы увеличили масштаб изображения до размеров Африки, подпишите некоторые страны на карте.

• В *Таблице содержания вида* сделайте активной тему «*world94.shp».*

• Возьмите инструмент *Подписать* (см. рис. 28).

• Щелкните на любой стране Африки в том месте, где бы вы хотели, чтобы появилась подпись. Программа автоматически подпишет эту страну.

• Подпишите еще несколько стран.

• Вы можете переместить подпись в любое место с помощью инструмента *Указатель* (см. рис. 28). Для этого необходимо щелкнуть один раз на той подписи, которую хотите переместить. Она будет помечена четырьмя маркерами. Этим самым программа показывает, что данная подпись готова к перемещению или другим манипуляциям (изменению размера подписи, цвета, шрифта, удалению).

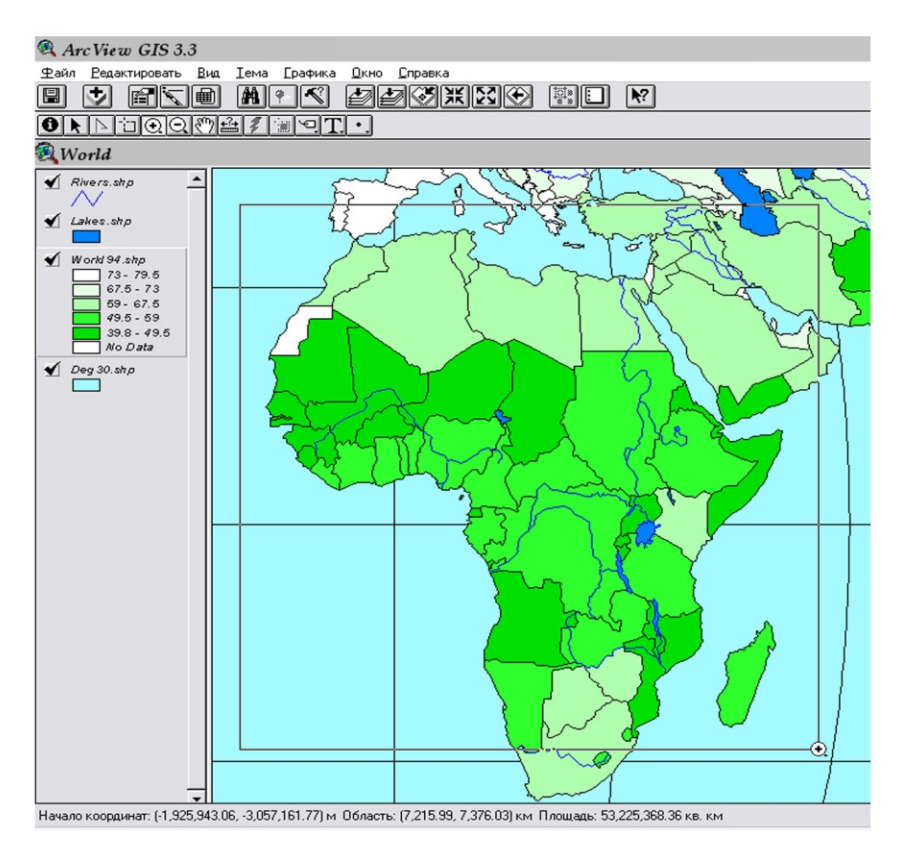

Рис. 37. Визуализация Африканского континента

Измените цвет и шрифт одной из отображенных на карте подписей. Подписи должны быть выделены маркерами.

• Из меню *Окно* выберете *Показать окно символов.*

• В *Палитре штрихов* измените *Arial* на *Times New Roman*, размер шрифта – с *14* на *12*.

• В *Палитре цветов* выберите красный цвет для *Текста*. Посмотрите, как изменились выбранные вами подписи.

• После завершения редактирования подписей, для того чтобы снять их выделение, щелкните инструментом *Указатель* в любом месте на карте, где нет подписей.

Также для того, чтобы подписать объекты, можно использовать функцию *Автоподпись.* При этом программа автоматически подписывает все существующие объекты темы. С помощью приведенных ниже действий вы научитесь, используя данную функцию, добавлять подписи объектам и убирать их, если это необходимо.

• Удалите все подписи на карте, используя инструмент *Указатель* и кнопку *Delete.*

Для того чтобы одновременно выделить нескольких подписей, необходимо растянуть рамку *Указатель* над ними.

• Нажмите *Тема, Автоподпись.*

• В диалоговом окне *Автоматический вывод подписей* выберите, если не поставлено, «*Abbrevname»* в *поле подписи.*

• Нажмите *ОК.*

На вашей карте появятся подписи всех объектов темы «*world94.shp».* Чтобы убрать подписи, нужно выбрать *Тема, Удалить подписи.* 

• Удалите подписи темы «*world94.shp».*

• Теперь заново подпишите несколько стран Африки в том месте, где хотите. При этом подписям задайте следующие параметры: шрифт – *Times New Roman,* стиль *– полужирный;* размер – *12;* цвет *– черный.* 

### **УПРАЖНЕНИЕ 7. Компоновка карты с помощью шаблона**

• Из меню *Вид* выберите *Компоновка*.

• В диалоговом окне, которое появится на экране, щелкните на шаблоне *Landscape* (рис. 38).

 $\bullet$  Нажмите  $OK$ 

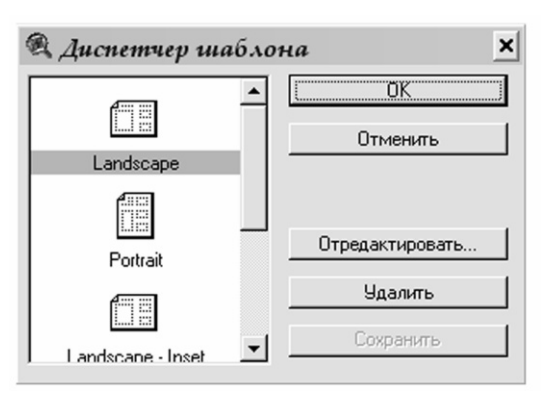

Рис. 38. Окно диспетчера шаблона Компоновки

ArcView автоматически создаст компоновку, включающую: карту Африки, легенду, заголовок, стрелку Севера и масштабную линейку.

По умолчанию ArcView использует название вида в качестве заголовка компоновки. Поскольку ваша карта уже не является больше картой мира, вам следует изменить заголовок.

• С помощью инструмента *Указатель* дважды щелкните на заголовке.

• В диалоговом окне, которое появится на экране, удалите существующий текст и впечатайте *Africa.*

- Нажмите  $\overline{OK}$
- Измените шрифт заголовка.

• Из меню *Окно* выберите опцию *Показать окно символов*.

В *Палитре шрифтов* измените *Arial* на *Times New Roman*. Размер шрифта поставьте *72*.

Ваша карта готова к печати. Также, в качестве альтернативы, вы можете экспортировать вашу компоновку в графический файл, а затем импортировать этот файл в Word. Для этого используется опция *Экспорт* из меню *Файл*.

• Сохраните вашу карту под названием *exercise\_7 в формате\*.jpeg* в каталоге *C:/esri/student.*

- Нажмите *ОК*.
- Закройте *Компоновку*.

При экспорте карты поддерживаются следующие экспортные форматы: EPS, COM, BMP и WMF. Перечень форматов зависит от платформы, на которой установлен пакет ArcView. Чтобы просмотреть полный перечень, обращайтесь к индексу «Экспорт компоновки» в интерактивной справке ArcView.

### **УПРАЖНЕНИЕ 8. Создание новой, пустой компоновки**

В предыдущем упражнении вы создали карту при помощи шаблона компоновки. Этот вариант удобен, если шаблон подходит для оформления вашей карты, но часто бывает так, что необходимо упорядочить все компоненты по собственному выбору. Для этого нужно создать новую, пустую компоновку.

• Сделайте активным окно *Проект.*

• Дважды щелкните на значке *Компоновка*.

Используя шаблон по умолчанию, программа создает новую, пустую компоновку. Прежде чем продолжить работу по компоновке, вам следует определить размер будущей карты. При определении размера страницы можно использовать как стандартные размеры, так и задавать свои параметры.

Для установления стандартных параметров страницы необходимо:

• Из меню *Компоновка* выбрать *Параметры страницы*.

• Выбрать из ниспадающего списка *Размер страницы* нужный формат листа, например: *А3 (29,7*×*42,0 см).*

Если требуются другие размеры карты, то нужно задавать «пользовательский» размер страницы:

• Выберите из списка *Размер страницы* опцию *Определяется пользователем.*

• В поле *Единицы* поставьте единицы измерения *сантиметры.*

• Напечатайте размер в полях *Ширина* – 56 и *Высота –* 34.

В диалоговом окне *Параметры страницы* также возможно определить поля вашей компоновки.

• Отключите опцию *Поля* и введите поля, которые вы будете использовать: Верх – *2;* Низ – *2;* Слева – *2,5*; Справа – *2.*

• Нажмите *ОК.*

Ваши действия сразу отразятся в компоновке. ArcView показывает поля голубыми линиями вокруг компоновки. Эти линии не будут отображаться в распечатке.

По умолчанию компоновка покрыта сеткой точек, к которым автоматически подгоняются компоненты компоновки при их перемещении или добавлении новых. Сетка помогает аккуратно размещать элементы компоновки. При выводе карты на печать компоновка сетки не отображается. Иногда необходимо изменить шаг сетки или разместить компоненты компоновки независимо от него. В этом случае нужно отменить опцию *Привязка к сетке.* 

• Выберите *Компоновка, Свойства.*

• В меню *Свойства компоновки* отключите *Привязка к сетке.* 

• Нажмите *ОК*.

#### **УПРАЖНЕНИЕ 9. Добавление компонентов к компоновке**

Каждый компонент, который вы добавляете к компоновке, изображается внутри своей рамки. Добавление новых компонентов к компоновке происходит с помощью инструментов рамки в ArcView. Инструменты рамки располагаются в ниспадающей палетке, обратиться к ним можно, щелкнув, а затем удерживать правую клавишу мышки на инструменте *Рамка вида* в строке инструментов (рис. 39).

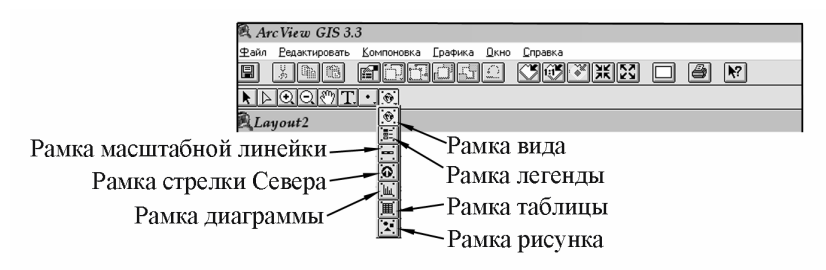

Рис. 39. Инструменты компонентов Компоновки

**1**. **Добавление Рамки вида.** Рамка вида представляет собой рамку с изображением определенного вида в вашем проекте. Вы можете разместить в компоновке любое число рамок вида, передвигать и изменять размеры этих рамок, создавая свою композицию. Рамка вида обладает свойствами, управляющими изображением размещенного в ней вида.

• Щелкните на инструменте *Рамка вида.*

• Разместите курсор в том месте, где вы хотите поместить один из углов рамки вида, нажмите левую кнопку мышки и, не отпуская ее, растяните окно, определяющее рамку.

• Отпустите кнопку мышки, создав рамку нужного размера.

На экране появится диалоговое окно *Свойства рамки вида*. Все виды в вашем проекте перечисляются в этом окне (рис. 40).

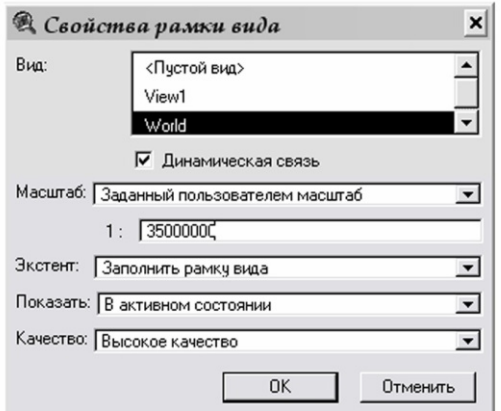

Рис. 40. Диалоговое окно «Свойства рамки вида»

В диалоговом окне *Свойства рамки вида* вы можете выбрать нужный вам вид. Также здесь представлены характеристики того вида, который будет изображен в компоновке:

*Динамическая связь*. По умолчанию, ArcView поддерживает динамическую связь между *Рамкой вида* и *Видом*. Таким образом, если вы включите или выключите тему в виде или измените способ изображения данных (например, увеличите или уменьшите изображение, добавите новые темы и т. д.), то эти изменения отразятся в компоновке. Применение этой опции означает, что вы можете продолжать вносить изменения в вид даже после создания компоновки. Это также означает, что в компоновке автоматически отразятся изменения в данных, изображенных в вашем виде.

Чтобы выключить функцию *Динамическая связь*, достаточно убрать галочку рядом с этой опцией. Это переключит рамку вида в растровый образ экрана («snapshot») текущего состояния вида. В этом случае изменения, производимые в виде, не будут отражаться в компоновке. *Используйте эту опцию после завершения компоновки, чтобы иметь возможность продолжать работать с видом без изменений в ней.*

*Масштаб*. По умолчанию, ArcView масштабирует изображение в рамке вида автоматически, т. е. если изменить размер рамки вида в компоновке, то изображение в ней поменяет свой масштаб в соответствии с размером измененной рамки.

Если необходимо, чтобы изображение в рамке вида отображалось в том же масштабе, что и вид, независимо от размера рамки вида в компоновке, нужно выбирать опцию *Сохранить масштаб вида* из ниспадающего списка *Масштаб*.

Например, если вид изображается в масштабе 1:80 000 000, то, при установке параметра «Масштаб рамки вида» как «Сохранить масштаб вида», изображение будет отображаться в этом масштабе независимо от размера самой рамки.

Опция *Заданный пользователем масштаб* позволяет устанавливать нужный масштаб карты при ее создании. Изображение в рамке вида будет отображаться в заданном масштабе, независимо от текущего масштаба вида. При использовании опции *Заданный пользователем масштаб* изменение масштаба изображения вида не изменит масштаб изображения в рамке вида, даже если включена опция *Динамическая связь*.

*Экстент.* По умолчанию, если изображение в окне рамки вида меньше, чем сама рамка, ArcView попытается заполнить ее данными из вида. Это может привести к изображению в компоновке данных, невидимых в текущем экстенте вашего вида. Чтобы избежать этого, необходимо установить в параметре *Экстент* опцию *Вырезать до вида*.

*Показать*. По умолчанию ArcView в компоновке выводит изображение только при активном окне. Когда окно компоновки неактивно, изображение в рамке вида не отображается. Это хорошо тем, что если установлена функция *Динамическая связь*, изменения, которые происходят в виде, не отображаются одновременно в компоновке. А это экономит время при работе с видом, содержащим большое количество объектов. Чтобы аннулировать эту функцию, нужно установить опцию *Показать*.

*Качество*. Если в рамке вида представлено много объектов, то для экономии времени можно использовать опцию *Черновое качество*, установив ее в поле *Качество*.

• Щелкните на названии вида *Wold (Карта Мира).*

• Установите следующие необходимые параметры для рамки вида: отключите опцию *Динамическая связь*; масштаб – *Заданный пользовательский масштаб 1:35 000 000*; экстент – *Заполнить рамку вида;* качество *– Высокое качество.*

• Щелкните *ОК.* 

На приведенном примере в компоновку добавлен вид, показывающий Африку.

• С помощью инструмента *Указатель* выделите Рамку вида, если она еще не выделена.

• Подгоните размеры Рамки вида так, чтобы Африканский континент полностью отображался на вашей карте.

• Из меню *Компоновка* выберите *Добавить рамку.* У вас появится диалоговое окно *Параметры рамки*.

• Выберите стиль рамки – *одинарную линию,* установив толщину линии *1,0.*

• Нажмите *ОК.*

• Подгоните рамку под изображение Рамки вида на карте.

**2. Добавление масштабной линейки в Компоновку.**  Масштабная линейка показывает масштаб изображения в рамке вида. Если масштаб изображения в рамке вида меняется, связанная с ним масштабная линейка также будет изменена. Если вы не хотите добавить в пустую компоновку масштабную линейку, добавьте сначала вид, а затем масштабную линейку.

• Щелкните на инструменте *Рамка масштабной линейки* (рис. 39).

• С помощью мышки разместите *Масштабную линейку* в правом нижнем углу, как это показано на рис. 42.

• В диалоговом окне *Свойства масштабной линейки* выберите название рамки вида *Wold (Карта Мира).*

Параметры масштабной линейки поддерживают различные стили масштабных линеек, включая разные способы изображения линейки и масштаба в цифрах. По умолчанию, длина масштабной линейки будет изменяться, если она связана с рамкой вида, имеющего динамическую связь с видом. Чтобы установить неизменную длину масштабной линейки даже при изменениях масштаба вида, отключите опцию *Сохранить интервал*.

• Отключите опцию *Сохранить интервал.*

• Единицы – *километры*; интервал –  $1000$ ; интервалы – оставьте то значение, которое предлагает программа; интервалы слева – *2.*

• Нажмите  $\overline{OK}$ 

**3. Добавление легенды в Компоновку.** Как и масштабная линейка, легенда в компоновке связана с одной из рамок вида. Если изменяется содержание вида, представленного в этой рамке вида, автоматически изменяются пункты в легенде.

• Щелкните на инструменте *Рамка легенды* (рис. 39).

• С помощью мыши разместите *Легенду* в правом верхнем углу, рядом с *Рамкой вида*, как показано на рис. 42.

• В диалоговом окне *Свойства рамки легенды* выберите название рамки вида *Wold (Карта Мира)*.

• Нажмите *ОК.*

• Из меню *Графика* выберите *Упростить.*

Сейчас мы отделили условные значки и записи к ним друг от друга, для того чтобы их отредактировать.

• Из меню *Окно* выберите опцию *Показать окно символов*.

• С помощью инструмента *Указатель* дважды щелкните на заголовке *Rivers –* откорректируйте текст на *Реки.*

• Нажмите *ОК.*

• В *Палитре шрифтов* измените для надписи *Реки* шрифт *Arial* на *Times New Roman*. Размер шрифта поставьте *24*. Стиль – *обычный*.

• Откорректируйте надписи и шрифт для *Lakes – Озера и моря; Deg30 – Океан* и для *World94 – Ожидаемая продолжительность жизни.*

• Добавьте надпись – *Условные обозначения* и заголовок карты – *Карта продолжительности жизни населения Африки.*

Чтобы добавить текст заголовка и другие надписи, используйте инструмент *Текст.*

• Выделите все условные обозначения с помощью инструмента *Указатель.*

Для этого, удерживая правую клавишу мышки, растяните инструмент *Указатель* над всеми условными обозначениями.

• Из меню *Графика* выберите опцию *Группировать.*

### **4. Добавление в Компоновку стрелки Севера.**

• Щелкните на инструменте *Рамка стрелки Севера* (рис. 39).

• С помощью мыши разместите стрелку Севера над Легендой в правом верхнем углу карты (рис. 42).

• В диалоговом окне *Диспетчер стрелки Севера* выберите любой стиль стрелки и установите угол поворота – *0.*

• Нажмите *ОК.*

**5. Добавление Таблицы в Компоновку.** Вы можете добавлять в компоновку любые таблицы атрибутов пространственных объектов, которые содержатся в вашем проекте. ArcView поддерживает динамическую связь между таблицами атрибутов и рамкой таблицы в компоновке. Изменения в таблице атрибутов немедленно отражаются в компоновке.

Цель этого упражнения заключается в том, чтобы познакомить вас с тем, как добавляется таблица атрибутов интересующей вас темы в компоновку. Поэтому вы будете добавлять атрибувные данные для всех пространственных объектов темы *World94,* не сортируя их для Африканского континента. Проводить выборку объектов и сортировать их по заданному условию вы научитесь в следующих упражнениях.

• Сверните *Компоновку*.

• В виде Wold (Карта Мира) откройте таблицу атрибутов темы *World94.*

• Выберите *Свойства* из меню *Таблица.*

• В диалоговом окне *Свойства таблицы* выключите все поля, кроме поля *ABBREVNAME* и *LIFE\_EXP.*

• Отсортируйте таблицу по столбцу *ABBREVNAME.*

У вас должна получиться таблица с двумя полями ABBREVNAME и LIFE EXP, которая отсортирована по ABBREVNAME в алфавитном порядке.

• Сверните *Вид,* оставив таблицу атрибутов открытой.

- Откройте компоновку *Layout2.*
- Щелкните на инструменте *Рамка таблицы* (рис. 39).

• Используйте мышь, чтобы поместить таблицу согласно рис. 42.

В диалоговом окне *Свойства рамки таблицы* щелкните на названии таблицы *Атрибуты World94*.

• Нажмите *ОК.*

У вас появится таблица, в которой показана ожидаемая продолжительность жизни населения.

Чтобы прервать динамическую связь между таблицей и рамкой таблицы, нужно:

• Выбрать *Рамку таблицы* с помощью инструмента *Указатель.*

• Из меню *График* выбрать опцию *Упростить.*

**Внимание!** После того как вы выбрали опцию *Упростить,* вы не сможете больше восстановить динамическую связь между таблицей и рамкой. Эта функция преобразует изображение в рамке таблицы в отдельные графические элементы. Также она позволяет отредактировать вид вашей таблицы.

• Отредактируйте вашу таблицу, чтобы она имела вид, как на рис. 41.

• Выделите всю таблицу с помощью инструмента *Указатель.*

• Из меню *График* выберите опцию *Группировать.*

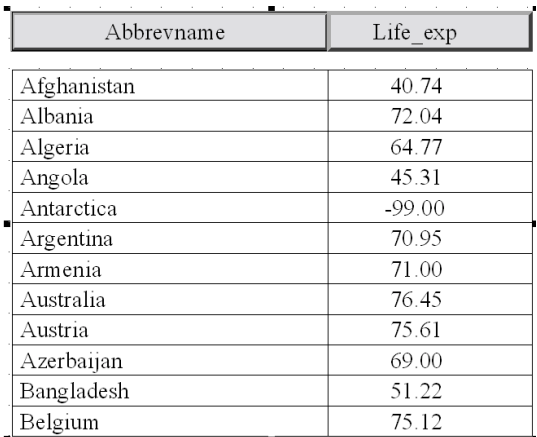

Рис. 41. Отредактированная таблица атрибутов

**6. Добавление изображений в Компоновку.** Данное программное обеспечение позволяет вставлять почти все изображения, фотографии или чертежи в карту, что существенно дополняет ее. В ArcView поддерживается несколько форматов изображений, включая GIF, EPS, JPG, TIFF и BMP. Перечень поддерживаемых форматов зависит от платформы, на которой установлен пакет ArcView. Чтобы посмотреть полный перечень, обратитесь к индексу *Рамка изображения* в интерактивной справке ArcView. Для файлов изображений динамической связи с рамкой изображения не существует.

• Щелкните на инструменте *Рамка изображения.* Изучите диалоговое окно, которое открыла программа.

В данном упражнении мы не будем добавлять изображение на нашу карту.

• Сделайте экспорт вашей карты, сохранив ее под названием *exercise\_8* в формате *\*.jpeg* в каталоге *C:/esri/student.*

- Закройте компоновку.
- Закройте ваш проект, сохранив его.
- Сравните созданную карту с рис. 42.

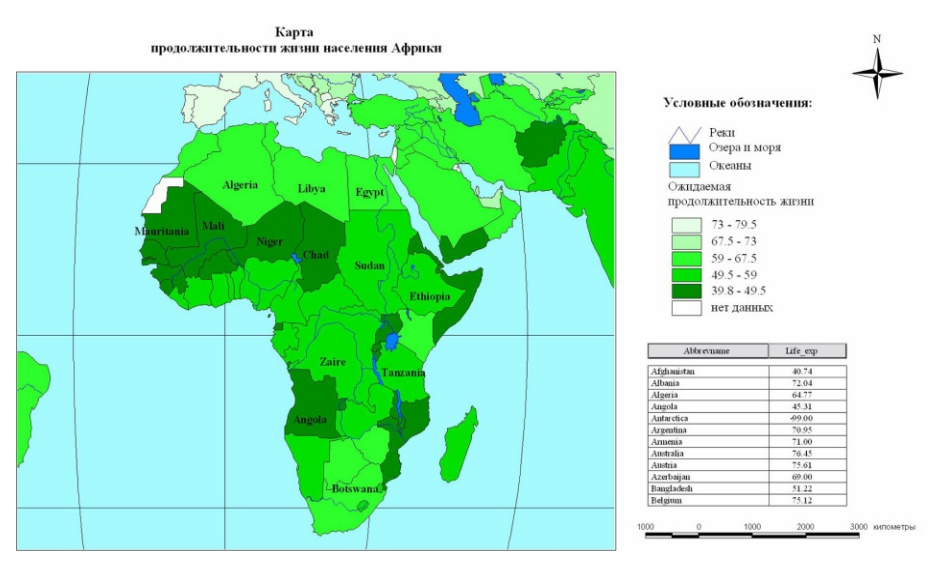

Рис. 42. Пример составления карты

#### **ВОПРОСЫ ДЛЯ ПОВТОРЕНИЯ**

1. Хранятся ли в проекте пространственные данные, добавленные на карту?

2. Как прорисовываются темы в Области отображения карты при добавлении их одновременно в Таблицу содержания?

3. Каким инструментом осуществляется редактирование Легенды темы?

4. Какое приложение проекта нужно использовать для подготовки интерактивной карты к печатной форме?

# **2. ДОБАВЛЕНИЕ ТАБЛИЧНЫХ ДАННЫХ К ОБЪЕКТАМ НА КАРТЕ**

# **УПРАЖНЕНИЕ 1. Ввод данных с клавиатуры в атрибутивную таблицу темы**

Источники пространственных данных – такие как покрытия ARC/INFO или шейп-файлы ArcView – имеют атрибутивные таблицы, содержащие качественные или количественные параметры пространственных объектов. В таблице каждая строка или запись определяет единичный член темы. Каждая колонка или поле определяет отдельную характеристику всех членов темы. Доступ к атрибутивной таблице можно получить как из окна проекта, так и непосредственно из вида. ArcView позволяет работать с табличными данными из различных источников.

В ArcView самый простой способ добавить данные – это ввести их с клавиатуры, т. е. напечатать непосредственно в атрибутивную таблицу интересующей вас темы.

Предположим, перед вами стоит задача создать карту Российской Федерации, на которой были бы отображены последние данные по продажам какого-то продукта. У вас есть пространственные объекты административных границ субъектов Российской Федерации (*rfobldd .shp*) и последние данные по продажам этого продукта. Нужно добавить их в атрибутивную таблицу темы пространственных объектов субъектов Российской Федерации и затем изменить цветовое отображение темы по данным о продажах.

• Создайте пустой проект и добавьте тему *rfobldd .shp* из каталога *С:/esri/esridata/russia.*

• Щелкните на кнопке *Открыть таблицу темы rfobldd .shp* (рис. 28).

На экране появится атрибутивная таблица темы. В данной таблице каждая запись в строке соответствует одной объекту темы, т. е. у каждого пространственного объекта темы, субъекта Федерации, существует своя характеристика в таблице атрибутов.

Для того чтобы внести данные по продажам в таблицу атрибутов темы, нужно начать ее редактирование. Эта опция может быть недоступна, если у вас нет доступа к редактированию пространственных данных, на которых строится тема. Чтобы создать открытый для редактирования шейп-файл, нужно из меню *Тема* выбрать опцию *Преобразовать в шейп-файл* и добавить его в вид как новую тему.

• Преобразуйте тему *rfobldd.shp* в шейп-файл, сохранив ее в папке *C:/ESRI/Student* под именем *RF\_oblast.shp.*

Во время преобразования темы *rfobldd .shp* в шейпфайл *RF\_oblast.shp* программа задает вопрос:

Добавить шейп-фаил как тему в Вид? Ответ – *ДА.*

• После того как вы добавили тему  $RF\_oblast.shp$  в вид, удалите из него тему *rfobldd.shp*.

• Расположите окно вида и окно атрибутивной таблицы темы *RF\_oblast.shp* таким образом, чтобы они были видны одновременно (рис. 43)*.*

• Сделайте активным окно атрибутивной таблицы темы *RF\_oblast.shp.*

- Из меню *Таблица* выберите *Начать редактирование*.
- Выберите *Добавить поле* из меню *Редактировать*.

• В диалоговом окне *Определение поля* напечатайте название нового поля «*V\_продаж».* Остальные значения полей оставьте без изменения (рис. 44).

• Нажмите *ОК*.

|           | ArcView GIS 3.3      |                     |                          |              |                                   |                          |                       | $ B$ $x$    |
|-----------|----------------------|---------------------|--------------------------|--------------|-----------------------------------|--------------------------|-----------------------|-------------|
| Pañn      | Редактировать        | Вид<br>Іема Графика |                          | Окно Справка |                                   |                          |                       |             |
| ◡<br>圓    | 国文画                  | $  44   +$          | $\overline{\mathcal{L}}$ | <b>PORTS</b> | 鞘  口                              | $R^2$                    |                       |             |
| $\bullet$ | $10000$              | 闽                   | $\lvert \cdot \rvert$    |              |                                   |                          | Macurraó 1: 2,954,830 | 3663 1      |
|           | Aodeaoou Rfobldd.shp |                     |                          |              | $ \Box$ $\times$ $\parallel$      | Wiew1                    |                       | $ \Box$ $x$ |
| Shape     | Ans                  | Perimeter           | <b>Obidd</b>             | Obldd id     | Center rui                        | $\sqrt{Rfobkldsh^{-1}}$  |                       |             |
| Polygon   | 0.245278             | 3.859312            | 36                       |              | $\blacktriangle$<br>35 Нарьян-Мар |                          |                       |             |
| Polygon   | 0.008656             | 0.583613            | 37                       |              | 36 Нарьян-Мар                     |                          |                       |             |
| Polygon   | 0.282830             | 3.199674            | 38                       |              | 37 Нарьян-Мар                     |                          |                       |             |
| Polygon   | 0.051874             | 1.463160            | 39                       |              | 38 Нарьян-Мар                     |                          |                       |             |
| Polygon   | 0.026419             | 0.661753            | 40                       |              | 39 Нарьян-Мар                     |                          |                       |             |
| Polygon   | 0.086015             | 2.172893            | 41                       |              | 40 Нарьян-Мар                     |                          |                       |             |
| Polygon   | 0.013007             | 0.865972            | 42                       |              | 41 Happan-Map                     |                          |                       |             |
| Polygon   | 6.280304             | 21.205600           | 43                       |              | 42 Дудинка                        |                          |                       |             |
| Polygon   | 0.152923             | 3.176098            | 44                       |              | 43 Нарьян-Мар                     |                          |                       |             |
| Polygon   | 0.130750             | 2.122036            | 45                       |              | 44 Нарьян-Мар                     |                          |                       |             |
| Polygon   | 0.016985             | 0.638862            | 46                       |              | 45 Нарьян-Мар                     |                          |                       |             |
| Polygon   | 0.683063             | 7.235900            | 47                       |              | 46 Дудинка                        |                          |                       |             |
| Polygon   | 0.024738             | 1.218491            | 48                       |              | 47 Нарьян-Мар                     |                          |                       |             |
| Polygon   | 0.011585             | 0.476506            | 49                       |              | 48 Нарьян-Мар                     |                          |                       |             |
| Polygon   | 0.030477             | 1.326708            | 50                       |              | 49 Дудинка                        |                          |                       |             |
| Polygon   | 0.137539             | 3.161859            | 51                       |              | 50 Дудинка                        |                          |                       |             |
| Polygon   | 0.022348             | 1.200093            | 52                       |              | 51 Дудинка                        |                          |                       |             |
| Polygon   | 0.012782             | 0.641911            | 53                       |              | 52 Дудинка                        |                          |                       |             |
| Polygon   | 4.463807             | 18.075930           | 54                       |              | 53 Дудинка                        |                          |                       |             |
| Polygon   | 0.051025             | 1.685586            | 55                       |              | 54 Дудинка                        |                          |                       |             |
| Polygon   | 0.011192             | 0.512454            | 56                       |              | 55 Дудинка                        |                          |                       |             |
| Polygon   | 0.090573             | 2.477488            | 57                       |              | 56 Дудинка                        |                          |                       |             |
| Polygon   | 212.140100           | 180.397700          | 58                       |              | 57 Дудинка                        |                          |                       |             |
| Polygon   | 0.009880             | 0.431411            | 59                       |              | 58 Дудинка                        |                          |                       |             |
| Polygon   | 0.018884             | 0.821552            | 60                       |              | 59 Дудинка                        |                          |                       |             |
| Polygon   | 0.017758             | 0.853640            | 61                       |              | 60 Дудинка                        |                          |                       |             |
| Polygon   | 0.033747             | 1.080586            | 62                       |              | 61 Дудинка                        |                          |                       |             |
| Polygon   | 0.061311             | 1.295551            | 63                       |              | 62 Дудинка                        |                          |                       |             |
| Polygon   | 0.105147             | 2.623717            | 64                       |              | 63 Дудинка                        |                          |                       |             |
| Polygon   | 0.011194             | 0.613695            | 65                       |              | 64 Дудинка                        |                          |                       |             |
| Polygon   | 0.036374             | 0.961769            | 66                       |              | 65 Дудинка                        |                          |                       |             |
| Polygon   | 14.737870            | 59.530340           | 67                       |              | 66 Нарьян-Мар                     |                          |                       |             |
| Polygon   | 0.009393             | 0.622326            | 68                       |              | 67 Дудинка                        |                          |                       |             |
| Polygon   | 0.012067             | 0.506957            | 69                       |              | 68 Дудинка                        | $\overline{\phantom{a}}$ |                       |             |
| Ĥ         | A ABABBS             | <b>SOONNA</b>       | $\overline{10}$          | $m \mid n$   | $\frac{1}{\sqrt{2}}$              |                          |                       |             |
|           |                      |                     |                          |              |                                   |                          |                       |             |

Рис. 43. Результат правильного размещения окон в Проекте

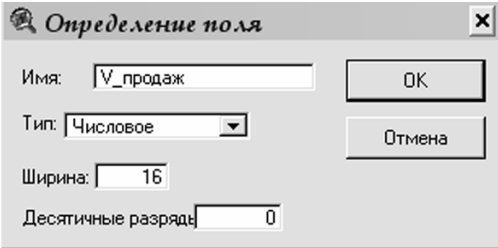

Рис. 44. Диалоговое окно «Определение поля»

Новое пустое поле добавится в атрибутивную таблицу темы.

- Из меню *Таблица* выберите *Прекратить редактирование.*
- Сделайте активным окно *Вида.*
- Из меню *Тема* выберите *Начать редактирование.*
- Возьмите инструмент *Указатель* (рис. 28) и растяни-

те рамку таким образом, чтобы в нее попали те области темы *RF\_oblast.shp*, которые находятся по центру, исключая северные и южные районы (рис. 45).

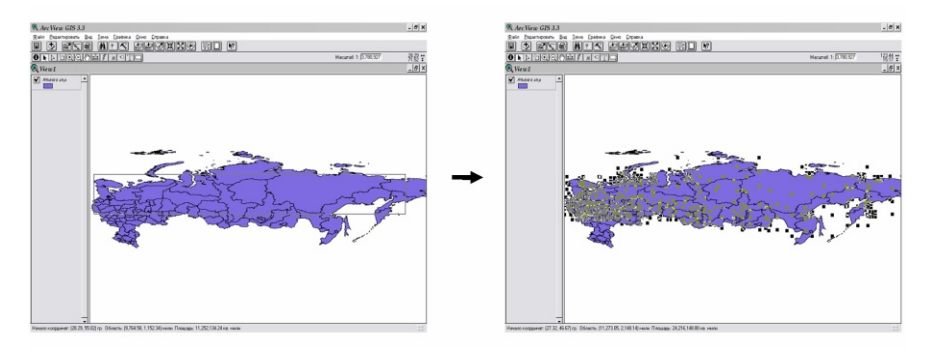

Рис. 45. Выделение пространственных объектов с помощью инструмента «Указатель»

В окне атрибутивной таблицы темы *RF\_oblast.shp* выбранные пространственные объекты выделились желтым цветом.

• Переместите выделенные объекты в таблице атрибутов вверх: из меню *Таблица* выберите *Переместить вверх.* 

Заполните поле *V\_продаж* выбранных объектов любыми значениями от 100 до 1000.

• Щелкните на инструменте *Редактировать* (рис. 46)*.*

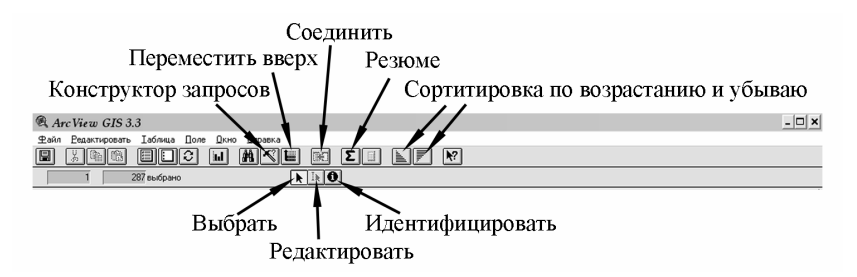

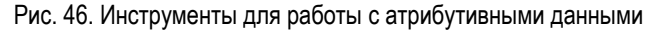

• Выбрав первую ячейку поля *V\_продаж*, напечатайте первое значение. Чтобы переместиться в следующую ячейку, щелкните на ней инструментом *Редактировать.* 

• Когда закончите вводить значения выделенных объектов, возьмите инструмент *Выбрать* и щелкните им на любом из значений.

• Сделайте активным окно *Вида* и завершите редактирование темы *RF\_oblast.shp*.

• Из меню *Тема* выберите *Прекратить редактирование.*

• Нажмите *Да* в последовавшем за этим запросе.

Обратите внимание, что после редактирования все выделенные ранее объекты отобразились в окне отображения карты желтым цветом.

• В таблице атрибутов темы из меню *Редактировать* выберите *Отменить выбор*.

• Отредактируйте легенду темы *RF\_oblast.shp* по полю *V\_продаж,* используя операцию *Цветовая шкала.* В поле *Значение* введите следующие показатели для каждого класса: *1) 0–100; 2) 100–450; 3) 451–650; 4) 651–780; 5)780–1000*. В поле *Подпись* напротив класса 1 со значением *0–100* впишите *Нет данных.* 

• Выберите цветовое решение легенды из списка *Цветовой линейки* или поменяйте любой из цветов в окне *Палитры цветов*.

Редактирование легенды по только что созданному полю – это всего лишь один из способов работы с добавленными в атрибутивную таблицу данными. Вы также можете подписывать объекты темы, используя значения данных, создавать диаграммы, чтобы найти ответ на поставленные задачи или прояснить ту или иную ситуацию, и т. д.

• Сохраните ваш проект в папке «*student*» с именем «*exerc\_2.1*».

• Закройте проект.

# **УПРАЖНЕНИЕ 2. Загрузка существующих данных в ArcView**

Если ваши данные уже хранятся в компьютере в виде табличных данных, то нет необходимости печатать их в Arc-View. Вы можете загрузить их в ArcView и добавить эти данные на карту, соединив их с атрибутивной таблицей нужной темы.

В ArcView загружаются файлы в формате dBASE. Если ваши данные не имеют формат dBASE, вероятно, в приложении, которым вы пользуетесь, есть возможность перевода (экспорта) в него. ArcView поддерживает форматы dBASE III

и dBASE IV. Помимо формата dBASE вы можете загружать в программу: текстовые файлы (ASCII) с табуляцией или разделителями (запятыми), формат INFO (формат, встроенный в программное обеспечение базы данных, разработанный в ESRI для ARC/INFO).

Файлы с табличными данными в проект не копируются и не импортируются. ArcView поддерживает связь между вашим проектом и файлом с табличными данными. ArcView хранит адрес вашего файла на диске и считывает таблицу, как только вы открываете проект. Таким образом, изменения данных в файле автоматически отражаются в вашем проекте. Более того, во время работы с таблицей в ArcView вы можете повторно считать ее с диска, для того чтобы убедиться, что изменения отобразились у вас в Проекте. Для этого нужно выбрать опцию *Обновить* из меню *Таблица*.

• Создайте новый *Проект*.

• Добавьте тему *soil kachug.shp* из каталога *C:/ESRI/Student/Ircutskaya.*

- Сделайте активным окно *Проект.*
- Из меню *Проект* выберите *Добавить таблицу*.

• В диалоговом окне, которое появится на экране, из ниспадающего списка файлов выберите «*soil\_pol.dbf»* из каталога *C:/ESRI/Student/table.*

Файл откроется в одном из окон вашего проекта. Имя файла появится в списке таблиц в окне проекта.

Файл *soil\_pol.dbf* содержит атрибутивные данные с названиями почв.

## **УПРАЖНЕНИЕ 3. Соединение таблицы с атрибутивной таблицей темы. Типы связи между таблицами**

Теперь, когда вы загрузили табличные данные в Arc-View, вы можете добавить эти данные на карту, соединив их с атрибутивной таблицей темы. Таблица, которая является активной во время выполнения присоединения, называется результирующей (в данном случае это атрибутивная таблица темы), другая таблица называется исходной.

Присоединение основано на значениях полей, одинаковых в обеих таблицах. Названия полей могут быть различны

в обеих таблицах, но тип поля должен быть одним и тем же, т. е. числовым, символьным, логическим или датой.

Во время присоединения таблиц устанавливаются следующие типы связи между ними:

*– одна-к-одной* – одна запись в атрибутивной таблице темы соответствует одной записи из исходной таблицы;

*– многие-к-одному* – много записей в результирующей таблице соединяются с одной записью в исходной таблице;

*– одна-к-многим* – к одной записи в результирующей таблице присоединяется несколько записей из исходной таблицы.

В примере, приведенном ниже, используется тип связи между таблицами *многие-к-одному*, а именно одному и более почвенным полигонам класса пространственных объектов *soil\_kachug.shp*, соответствует одинаковая классификационная информация из исходной таблицы.

• В таблице, содержащей данные, которые будут присоединяться к атрибутивной таблице темы, в данном случае *soil\_pol.dbf*, щелкните на названии поля *Kod\_soil*, по которому будет происходить присоединение (рис. 47).

| Редактировать<br>y, | 瞻                        | Іаблица Поле<br>eio<br>e<br>ыI | Окно<br>Справка<br>AKE  | <b>Ba</b>                    | $\mathbf{Z}$ $\mathbf{Z}$           | $R^2$<br>⊫                                      |                        |                                     |                  |
|---------------------|--------------------------|--------------------------------|-------------------------|------------------------------|-------------------------------------|-------------------------------------------------|------------------------|-------------------------------------|------------------|
| Копировать          |                          | 68 выбрано                     |                         | $\mathbf{F}$ is $\mathbf{Q}$ |                                     |                                                 |                        |                                     |                  |
| (@ View1            |                          |                                |                         |                              |                                     |                                                 |                        | $ \Box$ $\times$                    |                  |
|                     | Soil_kachug.shp          | $\blacktriangle$               |                         |                              |                                     |                                                 |                        |                                     |                  |
|                     |                          | Soil kachug.shp                |                         |                              |                                     |                                                 |                        | $ \Box$ $\times$                    |                  |
|                     | Shape                    | Area                           |                         | Perimeter                    | A444                                | A444 id                                         |                        |                                     |                  |
|                     | Polygon                  | 1.181889                       |                         | 13.615720                    | 693                                 | 0                                               |                        |                                     |                  |
|                     | Polygon                  | 0.121871                       |                         | 4.322629                     | 774                                 | 0<br>39                                         |                        |                                     |                  |
|                     | Polygon                  | 0.791916                       |                         | <b>9.246121</b>              | 922                                 | A <sub>R</sub><br>$\overline{0}$                |                        |                                     |                  |
|                     | Polygon                  |                                | Legil pol.dbf           |                              |                                     |                                                 |                        |                                     | $ \Box$ $\times$ |
|                     | Polygon                  | 10.000                         | Index                   |                              | Name soil                           | Temperatur                                      | Frigida                | <b>Relief</b>                       | L ar             |
|                     | Polygon                  |                                |                         |                              |                                     |                                                 |                        |                                     |                  |
|                     | Polygon                  |                                | <b>63 68</b>            | Болотные верховых болот      |                                     | холодные низких плато                           | мерзлые                | почвы равнинно-увалистых т Засолень |                  |
|                     | Polygon                  |                                | 28 П иж                 |                              | Подзолистые иллювиально-            | холодные низких плато                           | мерзлые                | почвы равнинно-цвалистых т Почвы та |                  |
|                     | Polygon                  | 67                             | A <sub>5</sub>          | Аллювиальные болотные        |                                     | холодные низких плато                           | мерзлые                | почвы равнинно-чвалистых т Засолен- |                  |
|                     | Polygon                  |                                | 47 JUNK                 |                              |                                     | Дерново-перегнойно-карбон холодные низких плато | мерзлые                | почвы равнинно-чвалистых т Почвы та |                  |
|                     | Polygon                  |                                | 49 MT                   |                              |                                     | Мерэлотно-таежные (подбир холодные низких плато | мерзлые                | почвы равнинно-чвалистых т Почвы та |                  |
|                     | Polygon                  |                                | 53 NMT6                 |                              | Мерзлотно-таежные заболо холодные   |                                                 | мерзлые                | почвы предгорий и высоких Почвы та- |                  |
|                     | Polygon                  |                                | 52 <b>FMT6</b>          |                              |                                     | Мерзлотно-таежные заболо! очень холодные        | мерзлые                | почвы горных территорий             | Почвы та         |
|                     | Polygon                  |                                | 41 ГДКІ ОП              |                              |                                     | Дерново-карбонатные оподі очень холодные        | мерзлые                | почвы горных территорий             | Почвы та         |
|                     | Polygon                  |                                | 50 CMTON                |                              |                                     | Мерзло-таежные оподзолен очень холодные         | мерзлые                | почвы горных территорий             | Почвы та         |
|                     | Polygon                  |                                | $31$ $\Pi$ <sub>K</sub> |                              |                                     | Подзолистые остаточно карі умеренно-холодные    | длительно промерзающие | почвы предгорий и высоких Почвы та  |                  |
|                     | Polygon                  |                                | 68 A5                   | Аллювиальные болотные        |                                     | чмеренно-холодные                               | мерзлые                | почвы равнинно-чвалистых т Засолен- |                  |
|                     | Polygon                  |                                | $25$ $\Pi$              | Подзолистые                  |                                     | чмеренно-холодные                               | длительно промерзающие | почвы равнинно-чвалистых т Почвы та |                  |
|                     | $\overline{\phantom{a}}$ |                                | 65 A.D                  |                              |                                     | Аллювиальные дерново-луго умеренно-холодные     | мерзлые                | почвы равнинно-увалистых т Засолен- |                  |
|                     |                          |                                | 43 ПДКОП                |                              | Дерново-карбонатные оподі холодные  |                                                 | длительно промерзающие | почвы предгорий и высоких Почвы та  |                  |
|                     |                          |                                | $30$ $\Pi$ K            |                              | Подзолистые остаточно карі холодные |                                                 | мерзлые                | почвы предгорий и высоких Почвы та  |                  |
|                     |                          |                                | $61$ $n$                | Болотные низынных болот      |                                     | холодные                                        | мерзлые                | почвы предгорий и высоких Засолен-  |                  |
|                     |                          |                                | 45   CANKI              |                              |                                     | Дерново-перегнойно-карбон очень холодные        | мерзлые                | почвы горных территорий             | <b>Почвыта</b>   |

Рис. 47. Соединение таблицы с атрибутивной таблицей темы

• В *Таблице содержания вида* щелкните на названии темы, к которой вы хотите присоединить данные. В данном случае – *soil\_kachug.shp.*

• Откройте ее атрибутивную таблицу, щелкнув на кнопке *Открыть таблицу темы* (рис. 28).

• В атрибутивной таблице темы щелкните на названии поля, по которому будет происходить соединение. В данном случае – *Kod\_soil* (рис. 47).

• Щелкните на кнопке *Соединить* (рис. 46).

Все поля из таблицы *soil\_pol.dbf* присоединяются к атрибутивной таблице темы *soil\_kachug.shp*. Поля оказываются в таблице с правой стороны. Таблица *soil\_pol.dbf* закрывается автоматически.

При соединении таблиц все поля из исходной таблицы добавляются к атрибутивной таблице темы. Любое из этих полей можно использовать, чтобы изображать условными знаками, подписывать, запрашивать или анализировать объекты темы. Также вы можете изменить порядок расположения полей в таблице. Например:

• Щелкните на названии поля *Index,* потяните его влево.

Если вам нужны не все поля, которые вы присоединили к атрибутивной таблице темы, вы можете их спрятать.

• Выберите *Свойства* из меню *Таблица.*

• В диалоговом окне *Свойства таблицы* выключите все поля, кроме полей *Kod\_soil, Name\_soil* и *Temperature*.

Спрятанные поля не могут быть использованы для изображения условными знаками, подписывания или составления запроса в теме и не будут напечатаны при выводе таблицы на печать.

Программное обеспечение ArcView сохраняет в проекте условия присоединения таблиц, а не присоединенные данные. Другими словами, если вы редактируете результирующую таблицу, то вам не удастся изменить данные в полях, которые были присоединены, так как физически они хранятся в исходной таблице. Чтобы отредактировать присоединенные поля, вам следует обратиться к исходной таблице.

- Отредактируйте таблицу *soil\_pol.dbf.*
- Нажмите *Таблица, Начать редактировать.*
- В столбце *Kod\_soil* найдите объект *43.*

• Выберите инструмент *Редактировать* и отредактируйте в столбце *Temperatur* характеристику объекта с *Холодные* на *Очень холодные*.

- Нажмите *Таблица, Прекратить редактировать.*
- В диалоговом окне выберите *Да.*

• Посмотрите таблицу класса пространственных объектов *soil\_kachug.shp.* В ней отобразятся изменения, которые вы только что произвели в таблице *soil\_pol.dbf.*

Если вам необходимо иметь твердую копию вашей результирующей таблицы, к которой были присоединены данные, то нужно сделать *Экспорт таблицы* из меню *Таблица.* При этом программа экспортирует результирующую таблицу в новый файл отдельно от пространственных объектов. Впоследствии эту таблицу можно использовать в другом приложении.

Если же вам нужна твердая копия результирующей таблицы с прикрепленными к ней пространственными объектами, то для этого нужно преобразовать существующий шейп-файл в новый.

Сделайте видимыми все поля Таблицы *soil\_kachug.shp.*

• Выберете *Свойства* из меню *Таблицы*.

• В диалоговом окне *Свойства таблицы* включите все поля.

- Нажмите *ОК*.
- Сверните таблицу атрибутов темы *soil\_kachug.shp.*
- Откройте *Вид,* сделайте активной тему *soil\_kachug.shp.*

• Из меню *Тема* выберите *Преобразовать в шейп-файл,* сохранив ее под именем *soil\_kachug\_edit.shp* в каталоге *C:/ESRI/Student/Ircutskaya.*

- Сделайте активным окно *Проект*.
- Создайте новый, пустой вид *View2.*

• Добавьте тему *soil\_kachug.shp* и *soil\_kachug\_edit.shp* из каталога *C:/ESRI/Student/Ircutskaya.*

• Откройте таблицы атрибутов двух тем и сравните их.

Вы увидите, что тема *soil\_kachug.shp,* больше не содержит в своей атрибутивной таблице данных, которые вы только что прикрепляли в *View1*. Тема *soil\_kachug\_edit.shp* эти данные сохранила. При преобразовании нового шейпфайла происходит копирование данных из результирующей таблицы в атрибутивную таблицу вновь созданного файла.

Соединение таблиц *одна-к-одной* создается аналогично соединению *многие-к-одному*. Во время прикрепления таблиц по типу связи *одна-к-одной; много-к-одной* происходит присоединение исходной таблицы к результирующей. Однако в некоторых случаях вам может потребоваться устанавливать тип связи *одна-к-многим*, т. е. к одному пространственному объекту на вашей карте нужно будет присоединить несколько записей из исходной таблицы. Если вы выполните просто присоединение, как по типу связи *одна-к-одной; много-к-одной*, то ArcView найдет первое значение по списку и присоединит его к результирующей таблице, а остальные значения пропустит. В подобных случаях вам следует *связывать* таблицы, а не соединять их.

В отличие от соединения таблиц, при их связывании просто устанавливается связь между двумя таблицами. Поля в исходной таблице не дополняют поля результирующей таблицы. При связывании таблиц ни одна из таблиц не изменяется.

Когда связь установлена, выбор записи в результирующей таблице автоматически влечет за собой выбор записи или записей в исходной таблице. Если результирующая таблица представляет собой атрибутивную таблицу объектов темы, то при выборе одного из объектов в виде выбираются записи в атрибутивной таблице и автоматически выбираются соответствующие записи в исходной таблице.

Примером типа связи *одна-к-многим* может служить карта лесных выделов. На одном лесном выделе могут произрастать разные породы деревьев. Вам может потребоваться соединить атрибутивную таблицу темы с исходной таблицей, отображающей название и процентное содержание пород деревьев.

Свяжите таблицу класса пространственных объектов *timber\_area.shp* с таблицей *vegetation.dbf.* 

Чтобы связать две таблицы, вам нужно:

Сравнить поля таблицы *vegetation* и поля класса пространственных объектов *timber\_area*. Обратите внимание, что таблицы имеют совпадающие записи *Kod\_area*. В таблице атрибутов класса пространственных объектов *timber\_area*  значения для поля *Kod\_area* являются уникальными, в то время как в таблице *vegetation* поле *Kod\_area* повторяет одно и то же значение несколько раз (рис. 48).

• Щелкните на названии поля в исходной таблице *vegetation*, которое будет общим полем при связывании таблиц. В данном случае поле *Kod\_area.*

• Откройте таблицу класса пространственных объектов  $time$  *area*, к которой вы будете привязывать исходную таблицу.

• Щелкните на названии поля в результирующей таблице, которое будет общим полем при связывании таблиц.

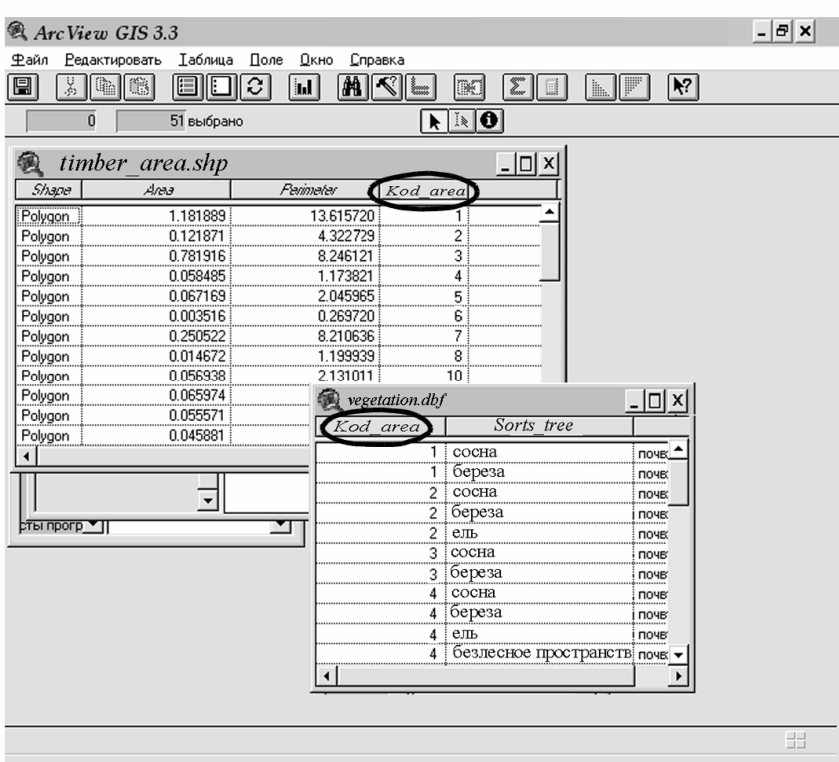

• Выберите *Связать* из меню *Таблица.*

Рис. 48. Связывание таблицы с атрибутивной таблицей темы

• В таблице атрибутов класса пространственных объектов *timber\_area* выберите значение под номером *2* в поле *Kod\_area.*

• Обратите внимание, что автоматически выбирались соответствующие записи в исходной таблице *vegetation.* 

Когда связь установлена, выбор записи в результирующей таблице автоматически влечет за собой выбор записи или записей в исходной таблице. Если результирующая таблица представляет собой атрибутивную таблицу объектов темы, то при выборе одного из объектов в виде выбираются записи в атрибутивной таблице и автоматически выбираются соответствующие записи в исходной таблице.

• Отмените выбор объектов.

# **УПРАЖНЕНИЕ 4. Создание новой таблицы**

• В окне проекта выберите *Приложение таблицы* и нажмите кнопку *Новый.*

• Появляется окно, где надо указать название таблицы и путь для ее сохранения.

• Сохраните новую таблицу в каталоге *C:/ESRI/Student/table* под именем *«bore\_hole».*

• Новая таблица создана, и можно приступать к ее редактированию.

После создания новой таблицы можно добавить к ней поля.

• Для этого нужно использовать позицию *Добавить поле* в меню *Редактировать.*

При этом появится диалоговое окно, где указываются имя поля, его тип и ширина. Существует четыре типа полей: числовой, символьный, логический и тип даты.

• В диалоговом окне *Определение поля* напечатайте название нового поля «*Кod».*

- Выберите *Числовое* из ниспадающего списка *Тип.*
- Поставьте ширину 2; десятичные разряды 0.
- Нажмите *ОК*.

Добавьте еще одно поле – *Name.*

• Из ниспадающего списка *Тип* выберите *Символьное.*

• Поставьте ширину *30.*

Теперь вы можете добавить пустые записи в таблицу.

• Выберите *Добавить запись* из меню *Редактировать*, чтобы добавить одну пустую запись в таблицу.

Повторите эту процедуру 8 раз.

• Отредактируйте таблицу в соответствии с нижеприведенной таблицей.

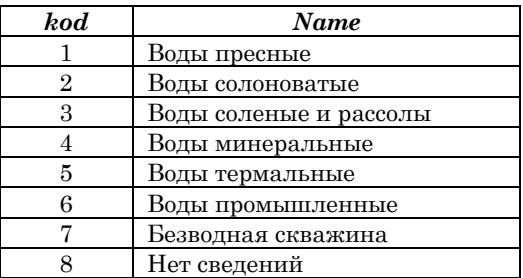

Вы можете добавлять поле или запись в таблицу в любое время, столько, сколько это необходимо, поэтому необязательно добавлять все поля сразу.

• При завершении ввода значений выберите *Прекратить редактирование* из меню *Таблица*.

- Вам будет предложено сохранить изменения.
- Нажмите  $\pi$ *.*
- Закройте проект, не сохраняя.

### **УПРАЖНЕНИЕ 5. Импортирование таблицы в EXCEL**

ArcView позволяет не только создавать новые таблицы, но и подключать существующие, если они преобразованы в собственный формат. Excel понимает формат DBF, а DBF – это родной формат ArcView, именно в нем хранится атрибутика для шейп-файла.

В этом упражнении вы научитесь добавлять в проект пространственные данные, содержащие значения долготы и широты объектов, полученных при помощи прибора Глобальной Системы Позиционирования (GPS) и затем занесенных в таблицу Excel.

• Откройте таблицу *2008.exe* из каталога *C:/ESRI/Student/table.*

Таблица *2008.exe* содержит данные буровых скважин на воду с географическими координатами этих скважин, представленных в DMS (*градусах минутах и секундах*). Для того чтобы добавить эти данные в ArcView, нужно значение ши-

роты и долготы перевести из DMS в десятичные градусы. Десятичные градусы – это выражение географических координат одного и того же объекта в другом формате. Формат зависит от того, как представлены минуты и секунды – как значения от 0 до 60 или от 0 до 100 (десятичные доли). Форматы координат обычно записывают следующим образом: DD – градусы, MM – минуты, SS – секунды для значения от 0 до 60; DD.DDDD – для десятичных долей.

Существует много способов осуществить конвертацию перевода координат из одного формата в другой. Рассмотрим пересчет значения координат в Excel:

• Рядом с существующей таблицей создайте таблицу со следующими столбцами: *nom* – порядковый номер; *nom\_sv* – номер скважины; *nomenk –* номенклатура листа*; lat* – широта; *long* – долгота; *kod* – минерализация воды (табл. 2).

• В поле *nomenk* присвойте номенклатурный лист каждой скважины, используя разграфку номенклатурных листов масштаба 1:200 000*.*

Таблина 2

| nom | nom sv | nomenk  | lat         | long          | kod |
|-----|--------|---------|-------------|---------------|-----|
|     | 187    | M-48-II | 51,66888889 | 103,70555556  |     |
|     | 188    | M-48-II | 51,96944444 | 103,911111111 |     |
|     | 189    | M-48-II | 51,96388889 | 103,91111111  |     |
|     | 190    | M-48-HI | 51,93888889 | 104,75000000  |     |

• Для того чтобы перевести значения координат широты и долготы в десятичные градусы, нужно в первой ячейке полей *lat*; *long* вписать формулу пересчета из DMS в DD.DDDD для первого пространственного объекта:

**Формула для пересчета из** DMS в DD.DDDD**:** 

 $DDD = DD+(MM)/60+(SS)/3600,$ 

где DDD – координаты в формате DD.DDDD, DD – градусы, MM – минуты, SS – секунды.

• Присвойте значения десятичных координат для других пространственных объектов в вашей таблице.

• Задайте числовой формат столбцам *lat*; *long*, установив значение после запятой количеством 8 знаков.

• Сохраните полученную таблицу в формате DBF 3(dBASE III) под именем *SV\_2008* в каталоге *C:/ESRI/Student/table.*

- Запустите *ArcView*.
- Сделайте активным окно *Проект.*
- Загрузите в ArcView табличные данные *SV\_2008.dbf.*
- Откройте *Вид.*
- Из меню *Вид* выберите *Добавить тему Событие.*

• В диалоговом окне, которое появится на экране, выберите название вашей таблицы из ниспадающего списка *Таблица*.

ArcView считывает названия полей в указанной таблице и выбирает наиболее вероятные имена полей для *Х*-поля и *У*-поля. Если поля не выбираются автоматически, выберите их из ниспадающего списка *Х*-поля и *У*-поля (рис. 49).

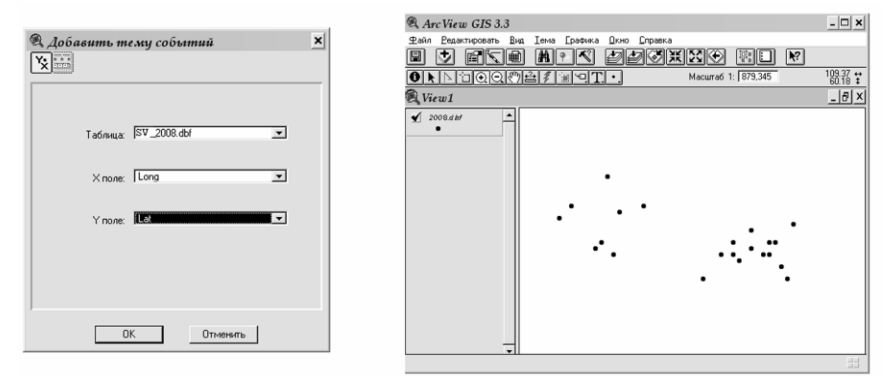

Рис. 49. Добавление в проект пространственных данных, содержащих значения долготы и широты

### • Нажмите  $OK$

Новая тема добавится в вид и будет содержать все точки, указанные в вашей таблице (рис. 49).

ArcView автоматически поддерживает связь между темой и табличными данными, на которых она построена, так что изменения в табличных данных будут отражаться на карте. Бывают такие случаи, когда связь между темой и табличными данными вам не нужна, а вы хотите использовать карту при отсутствии связи между данными. В этом случаем нужно сохранить тему как шейп-файл, выбрав опцию *Преобразовать в шейп-файл* из меню *Тема.* 

• Сохранить тему как шейп-файл под именем *SV\_2008.shp.*

• Добавьте *SV\_2008.shp* в вид*.*

• Удалите исходную тему.

• Присоедините таблицу *«bore\_hole»* из каталога *C:/ESRI/Student/table* к атрибутивной таблице темы *SV\_2008.shp* по полю *kod.*

• Откройте *Редактор легенды* для темы *SV\_2008.shp*.

• Отредактируйте тему *SV\_2008.shp* по полю *nomenk*, используя опцию *Уникальное значение*.

• Сохраните ваш проект в папке «*student*» с именем «*exerc\_2.5*».

• Закройте проект.

#### **ВОПРОСЫ ДЛЯ ПОВТОРЕНИЯ**

1. Копируются ли в проект табличные данные, добавляемые в проект?

2. Как называется таблица, которая является активной во время выполнения присоединения табличных данных в проект?

3. Какие типы связи между таблицами устанавливаются во время присоединения?

4. Какой тип связи нужно устанавливать, если необходимо присоединить несколько записей из исходной таблицы к одному пространственному объекту на карте?

5. Чем отличается соединение таблиц от их связывания?

6. Какой формат географических координат пространственного объекта необходимо использовать при добавлении его в ArcView?

# **3. ВЫБОР КАРТОГРАФИЧЕСКИХ ПРОЕКЦИЙ**

Картографическая проекция – это математические способы изображения поверхности Земли на плоскости (карте). Любое изображение земной поверхности на плоскости имеет искажения, поэтому были разработаны различные картографические проекции, каждая из которых имеет свое назначение. Картографические проекции различаются по способам отображения площадей, форм, расстояний и направлений. Ни одна из проекций не сохраняет точность всех параметров, хотя некоторые их комбинации могут быть отображены правильно, например такие, как площадь и направление. Как разработчик карты, вы можете решить, что для вас важнее, и выбрать соответствующую картографическую проекцию.

При выборе проекции нужно помнить, что:

1. Если пространственные данные хранятся в десятичных градусах долготы и широты (т. е. не проектировались), то вы можете выбрать любую из имеющихся в ArcView проекций для изображения ваших данных.

2. Если пространственные данные хранятся не в десятичных градусах, ArcView просто отобразит их в той проекции, в которой они были спроецированы при создании. Вы не сможете изобразить их, используя различные проекции.

3. Если в вашем приложении не требуется высокая точность расположения объектов, если вы не будете выполнять запросов по расположению объектов и измерению расстояний и если вы просто хотите сделать обзорную карту, то вы можете не выбирать картографическую проекцию для ваших данных. В ArcView можно работать с данными в десятичных градусах без определения проекции. ArcView прорисует вид, представив координаты долготы и широты как плановые *Х-, У*-координаты. Для приложений другого назначения, как правило, требуется выбрать проекцию.

Например, вы создаете мелкомасштабную карту, такую как национальная карта или карта мира. Выбор проекции для мелкомасштабной карты определит весь облик карты. Или вы хотите отредактировать ваши данные, которые хранятся в десятичных градусах, по снимку или другому растровому изображению (гриду), которые вы добавили в вид.

Изображения и гриды всегда отражаются в ArcView «как есть», и выбранная вами для вида картографическая проекция никак на них не влияет. Чтобы отредактировать ваши данные, которые хранятся в десятичных градусах, по изображению или гриду, представленному в виде, следует задать картографическую проекцию для вида такую же, что и проекция изображения или грида.

При выборе картографической проекции нужно предусмотреть:

• Какие пространственные свойства вы хотите сохранить?

• Где находится картографируемая территория (на полюсе или в районе экватора)?

• Какую конфигурацию имеет картографируемая территория (ближе к квадрату или протяженная в направлении восток–запад)?

• Как велика картографируемая территория? На крупномасштабных картах, таких как карта улиц, искажениями можно пренебречь, поскольку карта отображает лишь небольшую часть земной поверхности. На мелкомасштабных картах, на которых небольшой отрезок на карте представляет собой значительное расстояние на Земле, искажения могут иметь большее значение, особенно если вам необходимо проводить сравнение или измерение очертаний, площадей или расстояний.

ArcView предлагает широкий выбор картографических проекций, а также поддерживает большой набор стандартных проекций с определенными заранее параметрами проекций. Так, в предыдущих упражнениях, при создании карты Африки вы устанавливали проекту стандартную проекцию *(Робинсона),* применяемую для карт мира.

Если же в списке стандартных проекций нет нужной картографической проекции, то вы можете подобрать картографические параметры самостоятельно. Это необходимо делать, если вам нужно спроецировать данные в систему координат «Пулково-1942».

### **УПРАЖНЕНИЕ. 1. Проецирование пространственных данных в систему координат «Пулково-1942»**

• Откройте проект *exerc\_2.5.арr.*

• Добавьте темы *«set1000»*, *«set200»* и *«ирк\_обл\_полигон»* из каталога *C:/ESRI/Student/Ircutskaya.*

• Включите темы, отредактируйте легенду тем.

• В *Редакторе легенд* щелкните два раза на значке *Символ.*

• Для *«ирк\_обл\_полигон»* выберите в *Палитре штриховок* без заливки, контур в *Палитре цветов* – синий.

• Для темы *«set200»* задайте черный цвет.

• Для темы *«set1000»* – красный цвет, размер линии в *Палитре линий* – 2.

• Измените очередность отображения тем в такой последовательности: (снизу вверх) «*SV\_2008», «ирк\_обл\_полигон»; «set1000», «set200».*

• Установите проекцию карты, принятую для Иркутской области.

Для того чтобы установить нужную вам проекцию, необходимо:

• Из меню *Вид* выбрать *Свойства*. Появится диалоговое окно *Свойства вида*.

• Выбрать *Проекция.*

• В диалоговом окне *Свойства проекции* выберите *Определяется пользователем.*

• Из ниспадающего списка *Проекция* выбрать *поперечная Меркатора (Transeverse Mercator).* 

• Из ниспадающего списка *Эллипсоид* выбрать *Красовского.*

• Поставить главный (центральный) меридиан –  $105^\circ$ ; сдвиг по оси Х – 500 000. Все остальные значения оставьте без изменений.

• Нажать  $OK$ .

• Имя проекции сменится на «*поперечная Меркатора*».

• Выбрать из ниспадающего списка единицы измерения для вида и для измерения расстояний – *метры (meters) или километры (kilometers)*.

• Нажать *ОК.*

Обратите внимание, как отображаются темы в окне отображения карты. Сейчас вы установили проекцию вашей карты, принятую для нашего региона. Необходимо помнить, что параметры проекции зависят от картографируемого региона, например, для Тюмени центральный меридиан будет 69.

• Проверьте, правильно ли присвоена номенклатура пространственным объектам темы *SV\_2008.shp*.

Скважины, попадающие в один квадрат номенклатурной разграфки темы «set200», должны быть окрашены в один цвет. Если попали скважины с разными цветами, то номенклатура этим скважинам присвоена неправильно. Исправьте ее.

• Закройте проект, предварительно сохранив его с именем «*exerc\_3.1*» в каталоге *С:/esri/student.*

#### **ВОПРОСЫ ДЛЯ ПОВТОРЕНИЯ**

1. Нужно ли выбирать картографическую проекцию для мелкомасштабных карт?

2. Какой центральный меридиан нужно задавать проекции при картографировании Иркутской области?

# **4. СОЗДАНИЕ И РЕДАКТИРОВАНИЕ ПРОСТРАНСТВЕННЫХ ДАННЫХ**

Прежде чем создавать собственные пространственные данные, убедитесь, что их не существует в доступной цифровой форме. Вы можете приобрести и использовать эти данные при создании собственных проектов. В некоторых случаях, чтобы создать собственные пространственные данные, нужно просто добавить к карте новые табличные данные вместо имеющихся.

Если вы уже имеете *Х-, У*-координаты или адреса привязки точечных объектов, которые вы хотите положить на вашу карту, ArcView автоматически считает эти данные и отобразит их на карте как тему. В данном случае вам не нужно создавать пространственные данные вручную, чтобы представить эти объекты.

Когда вы создаете собственные пространственные данные, вы можете либо создать новую, пустую тему и добавить в нее все объекты самостоятельно, либо использовать существующую тему, как основу для новой темы, и редактировать ее, как вам требуется.

#### **УПРАЖНЕНИЕ 1. Создание новой точечной темы**

Если данные состоят из объектов, которые слишком малы, чтобы быть представленными как линии или полигоны, то в этом случае следует создавать точечную тему. Точки представляют дискретные объекты, такие как скважины, почвенные разрезы, места гнездования и т. д.

• Запустите *ArcView*.

• Откройте проект *exerc\_3.1.арr* в каталоге *С:/esri/student.*

- Выключите тему «*SV\_2008».*
- В меню *Вид* выберите *Новая тема*.

При этом появляется диалоговое окно, где необходимо указать тип объекта, затем указать путь его сохранения и имя файла. После этого тема шейп-файла добавляется в вид, и с ней можно работать (рис. 50).

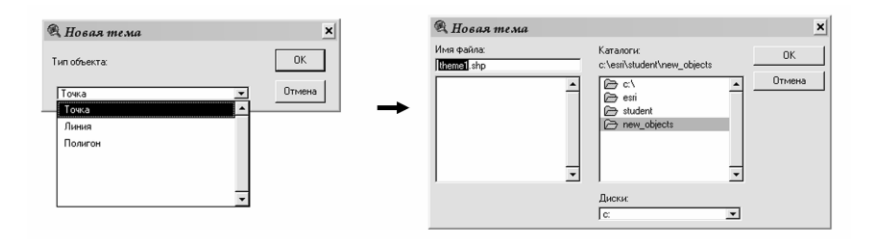

Рис. 50. Создание новой Темы

• В диалоговом окне выберите *Точка* из ниспадающего списка *Тип объекта.*

• Нажмите *ОК.*

У вас откроется диалоговое окно *Новая тема*. Вы видите, что программа сама предлагает имя шейп-файла и его местоположение. Для того чтобы в дальнейшем было легко

работать с этим файлом, не затрачивая лишнего времени на поиски каталога *«temp»*, вам необходимо дать свое имя шейпфайлу и выбрать свой каталог, в котором программа сохранит этот файл.

• Откройте папку «*new\_objects*» из каталога *C:/ESRI/Student.* 

Если данная папка не установлена на вашем компьютере, то перед тем, как сохранять новый объект, создайте ее.

- Сохраните шейп-файл с названием «*point*».
- Нажмите *ОК.*

Созданный шейп-файл добавится в вид как тема. Так как у вас в этом файле нет ни одного пространственного объекта, то окно отображения карты будет пустым, а вновь созданная тема в таблице содержания будет выделена пунктиром. Это означает, что тема готова к редактированию.

• Прекратите редактирование темы из меню *Тема*.

#### **УПРАЖНЕНИЕ 2. Добавление растрового изображения в проект**

Для того чтобы добавить пространственно привязанный растр в проект ArcView, нужно использовать модуль *Tiff 6.0 Image Support.* 

Включите в ArcView модуль *Tiff 6.0 Image Support.* 

• Из меню *Файл* выберите *Модули.* 

• В диалоговом окне *Модули* найдите модуль *Tiff 6.0 Image Support,* поставьте около него галочку (см. рис. 25).

- Нажмите *ОК.*
- Нажмите на кнопку *Добавление темы*.

• В диалоговом окне, в исходных данных, выберите *Растровые данные.* 

• Добавьте файл *Пример.tif* из каталога *С:/esri/student.*

• Сделайте активным растр *Пример.tif.*

## **УПРАЖНЕНИЕ 3. Цифрование точечного объекта**

Для создания объектов в шейп-файле используется инструмент *Рисовать (Draw)* (рис. 51).

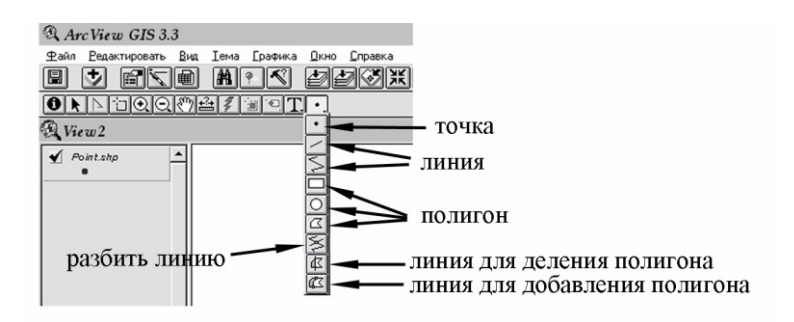

Рис. 51. Инструменты для оцифровки пространственных объектов

В зависимости от выбранного типа объектами темы могут быть:

– точка для точечного типа объекта;

– линия, полилиния для типа объекта линия;

– прямоугольник, окружность, многоугольник для полигонального типа объекта.

Рисование объектов можно осуществлять как на чистом листе, так и по готовой подложке, такой способ называется «цифрованием».

- Сделайте активной тему «*point*».
- Из меню *Тема* выберите *Начать редактирование.*

• Выберите из *Палетки инструментов рисования* инструмент *Точка* (рис. 51).

• Оцифруйте все точечные объекты, находящиеся на растровом изображении *Пример.tif.*

- Из меню *Тема* выберите *Прекратить редактирование.*
- Нажмите  $\mathcal{I}a$ .

Программа сохранит все изменения, которые вы внесли при редактировании темы «*point*».

#### **УПРАЖНЕНИЕ 4. Создание новой линейной темы**

• Из меню *Вид* выберите опцию *Новая тема*. В появившемся диалоговом окне из ниспадающего списка выберите тип объекта *Линия*.

• Укажите имя файлу *«Line»,* сохранив его в папке «*new\_objects*» из каталога *C:/ESRI/Student.*
До того как начать добавлять линейные объекты, нужно решить, должны ли они пересекаться, или необходимо, чтобы не было перехлестов или недоводов между линиями. Если важно, чтобы в месте пересечения линейные объекты имели общую конечную точку, то нужно установить режим замыкания. В режиме замыкания устанавливается допуск замыкания объектов между собой. При этом программа автоматически передвигает вершины или сегменты линий вновь созданных объектов, оказавшихся в пределах указанного расстояния *допуска замыкания*, к вершинам или сегментам линий других объектов.

• Сделайте активной тему *«Line»*.

• Щелкните на кнопке *Свойства темы.*

• В появившемся диалоговом окне щелкните значок *Редактирование.*

• В панели *Замыкание* щелкните на флажкепереключателе *Общее*, чтобы включить его.

• Введите значение допуска в появившемся поле допуска *10.*

• Нажмите *ОК.*

Теперь вы можете добавлять новые линейные объекты в свою линейную тему.

• Выберите из *Палетки инструментов рисования* инструмент *Линия* (рис. 51).

• Оцифруйте все линейные объекты, находящиеся на растровом изображении *Пример.tif.*

Во время оцифровки линейного объекта, для того чтобы обозначить конечную вершину линии, нужно дважды щелкнуть мышкой.

Если во время оцифровки линейного объекта необходимо, чтобы линия пересекала другой линейный объект, нужно отключить операцию общего замыкания. Удерживая правую кнопку мыши, вызовите раскрывающееся меню. После чего выберите операцию *Отключить общее замыкание*.

- Из меню *Тема* выберите *Прекратить редактирование.*
- Нажмите  $\varPi a$ .

#### УПРАЖНЕНИЕ 5. Создание новой полигональной темы

Если данные состоят из объектов, которые слишком велики, то следует создавать полигональную тему. Полигональные объекты представляют собой однородные или относительно олноролные области, такие как земельные участки. зоны землепользования, типы почв или древостоев, ареалы животных и т. д.

Создайте новый шейп-файл полигональной темы:

• Из меню Вид выберите Новая тема. В появившемся лиалоговом окне в ниспалающем списке укажите тип объекта Полигон.

• Укажите имя файлу «polygon», сохранив его в папке «new objects» из каталога C:/ESRI/Student.

Перед тем, как начать создавать полигоны, необходимо решить, должны ли полигональные объекты идеально состыковываться между собой или это необязательно. Если важно не иметь промежутков или перекрытий между полигонами, то следует устанавливать режим замыкания. Режим замыкания позволяет вновь созданному полигональному объекту замыкаться без зазоров и перекрытий с рядом стоящим полигоном, находящимся в пределах допуска замыкания.

Режим замыкания бывает общим и интерактивным. Условие общего замыкания используется в том случае, если необходимо, чтобы все создаваемые полигоны ареалов автоматически замыкались на другие полигоны, расположенные в пределах допуска замыкания.

При выборе интерактивного замыкания можно применять разные правила замыкания для каждой добавляемой вершины создаваемого объекта, что, в свою очередь, позволяет контролировать процесс замыкания. Существуют следующие правила замыкания:

Замкнуть на вершину – вершина создаваемого объекта замкнется на ближайшей вершине существующего полигона, расположенного в пределах установленного допуска замыкания.

Замкнуть на границу – вершина создаваемого объекта замкнется на ближайшем сегменте линии существующего полигона, расположенного в пределах установленного допуска замыкания.

**Замкнуть на пересечении** – вершина создаваемого объекта замкнется на ближайшем узле, общем для двух или более полигонов.

• Установите режим интерактивного замыкания для темы *polygon.shp*

После того, как вы установили среду интерактивного замыкания, вы можете, при создании нового объекта, удерживать нажатой правую кнопку мыши, выбирать правила замыкания из раскрывающегося меню.

При создании полигонального объекта можно пользоваться несколькими инструментами из Палетки инструментов рисования (рис. 51). Вы можете создавать полигоны как неправильной формы, так и в форме круга и прямоугольника.

При создании полигона, имеющего общую часть границы с существующим полигоном (полигонами) вашей темы, можно использовать инструмент *Линия для добавления полигона* (рис. 51). При этом линия может начинаться и оканчиваться на любых границах существующего полигона. Она также может пересекать границы существующего полигона. При окончании оцифровки объекта программа автоматически удалит все пересечения из нарисованной вами линии. Чтобы обозначить конечную вершину линии, нужно дважды щелкнуть мышкой в том месте, где вы хотите, чтобы линия закончилась.

• Оцифруйте все полигональные объекты, находящиеся на растровом изображении *Пример.tif.*

• Закройте проект, сохранив его.

## **УПРАЖНЕНИЕ 6. Редактирование полигональной темы**

Предположим, у вас есть пространственные полигональные данные и вам необходимо откорректировать их по следующим требованиям:

1. Вырезать одну полигональную тему с использованием другой полигональной темы.

Например: вам необходимо создать карту почв Жигаловского района.

• Создайте новый проект и добавьте в него две темы: *«soil.shp» (почвенные данные)* и «*Jigalovo.shp» (граница Жигаловского района)* из каталога *C:/ESRI/Student/Ircutskaya.*

• Подключите модуль *Пространственные операции.*

• Из меню *Вид* выберите *Мастер пространственных операций.*

• В диалоговом окне *Пространственные операции* выберите *Вырезать одну тему с использованием другой.*

Эта операция позволяет создавать результирующую тему с содержанием объектов и атрибутов исходной темы в границах отсекающей темы.

В данном примере исходной темой является тема *«soil.shp» (почвенные данные),* отсекающей – «*Jigalovo.shp» (граница Жигаловского района).*

• Нажмите кнопку *Далее.*

• В появившемся диалоговом окне поставьте следующие характеристики:

1) входная тема – *soil.shp*

2) полигональная отсекающая тема – *Jigalovo.shp*

3) результирующий файл – укажите путь *C:/ESRI/Student/new\_objects*; имя файла *soil\_Jigalovo* 

• Нажмите *Готово.*

Результирующая тема *soil\_Jigalovo.shp* сразу добавится в ваш проект*.* 

2. Разрезание полигонального объекта на две и более полигона.

Для выполнения этой задачи вам необходимо использовать инструмент *Линию для деления полигона* (рис. 51), чтобы нарисовать линию, секущую полигон и разбивающую полигон на отдельные части.

Например, вам нужно отредактировать почвенную карту Жигаловского района по растровой карте.

• Добавьте растровую тему *«Пример\_2.tif»* из каталога *C:/ESRI/Student/Ircutskaya.*

• Установите проекцию карты, принятую для нашего региона.

• Проверьте точность оцифровки темы *soil\_Jigalovo.shp*  по растровой карте *«Пример\_2.tif».*

В результате проверки пространственных данных вы нашли несколько полигонов границы, которые не были оцифрованы ранее. Для того чтобы добавить эти объекты на вашу карту, нужно использовать инструмент *Линия для деления полигона* для прорисовки нужного полигона.

• Щелкните *Палетку инструментов рисования* (рис. 51).

• В ниспадающем списке инструментов выберите *Линию для деления полигона*.

Если этот инструмент недоступен, значит, тема *soil\_Jigalovo.shp* не переключена в режим редактирования.

• Нарисуйте недостающий полигон. Рисовать границу будущего полигона нужно начинать за пределами существующего полигона.

Когда вы закончите рисовать полигон, программа автоматически разобьет полигон по нарисованной вами линии и удалит любые заступы за линию.

Инструмент *Линия для деления полигона* можно использовать, если перед вами стоит задача разбить полигон и удалить ненужную его часть.

3. Слияние полигонов.

Если вы имеете группу полигонов, которые вы хотите объединить в один полигон, используйте опцию *Объединить объекты*. При этом полигоны, которые вам необходимо объединить в один слой, нужно предварительно выбрать. Если выбранные полигоны имеют общую границу, эта граница удаляется при создании единого полигона. Если выбранные полигоны перекрываются, границы перекрытия удаляются, чтобы создать один полигон. Если полигоны не смежные или не перекрываются, в результате создается один объект с множественными частями.

В результате проверки темы *soil\_Jigalovo.shp* вы могли заметить, что на карте существует два полигональных объекта с общей границей, которая была ошибочно оцифрована. Вам необходимо исправить эту ошибку, объединив полигоны в один.

- Возьмите инструмент *Указатель* (рис. 28).
- Выберите полигоны, которые вы хотите объединить.

• Из меню *Редактирование* выберите *Объединить объекты.*

Общая граница между этими полигонами будет удалена, а полигоны преобразуются в один полигон.

• Прекратите редактирование темы *soil Jigalovo.shp.* 

• Закройте проект, предварительно сохранив его с именем «*exerc\_4*» в каталоге *С:/esri/student.*

## **ВОПРОСЫ ДЛЯ ПОВТОРЕНИЯ**

1. Как называется рисование пространственных объектов по готовой подложке?

2. Какую операцию нужно использовать, если необходимо, чтобы в месте пересечения линейных объектов они имели общую конечную точку или если чтобы между полигонами не было промежутков или перекрытий?

3. Какая операция позволяет создавать результирующую тему с содержанием объектов и атрибутов исходной темы в границах отсекающей темы?

# КРАТКИЙ СЛОВАРЬ ТЕРМИНОВ

Атрибутивная (непространственная, семантическая, тематическая, описательная, табличная) информация - это данные, описывающие качественные или количественные параметры объектов.

**База данных**, **БД** (data base, database, DB) –  $\cos \theta$ ность данных, организация которых выполняется по определенным правилам. Правила устанавливают общие принципы описания, хранения и манипулирования данными. Соблюдение их устраняет избыточность и противоречивость данных. Создание БД и обращение к ней (по запросам) осуществляются с помощью системы управления базами данных (СУБД). БД классифицируют: по модели данных (иерархические, сетевые, реляционные, объектно-ориентированные, объектно-реляционные); по среде физического хранения; по содержимому (географические; исторические; научные: мультимедийные) и т. д. Обслуживает БД сервер. БД ГИС содержат наборы данных о пространственных объектах, образуя пространственные БД (spatial database). Пространственные объекты представлены в виде точки, линии, полигона и др. Пространственные БД позволяют выполнять аналитические запросы, содержащие пространственно-логические отношения объектов (пересекается, касается, содержится в, и пр.).

**Буферная зона** (buffer zone, buffer, corridor) –  $\alpha$ ин. буфер - полигональный слой, образованный путем расчета, граница которого равноудалена относительно множества точечных, линейных или полигональных пространственных объектов.

Вектор - представление данных в виде точечных, линейных и полигональных объектов.

Векторизатор (vectorizer) - программное средство для выполнения растрово-векторного преобразования (векторизации) пространственных данных.

Векторное представление (vector data structure. vector data model) – *син*. векторная модель данных – цифровое представление точечных, линейных и полигональных пространственных объектов в виде набора координатных пар, с описанием только геометрии объектов. В машинной

реализации векторное представление соответствует векторному формату пространственных данных (vector data format).

Географическая (пространственная, картографическая) информация - данные, описывающие пространственное месторасположение объектов, которые находятся в нифровой форме и служат для визуализании картины в той или иной модели данных.

Геоинформационная система (ГИС) (geographic(al) information system, GIS, spatial information system) – компьютерная система для сбора, проверки, интеграции и анализа информации, относящейся к земной поверхности. ГИС содержит данные о пространственных объектах в форме их цифровых представлений (векторных, растровых и др.). По территориальному охвату различают глобальные, или планетарные ГИС (global GIS), субконтинентальные ГИС, национальные ГИС, зачастую имеющие статус государственных, региональные ГИС (regional GIS), субрегиональные ГИС и локальные, или местные ГИС (lokal GIS). ГИС различаются предметной областью информационного моделирования, к примеру, городские ГИС, или муниципальные ГИС (urban GIS), природоохранные ГИС (environmental GIS) и т. п. Особо широкое распространение получили земельные информационные системы. Проблемная ориентация ГИС определяется решаемыми в нейзадачами (научными и прикладными). Интегрированные ГИС (integrated GIS) совмещают функциональные возможности ГИС и систем цифровой обработки изображений (материалов дистанционного зондирования) в единой интегрированной среде. Полимасштабные, или масштабно-независимые ГИС (multiscale GIS) основаны на множественных, или полимасштабных представлениях (multiple объектов пространственных representation. multiscale representation), обеспечивая графическое или картографическое воспроизведение данных на любом из избранных уровней масштабного ряда на основе единственного набора данных с наибольшим пространственным разреше-Пространственно-временные ГИС (spatio-temporal нием. GIS) оперируют пространственно-временными данными. Реализация геоинформационных проектов (GIS-project), создание ГИС в широком смысле слова включает этапы предпроектных исследований (feasibility stady), в том числе изу-

чение требований пользователя (user requirements) и функвозможностей используемых программных пиональных средств ГИС, технико-экономическое обоснование, оценку соотношения «затраты/прибыль» (costs/benefits); системное проектирование ГИС (GIS-designing), включая сталию пилотпроекта (pilot-project), разработку ГИС (GIS-development); ee тестирование на небольшом территориальном фрагменте, или тестовом участке (test area), прототипирование, или создание опытного образца, прототипа (prototype); внедрение ГИС (GIS implementation), эксплуатацию и использование. Научные, технические, технологические и приклалные аспекты проектирования, создания и использования ГИС изучаются геоинформатикой.

 $Teoundopmaruka$  (geo-informatics) – наука, технология и производственная деятельность по научному обоснованию, проектированию, созданию, эксплуатации и использованию географических информационных систем, по разработке геоинформационных технологий, по приложению ГИС для практических и научных целей.

 $Teomndopmaunomhme$  технологии (GIS-tehnology) син. ГИС-технологии - технологическая основа создания географических информационных систем, позволяющая реализовать функциональные возможности ГИС.

Геоид - фигура сложной формы, образованная поверхностью уровня вод Мирового океана, продолженной под материками. Эта поверхность во всех точках перпендикулярна (нормальна) вектору силы тяжести. Отвес направлен перпендикулярно поверхности геоида, а не к центру Земли. Это связано с тем, что плотность Земли распределена неравномерно.

Геодезический (горизонтальный) датум - это референц-эллипсоид плюс его расположение и ориентация относительно ссылочного каркаса (структуры) местности.

Дисплей - устройство визуализации (отображения) текстовой и графической информации без ее долговременной фиксации. По функциональным возможностям дисплеи подразделяются на алфавитно-цифровые и графические. Первые способны воспроизводить только ограниченный набор символов, вторые - в состоянии отображать графическую и текстовую информацию.

**Карта** – чертеж, содержащий в уменьшенном и подробном виде изображение участка земной поверхности, с учетом кривизны уровневой поверхности.

**Картографическая проекция** (map projection, projection) – отображение поверхности эллипсоида или Земного шара на плоскости. Картографические проекции классифицируют по характеру искажений и по виду изображения меридианов и параллелей (географической сетке). По характеру искажений различают следующие картографические проекции: *равноугольные, равновеликие, равнопромежуточные, произвольные.* По виду изображения сетки меридианов и параллелей картографические проекции подразделяются на *конические, цилиндрические, плоскостные* и др*.* Причем в пределах каждой из этих групп могут быть разные по характеру искажений проекции (равноугольные, равновеликие и т. д.).

**Картометрия** (cartometry) – измерения по картам. Различают измерения следующих картометрических показателей (сartometric indices, сartometric parametrs): длин и расстояний, площадей, объемов, углов и угловых величин. Картометрия тесно связана с морфометрией (morphometry), суть которой составляет вычисление морфометрических показателей (morphometric indices, morpometric parametrs), т. е. показателей формы и структуры явлений (напр., извилистости, расчленения, плотности и мн. др.) на основе картометрических определений. Измерения и исчисления по тематическим картам иногда выделяют в особый раздел – тематическую картометрию и морфометрию (thematic cartometry and morphometry).

**Картометрические функции** – это операции, позволяющие измерять расстояние, площадь, периметр, объем. Как правило, такие операции являются обязательными внутренними функциями ГИС.

**Координаты** – угловые или линейные величины, определяющие положение точки на какой-либо поверхности или в пространстве.

**Конвертация** – перевод данных из одного формата в другой.

**Кластерный допуск** – это расстояние, на котором вершины считаются совпадающими. Вершины и конечные точки, попадающие в пределы кластерного допуска, замыкаются в процессе проверки топологии.

Линейные объекты - это одномерные объекты, которые представлены в координатном пространстве и являются последовательностью двух и более пар координат Х. У.

Моделирование - построение и изучение моделей реально существующих объектов, процессов или явлений с целью получения объяснений этих явлений.

Масштаб - термин, часто используемый для обозначения степени уменьшения на картах. Наиболее легко он может быть выражен как отношение длины некоторого отрезка на карте к длине того же отрезка на земле.

Номенклатура – это система разграфки и обозначений топографических карт и планов.

Объект - обозначение пространственного элемента, который также называется геоэлементом, которому могут быть подчинены геометрия и тематика. Каждый объект принадлежит к классу объектов, свойства которого определяет объект.

**Оверлейные операции** (overlay) - это действия, в результате которых выполняется объединение пространственных характеристик двух и более слоев в новый слой и реляционное соединение их атрибутивных таблиц.

План - чертеж, содержащий в уменьшенном и подробном виде изображение участка земной поверхности, без учета кривизны уровневой поверхности.

Переклассификация - аналитическая операция, направленная на преобразование слоя карты по заданному условию.

Площадные объекты (полигоны) - объекты, имеющие длину и ширину, представленные наборами отрезков, соединенных концами в начальной и конечной паре координат.

Покрытие **ARC/INFO** (coverage) - название для слоя данных, полученного с помощью программного обеспечения ARC/INFO и находящегося в специальном формате. Покрытие хранит географические объекты первичного (точки, дуги, узлы, полигоны) и вторичного уровня (координаты углов, аннотации и т. д.).

Программа (program, routine) - последовательность команд и данных к ним, которые предназначены для управления конкретными компонентами системы обработки данных в целях реализации определенного алгоритма.

Программное обеспечение (ПО, software) –  $\cos\theta$ ность программ системы и программных документов, необходимых при эксплуатации этих программ. Различают системное и прикладное программное обеспечение.

Разграфка карты - система деления многолистной карты на листы. Чаще всего применяются два вида разграфки карты: прямоугольная Р. к., когда карта делится на прямоугольные или квадратные листы одинакового размера, и трапециевидная Р. к., при которой границами листов служат меридианы и параллели. В некоторых случаях, для удобства пользования Р. к. может даваться с более или менее значительными перекрытиями листов, напр., для морских навигационных карт. Государственные топографические и тематические карты обычно имеют стандартную Р. к., которая кладется в основу системы номенклатуры карт.

**Разрешение** (resolution) - 1) способность измерительной системы или устройства отображения обеспечивать различение деталей объекта или его изображения. Разрешение измеряется числом чернильных частиц или пикселей на один дюйм; 2) в дистанционном зондировании - пространственное разрешение (spatial resolution) съемка (снимков). В этом случае разрешение зависит от освещенности снимаемых объектов, их яркости, спектральных характеристик и технических параметров съемка. Различают температурное, угловое, спектральное (палитра и количество оттенков), радиометрическое (число градаций яркости, фиксируемых системой), временное разрешение (минимальный промежуток времени, через который возможно повторное проведение съемки).

Растровый метод - квантование, или разбиение пространства на множество элементов, каждый из которых представляет малую, но вполне определенную часть земной поверхности. Центральный элемент - пиксель. В настоящее время благодаря высокой степени разрешения экранов растрового изображения различают пассивную и интерактивную визуализацию. Распределение растровых точек представляет собой иерархический метод обращения в пространственном хранении данных, при этом область, подлежащая обработки, делится на растровые ячейки одинаковой величины. Обращение дано через индексы строк и столбцов, которые можно организовать как матрицы.

Системное ПО (system software) – программы, необходимые для согласования работы всего вычислительного комплекса при решении различных залач, а также при разработке новых программ.

Сервер БД обслуживает базу данных и отвечает за целостность и сохранность данных, а также обеспечивает операции ввода-вывода при доступе клиента к информации. Архитектура клиент-сервера состоит из клиентов и серверов. Основная идея состоит в том, чтобы размещать серверы на мощных машинах, а приложениям, использующим языковые компоненты СУБД, обеспечить доступ к ним с менее мощных машин-клиентов посредством внешних интерфейсов.

**Сканер** (scanner) – *син*. сканирующее устройство – 1) устройство аналого-цифрового преобразования изображения для его автоматизированного ввода в ЭВМ в растровом формате с высоким разрешением (обычно 300–600 dpi и более) путем сканирования в отраженном или проходящем свете с непрозрачного и прозрачного оригинала соответственно (цветного и/или монохромного полутонового и штрихового). Различают планшетные C. (flatbed scanner), барабанные С. (drum scanner), роликовые С. (sheetfeed scanner) и ручные С. (handheld scanner); 2) устройство, размещаемое на аэро-или космических аппаратах для выполнения съемки земной поверхности или иных небесных тел путем построчного сканирования объекта съемки с регистрацией собственного или отраженного излучения.

Тема (theme) – общее название для одного слоя данных в любом формате. Темы в программах отображаются в таких форматах, как: покрытия ARC/INFO; шейп-файлы ArcView; растровые данные; чертежи CAD и т. д.

Точечные объекты - это такие объекты, каждый из которых расположен только в одной точке пространства. Прописывают координатное пространство парой координат  $X$  и  $Y$ .

**Топология** (от греч. *topos* – место, местность,  $logos$  – наука) – изучает наиболее общие свойства геометрических фигур, устанавливает пространственные отношения между географическими объектами. Топология (в ГИС) – это описание вза-

имного положения геометрических объектов и их частей в векторно-топологическом представлении данных. Топология делает возможным проведение расширенного пространственного анализа и играет фундаментальную роль в обеспечении качества базы ланных ГИС.

TIFF - Tagged Image File Format («формат файла размеченного изображения») - является стандартом для типографской и печатной индустрии. Файлы могут быть записаны либо без сжатия, либо со сжатием без потерь. В отличие от JPEG, файлы TIFF могут иметь разрядность либо 16, либо 8 бит на канал. Кроме того, в одном файле TIFF может храниться несколько слоев (страниц) изображения. TIFF являются прекрасным выбором для хранения промежуточных файлов, которые может понадобиться редактировать впоследствии, поскольку они не вносят дефектов сжатия. Перспективны в качестве формата для передачи растровых данных в ГИС-системах.

Цифрование (digitizing) –  $\textit{cuh}$ . оцифровка, дигитализация - 1) перевод аналоговых данных в цифровую форму, доступную для обработки в цифровой машинной среде или хранения на машиночитаемых средствах с помощью цифрователей различного типа. По методу оцифровки различают: 1) нифрование с помошью лигитайзера с ручным обводом (tablet-based digitizing); 2) цифрование с использованием сканирующих устройств (сканеров) с последующей векторизацией растровых копий оригиналов (automatic vectorization of raster files); 3) ручное цифрование манипулятором типа «мышь» по растровой картографической подложке (map background) или полуавтоматическое видеоэкранное цифрование (on-screen digitizing), а также гибридные методы. По степени автоматизации различают ручное (manual), полуавтоматическое (semi-automated) и автоматическое (automatic) цифрование. Процесс оцифровки обслуживается программными средствами, называемыми графическими векторными редакторами.

**Цифровая карта** (digital map) – цифровая модель карты, созданная путем цифрования картографических источников, фотограмметрической обработки материалов дистанционного зондирования, цифровой регистрации данных полевых съемок и т. д. Цифровая карта создается с полным соблюдением нормативов и правил картографирования, точности карт, генерализации, системы условных обозначений. Данная карта служит основой для изготовления обычных бумажных, компьютерных, электронных карт. Также она составляет один из важнейших элементов информационного обеспечения ГИС и одновременно может быть результатом функционирования ГИС.

Цифровая модель местности, ЦММ (digital terrain  $model.$   $DTM$ ) - пифровое представление пространственных объектов, соответствующих объектовому составу топографических карт и планов, используемое для производства цифровых топографических карт.

Пифровая модель рельефа. UMP (digital terrain model, DTM; digital elevation model, DEM; Digital Terrain Elevation Data, DTEM - это трехмерное цифровое отображение реального рельефа. Наиболее распространенными способами цифрового представления рельефа являются растровое представление и особая модель пространственных данных, основанная на сети TIN и аппроксимирующая рельеф многогранной поверхностью с высотными отметками (отметками глубин) в узлах треугольной сети. Процесс цифрового моделирования рельефа включает создание ЦМР, их обработку и использование. Источниками исходных данных для создания ЦМР суши служат топографические карты, аэроснимки и космические снимки, данные альтиметрической съемки, спутниковых систем позиционирования, нивелирования и других методов топографической съемки; подводного рельефа акваторий (батиметрии) - морские навигационные карты, данные промерных работ, эхолотирования, в том числе с использованием гидролокатора бокового обзора; рельефа поверхности и ложа ледников - аэросъемка, материалы фототеодолитной и радиолокационной съемки. Обработка ЦМР служит для получения производных морфометрических или иных данных, включающих: вычисление углов наклона экспозиции склонов; анализ видимо- $\overline{M}$ сти/невидимости; построение трехмерных изображений, в том числе блок-диаграмм; профилей поперечного сечения; оценку формы склонов через кривизну (curvature) их поперечного и продольного сечения; вычисление положительных и отрицательных объемов (cut/fill analysis): генерацию линий сети тальвегов (ravines, ravine-lines) и водоразделов (ridgelines, watersheds), образующих каркасную сеть рельефа; ин-

терполяцию высот; построение изолиний по множеству значений высот (line fitting, surface fitting); автоматизацию аналитической отмывки рельефа (hill shadihg) путем расчета относительных освещенностей склонов при вертикальном. боковом или комбинированном освещении (reflectance) от одного или более источников и лругие вычислительные операции и графоаналитические построения.

Шейп-файлы ArcView - название для слоя данных. полученного с помошью ПО Arcyiew и находящихся в специальном формате Shape. Шейп-файл является форматом. предназначенным для того, чтобы хранить геометрию и атрибутивную информацию для набора геометрических объектов. Геометрия объектов хранится в качестве формы, описанной набором векторных координат. При создании шейпфайла средствами ArcView создаются набор файлов: - \*.shp хранит геометрию объектов, т. е. информацию о форме и местоположении; - \*.shx - хранит индекс геометрии объектов; -\*.dbf - файл базы данных, хранящий атрибутивную информацию об объектах; - \*.sbn и \*.sbx - используются для индексации пространственных данных; - \*.ain и \*.aix - используются для индексации атрибутивных данных.

Электронная карта (electronic map) - картографическое изображение, визуализированное с использованием программных и технических средств в заданной проекции, размерности, системе условных знаков на дисплее компьютера на основе данных цифровых карт или баз данных ГИС. При необходимости электронная карта может быть трансформирована и дополнена новыми данными (напр., текущей оперативной информацией).

Эллипсоид - тело, полученное вращением эллипса вокруг его малой оси. Размеры подбирают так, чтобы среднеквадратичное отклонение от поверхности геоида было минимально либо по всей поверхности Земли, либо лля заланной территории.

ГОСТ 22268-76. Геодезия. Термины и определения. – М. : Стройиздат, 1981. – 6 c.

ArcView GIS: Руководство пользователя. – М. : Data+, 1998. – 365 с.

*Берлянт А. М*. Геоиконика / А. М. Берлянт. – М. : Астрея, 1996. – 207 с.

*Берлянт А. М*. Геоинформационное картографирование / А. М. Берлянт. – М. : АспектПресс, 1997. – 64 с.

*Берлянт А. М*. Геоинформационные системы : сб. перевод. статей / А. М. Берлянт, В. С. Тикунов. – М. : Картгеоцентр-Геодезиздат, 1994. – 350 c.

*Берлянт А. М*. Картография. Толкование основных терминов / А. М. Берлянт. – М. : ГИС-Ассоциация, 1998. – С. 91–104.

*Берлянт А. М*. Картография : учебник для вузов / А. М. Берлянт. – М. : Аспект $\Pi$ ресс, 2001. – 336 с.

*Божилина Е. А*. Географо-экологическое картографирование / Е. А. Божилина, Т. Г. Сваткова, С. В. Чистов. – М. : Изд-во Моск. ун-та, 1999. – 84 с.

*Браун Л. А.* История географических карт / Л. А. Браун. – М. : Центрполиграф, 2006. – 479 с.

*ДеМерс.* Географические информационные системы / ДеМерс, Н. Майкл // Основы : пер. с англ. – М. : Дата+, 1999. – 507 с.

*Журкин И. Г.* Геоинформационные системы / И. Г. Журкин, С. В. Шайтура. – М. : КУДИЦ-ПРЕСС, 2009. – 272 с.

*Зейлер М.* Моделирование нашего мира // Руководство ESRI по проектированию базы геоданных. – М. : МГУ, 2001. – 255 с.

*Изотов А. А.* Новые исходные геодезические даты СССР // Сборник научно-технических и производственных статей по геодезии, картографии, топографии, аэросъемке и гравиметрии. Т. 17 – М., 1948.

Картография с основами топографии : учеб. пособие / под ред. Г. Ю. Грюнберга. – М. : Просвещение, 1991. – 368 с.

*Кеннеди Мелита*. Картографические проекции / Мелита Кеннеди, Стив Копп. – М. : Data+, 2000. – 112 с.

*Коновалова Н. В.* Введение в ГИС : учеб. пособие / Н. В. Коновалова, Е. Г. Капралов. – Изд. 2-е, испр. и доп. – М. : ООО «Библион», 1997. – 160 с.

*Королев Ю. К*. Общая геоинформатика / Ю. К. Королев. – М. : СП «Дата+», 1998. – 118 с.

*Кошкарев А. В.* Геоинформатика : справ. пособие / А. В. Кошкарев, В. С. Тикунов. – М., 1997. – 213 с.

*Кошкарев А. В.* Геоинформатика. Толкование основных терминов / А. В. Кошкарев. – М. : ГИС-Ассоциация, 1998. – С. 81–90.

*Красовский Ф. Н.* Руководство по высшей геодезии. Ч. 2 / Ф. Н. Красовский. – М., 1942.

*Красовский Ф. Н*. Таблицы для логарифмического вычисления координат Гаусса – Крюгера / Ф. Н. Красовский, А. А. Изотов. – М., 1946.

Краткий топографо-геодезический словарь / Б. С. Кузьмин [и др.]. – М. : Недра, 1979. – 220 с.

*Лурье И. К*. Геоинформатика. Учебные геоинформационные системы / И. К. Лурье. – М. : Изд-во МГУ, 1997. – 115 с.

*Лурье И. К.* Основы геоинформационного картографирования : учеб. пособие / И. К. Лурье. – М., 2000. – 7 с.

*Перегудов Ф. И.* Введение в системный анализ / Ф. И. Перегудов, Ф. П. Тарасенко. – М. : Высш. шк., 1989. – 367 с.

*Рощин А. Н.* Занимательная геодезия / А. Н. Рощин. – Киев, 1989. – 235 с.

*Самардак А. С.* Геоинформационные системы / А. С. Самардак. – Владивосток : Изд-во Дальневост. гос. ун-та, 2005. – 123 с.

*Свентэк Ю. В*. Теоретические и прикладные аспекты современной картографии / Ю. В. Свентэк. – М. : Эдиториал УРСС, 1997. – 80 с.

*Цветков В. Я*. Геоинформационные системы и технологии / В. Я. Цветков. – М. : Финансы и статистика, 1998. – 286 с. – (Сер. «Диалог с компьютером»).

*Шайтура С. В*. Геоинформационные системы и методы их создания / С. В. Шайтура. – Калуга : Изд-во Н. Бочкаревой, 1997. – 253 с.

*Chrisman N*. Exploring Geographic Information Systems / N. Chrisman. – John Wiley &Sons, 1997. – 378 p.

*Chrisman N*. Exploring Geographic Information Systems / N. Chrisman. – 2nd ed., John Wiley and Sons. – Toronto, 2002. – 320 p.

*Laurini L.* Foundamentals of spatial information systems / L. Laurini, D. Thompson. – Academic press, 1996. – 678 p.

*Rhind D.* A GIS Research Agenda // International Journal of Geographical Information Systems.  $-1988$ .  $-$  Vol. 2, is. 1.  $-$  P. 23–28.

*Egenhofer M. J.* Object-Oriented Modeling for GIS / M. J. Egenhofer, A. U. Franck // URISA Journal. – 1992. – N 4 (2).

*Egenhofer M. J.* Categorizing Binary Topological Relationships between Regions, Lines and Points inGeographic Databases / M. J. Egenhofer, J. Herring // University of Maine, Department of Survey Engineering. – 1992.

Modeling Spatial Data in the MADS Conceptual Model / C. Parent [et. al.] // Proc. of theInternational Symposium on Spatial Data Handling, SDH 98. – Vancouver, Canada. – Р. 998.

*Worboys M. F.* GIS: A Computing Perspective / M. F. Worboys. – Taylor&Francis, 1997. – 476 p.

#### **Электронные ресурсы**

Иркут. регион. центр геоинформационных технологий СО РАН : сайт. – URL: http://giscenter.icc.ru/works/index.htm

История ГИС. – URL: history\_koshkarev.htm.htm

*Дитц Л. Ю.* Использование геоинформационных технологий при моделирование процессов рационального почвопользования : доклад / Л. Ю. Дитц, Б. А. Смоленцев. – URL: http://www.gisa.ru/5738.html

Ввод графических данных. О способах ввода картографической информации. – URL: http://gis.report.ru/material.asp?MID=622

Ввод графических данных. – URL: http://giscenter.icc.ru/ yuric/Lections/input.html

Геодезические датумы. – URL: http://www.dataplus.ru/Support/ ProjUtility/Datum.html

Геодезические датумы. – URL: http://www.expertgps.ru/Articles/view/72

Что такое референц-эллипсоид. – URL: http://www.genon.ru/ GetAnswer.aspx?qid=31172E16-6B3F-4FA2-B867-E423E55F7D46

Десятичные градусы. – URL: http://gis-lab.info/qa/dms2dd.html.

*Блинкова Ольга*. Универсальные отечественные ГИС. – URL: http://www.gisa.ru/ 37588. html.

Плоские прямоугольные координаты. – URL: http://supermap.ru/ot-mestnosti-k-karte/geograficheskie-ploskie-pryamougolnye-ipolyarnye-koordinaty.html.

Разграфка и номенклатура. – URL: http://budetinteresno.info/ karta/106.html.

Что такое цвет. – URL: http://www.ukr-print.net/contents/ page-1233.html.

Цифрование. – URL: http://gis.report.ru/material.asp?MID=619.

*Лычагин В.* Будущее у векторизаторов есть / В. Лычагин, В. Е. Логиневский. – URL: http://www.gisa.ru/546.html.

ГИС-Ассоциация : сайт. – URL: http://gisa.ru.

Электронная б-ка ГАГУ : сайт. – URL: http://e-lib.gasu.ru.

Геоинформационные системы. – URL: http://www.dataplus.ru

Академия САПР и ГИС : сайт. – URL: http://www.cadacademy.ru

Нижегородские Географические Информационные Системы и технологии. – URL: http://www.gis.nnov.ru.

Информационный сервер объединенного научного совета по проблемам геоинформатики. – URL: http://www.scgis.ru.

Геоинформационные системы. – URL: http://www.gisok.spb.ru

Санкт-Петербургский университет. Фак. географии и геоэкологии : сайт. – URL: http://www.geospb.ru/index.html.

Компания «Навгеоком» : сайт. – URL: http://www.agp.ru.